# **Monitor Dell UltraSharp 24 – U2422H/U2422H WOST/U2422HX/ U2422HE**

Przewodnik użytkownika

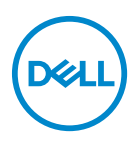

**Model: U2422H/U2422H WOST/U2422HX/U2422HE Numer identyfikacyjny modelu: U2422Hb/U2422HEb**

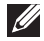

**UWAGA: UWAGA oznacza ważną informację, która może pomóc w lepszym wykorzystaniu komputera.**

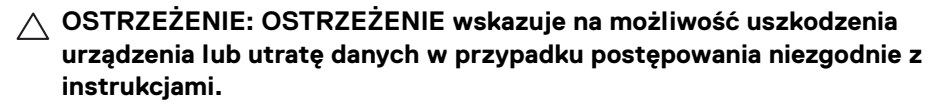

**PRZESTROGA: PRZESTROGA oznacza potencjalną możliwość uszkodzenia majątku, obrażeń osobistych lub śmierci.**

**Copyright © 2021 Dell Inc. lub jej podmioty zależne. Wszystkie prawa zastrzeżone.** Dell, EMC i inne znaki towarowe to znaki towarowe firmy Dell Inc. lub jej podmiotów zależnych. Inne znaki towarowe mogą stanowić znaki towarowe ich właścicieli.

2021 - 09

Rev. A03

# **Spis treści**

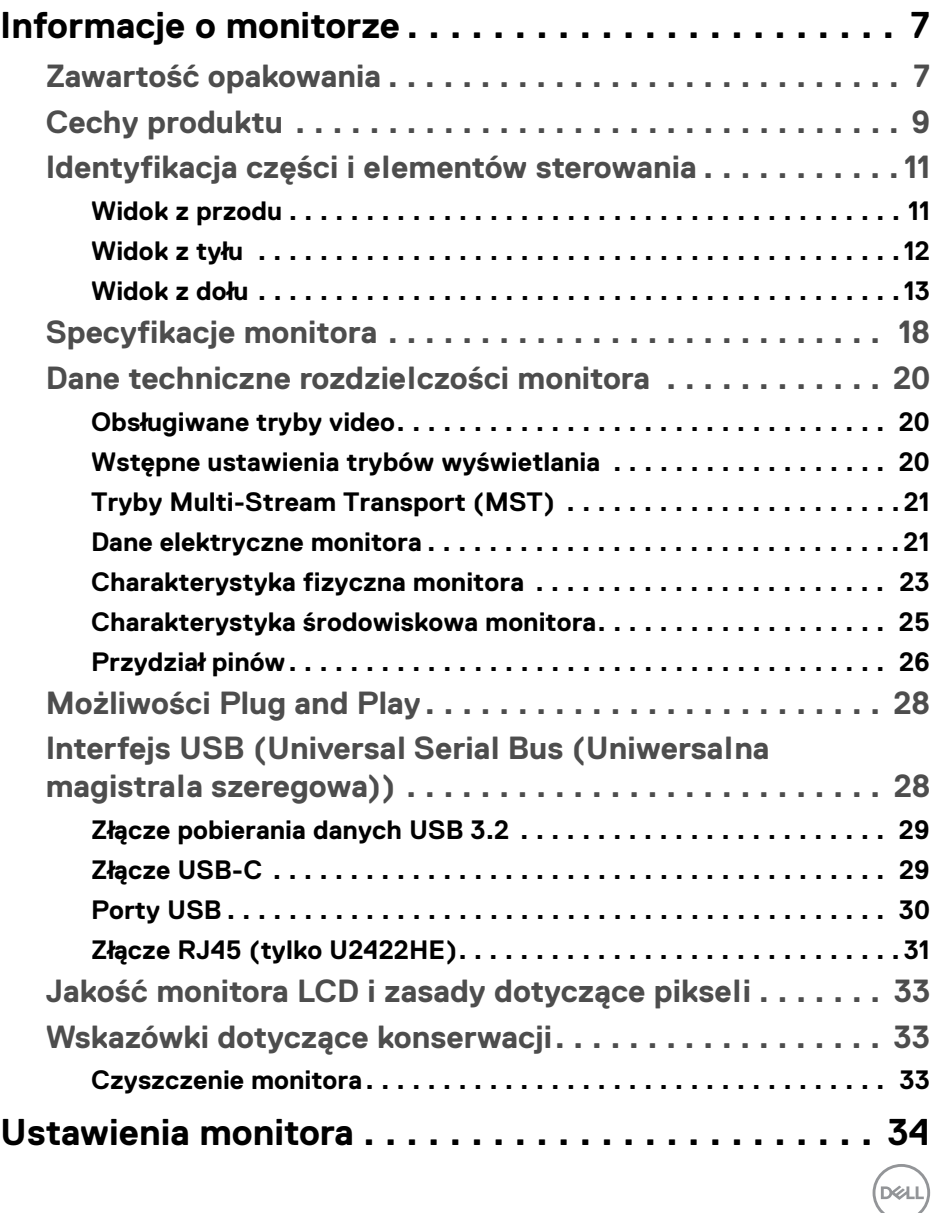

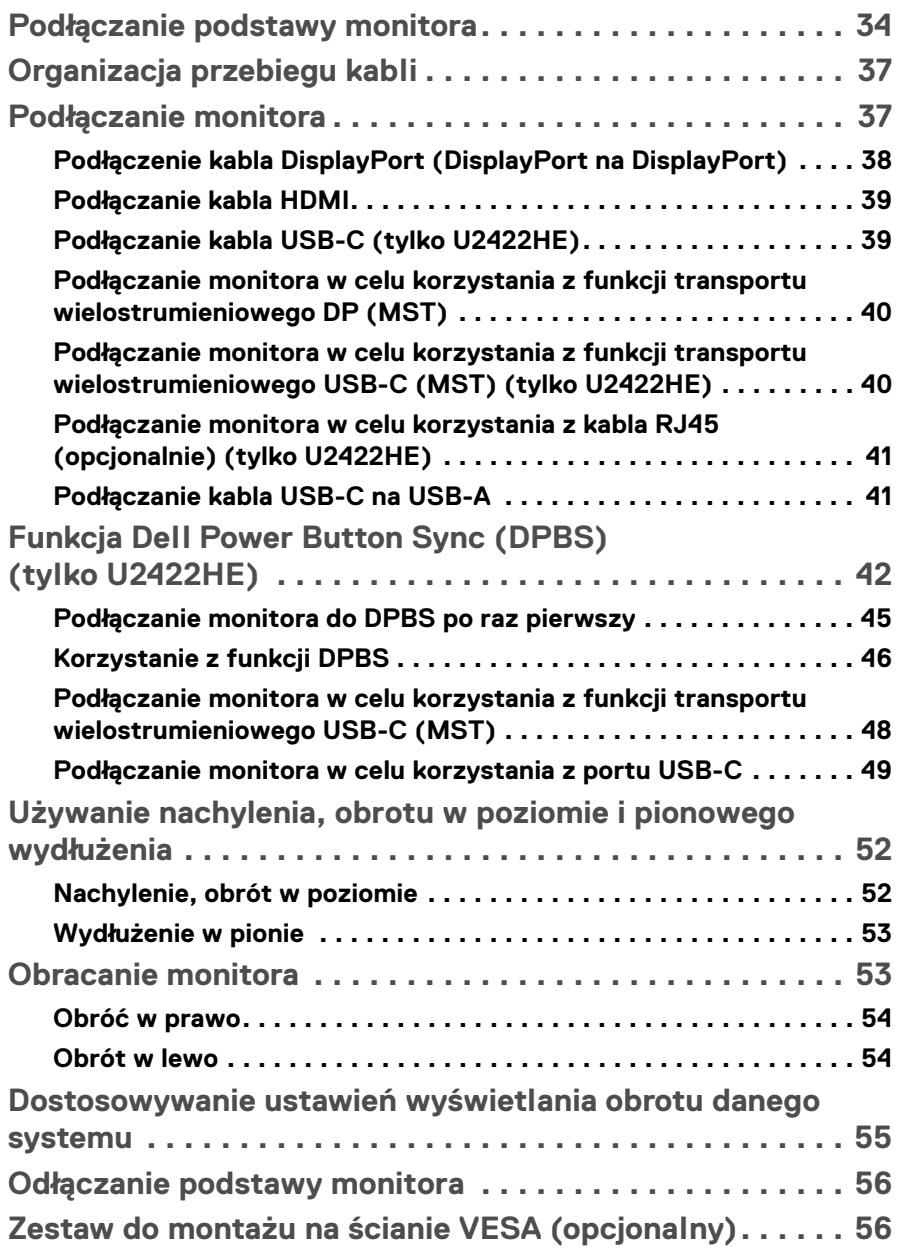

 $(DEIL)$ 

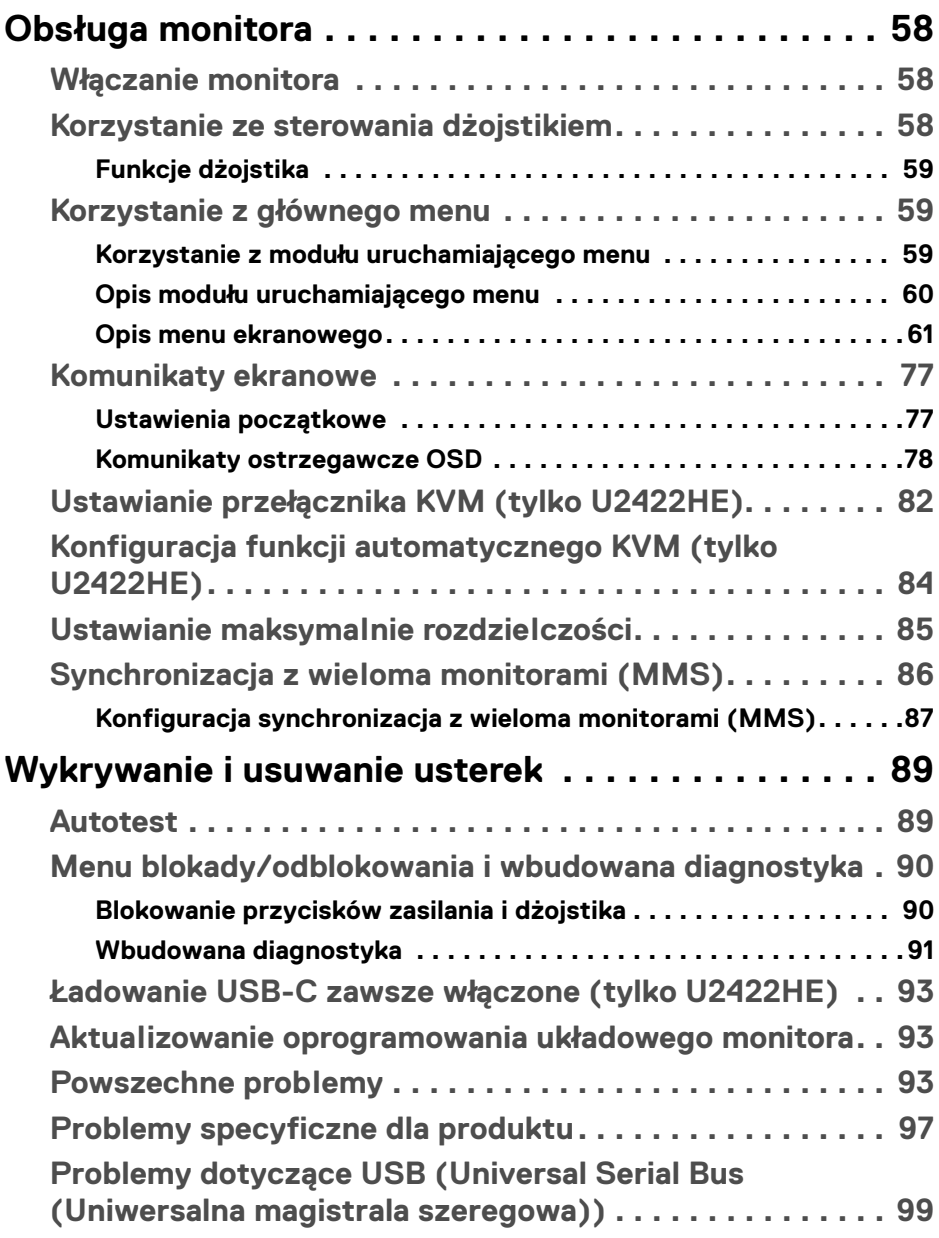

**│ 5**

 $\left(\begin{smallmatrix} 0 & 0 \\ 0 & 0 \\ 0 & 0 \end{smallmatrix}\right)$ 

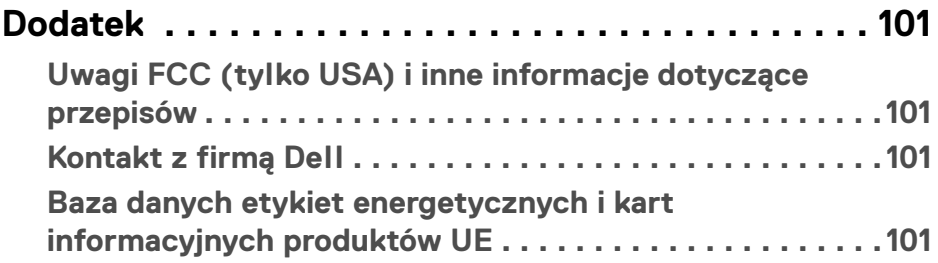

 $(1)$ 

# <span id="page-6-0"></span>**Informacje o monitorze**

Monitor jest dostarczany z następującymi, pokazanymi w tabeli poniżej komponentami. W przypadku braku któregokolwiek komponentu skontaktuj się z działem wsparcia technicznego firmy Dell. Aby uzyskać więcej informacji, zobacz [Kontakt z firmą Dell](#page-100-4).

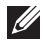

**UWAGA: Niektóre elementy mogą być opcjonalne i mogą nie być dostarczone z monitorem. Niektóre funkcje mogą być niedostępne w niektórych krajach.**

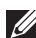

**UWAGA: W przypadku podłączania stojaka zakupionego z innego źródła, postępuj zgodnie z instrukcjami dotyczącymi konfiguracji, załączonymi do stojaka.**

# <span id="page-6-1"></span>**Zawartość opakowania**

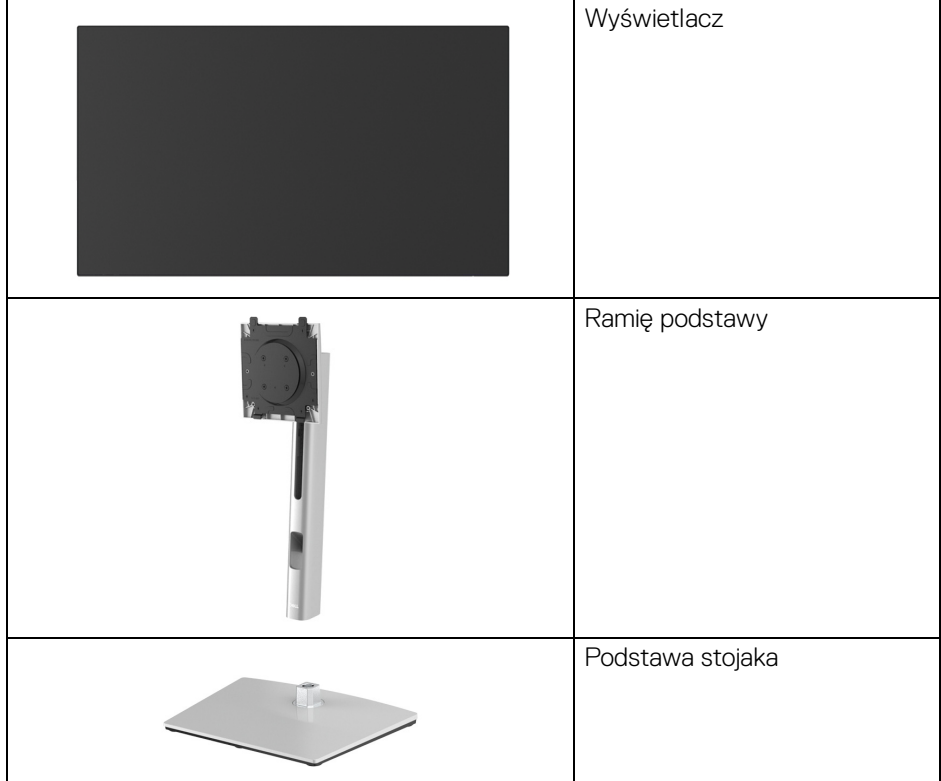

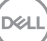

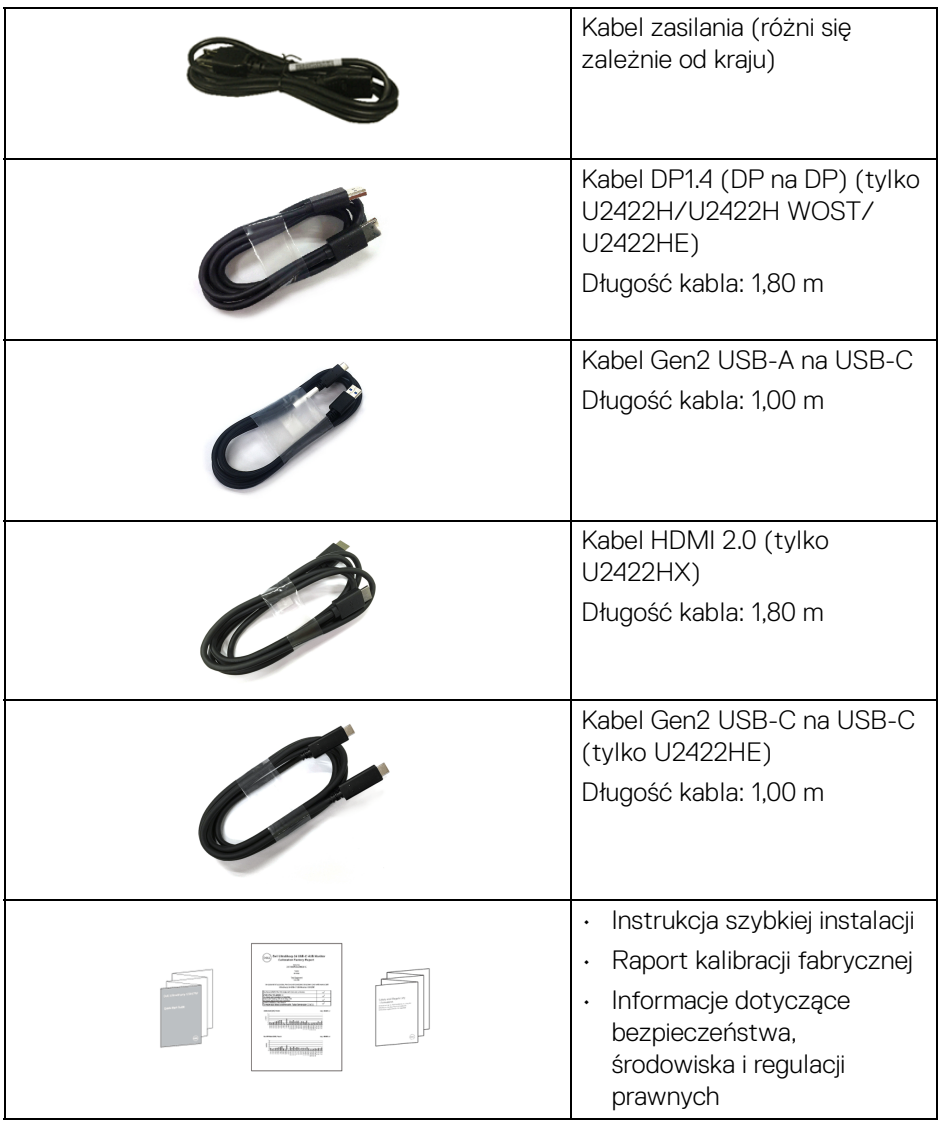

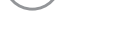

 $(\overline{DCL}$ 

# <span id="page-8-0"></span>**Cechy produktu**

Monitor **Dell U2422H/U2422H WOST/U2422HX/U2422HE** ma wyświetlacz ciekłokrystaliczny (LCD) na cienkowarstwowych tranzystorach (TFT) z aktywną matrycą i podświetleniem diodami LED. Funkcje monitora obejmują:

- Obszar wyświetlania o przekątnej 60,47 cm (23,80 cala). Rozdzielczość 1920 x 1080 (16:9) oraz pełnoekranowa obsługa niższych rozdzielczości.
- Szeroki kąt widzenia umożliwiający oglądanie obrazu w pozycji siedzącej lub stojącej.
- Paleta kolorów 100% sRGB i 100% Rec. 709 przy średniej Delta E < 2; obsługuje również 85% DCI-P3.
- Połączenia cyfrowe za pośrednictwem złączy DisplayPort, HDMI i USB-C (z trybem alternatywnym z DP) (tylko U2422HE).
- Pojedyncze gniazdo USB-C, dostarczające zasilanie (PD 90 W) zgodnym notebookom przy jednoczesnym odbieraniu sygnału wideo i danych (tylko U2422HE).
- Możliwość nachylenia, obrotu w poziomie, regulacji wysokości oraz obracania.
- Zastosowanie ultracienkiej ramki przedniej pozwala zminimalizować grubość ramek w przypadku korzystania z wielu monitorów, ułatwiając konfigurację i komfort oglądania obrazu.
- Wyjmowany stojak oraz otwory montażowe Video Electronics Standards Association (VESA™) 100 mm umożliwiające stosowanie elastycznych rozwiązań mocowania.
- Model U2422H/U2422H WOST/U2422HX jest wyposażony w 1 port przesyłania danych USB-C (tylko dane, USB 3.2 Gen2, 10 Gb/s), 2 porty pobierania danych USB super speed 10 Gb/s (USB 3.2 Gen2) typu A  $\leftarrow$ , 1 port pobierania danych USB super speed 10 Gb/s (USB 3.2 Gen2) typu A z funkcją ładowania « i 1 port pobierania danych USB super speed 10 Gb/s  $(USB 3.2$  Gen2) typu C  $\cdot \frac{1}{2}$ .
- **Model U2422HE jest wyposażony w 1 port przesyłania danych USB-C P.** (wideo i dane, DP1.4 z trybem alternatywnym, PD do 90 W), 1 port przesyłania danych USB-C  $\leftarrow$  (tylko dane, USB 3.2 Gen2, 10 Gb/s), 3 porty pobierania danych USB super speed 10 Gb/s (USB 3.2 Gen2) typu A  $\leftarrow$ , 1 port pobierania danych USB super speed 10 Gb/s (USB 3.2 Gen2) typu A z funkcją ładowania i 1 port pobierania danych USB super speed 10 Gb/s (USB 3.2 Gen2) typu  $C \cdot \frac{C}{\cdot \cdot}$ .

DØLI

- Porty USB-C  $\Box$  i RJ45  $\angle$  umożliwiają korzystanie z połączenia sieciowego za pośrednictwem pojedynczego kabla (tylko U2422HE).
- Funkcja Plug and Play, jeżeli jest obsługiwana przez system.
- Regulację poprzez menu ekranowe (OSD) ułatwiające konfigurację i optymalizację ekranu.
- Blokada przycisku zasilania i przycisków menu ekranowego.
- Gniazdo blokady zabezpieczenia.
- Blokada stojaka.
- < 0,3 W w trybie gotowości.
- Optymalna wygoda dla oczu dzięki ekranowi z funkcją zapobiegania migotaniu.
- **PRZESTROGA: W dłuższej perspektywie światło niebieskie emitowane przez monitor może mieć niekorzystne skutki dla oczu, m.in. powodować zmęczenie wzroku w wyniku kontaktu z urządzeniami cyfrowymi. Funkcja ComfortView Plus umożliwia zmniejszenie ilości niebieskiego światła emitowanego przez monitor w celu zapewnienia komfortu dla oczu. Monitor jest wyposażony w panel o niskiej emisji niebieskiego światła i w trybie ustawień fabrycznych/domyślnych jest zgodny z normą TÜV Rheinland (Brightness (Jasność): 75%, Contrast (Kontrast): 75%, CCT: 6500K, Preset mode (Tryby ustawień wstępnych): Standard (Standardowy))**

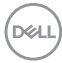

# <span id="page-10-0"></span>**Identyfikacja części i elementów sterowania**

#### <span id="page-10-1"></span>**Widok z przodu**

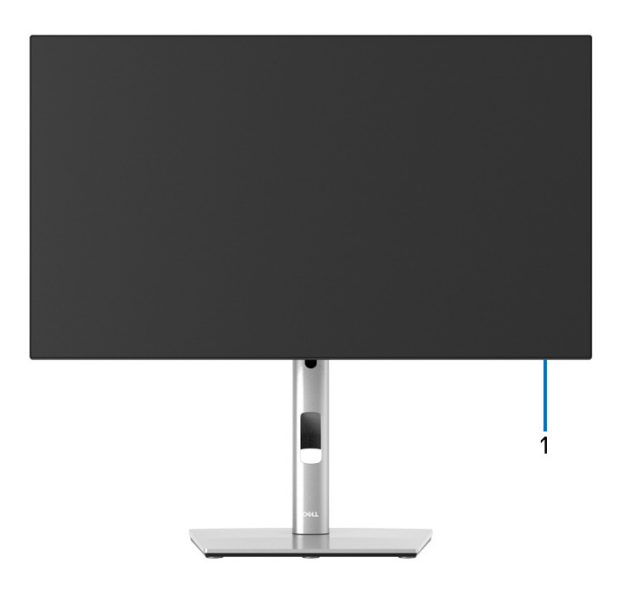

#### **Widok z przodu z podstawą monitora**

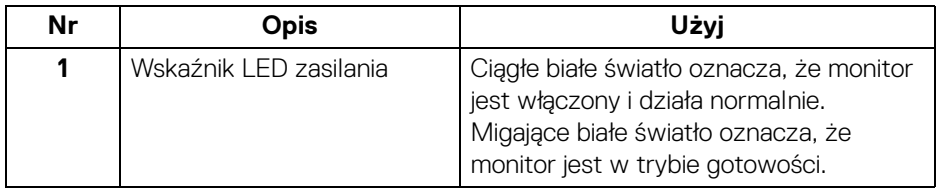

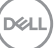

#### <span id="page-11-0"></span>**Widok z tyłu**

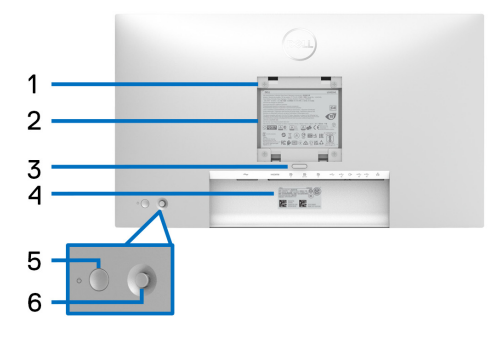

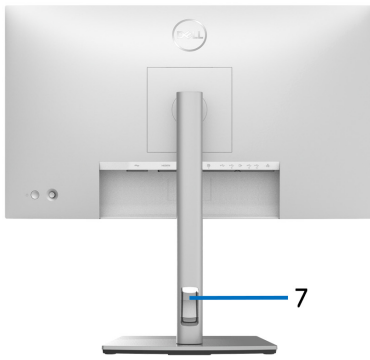

#### **Widok z tyłu z podstawą monitora**

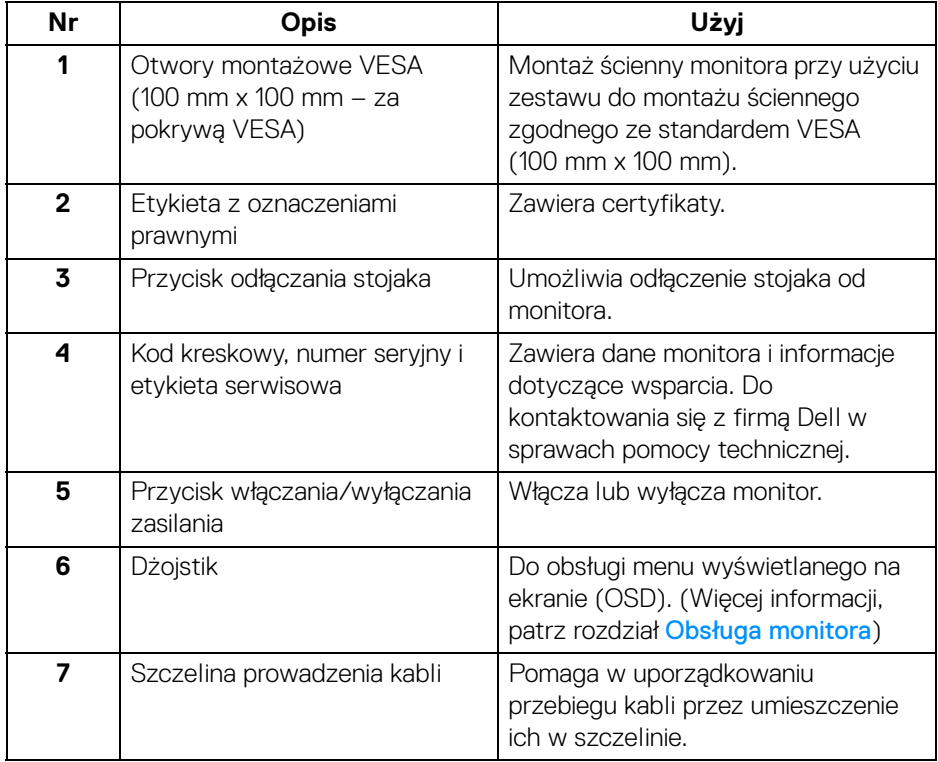

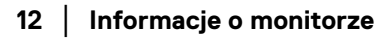

 $\int_{D} \infty$ 

## <span id="page-12-0"></span>**Widok z dołu U2422H**/**U2422H WOST**/**U2422HX**

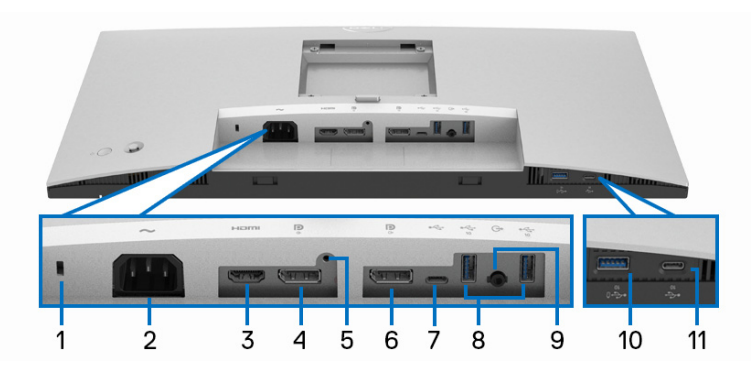

#### **Widok od dołu monitora bez stojaka**

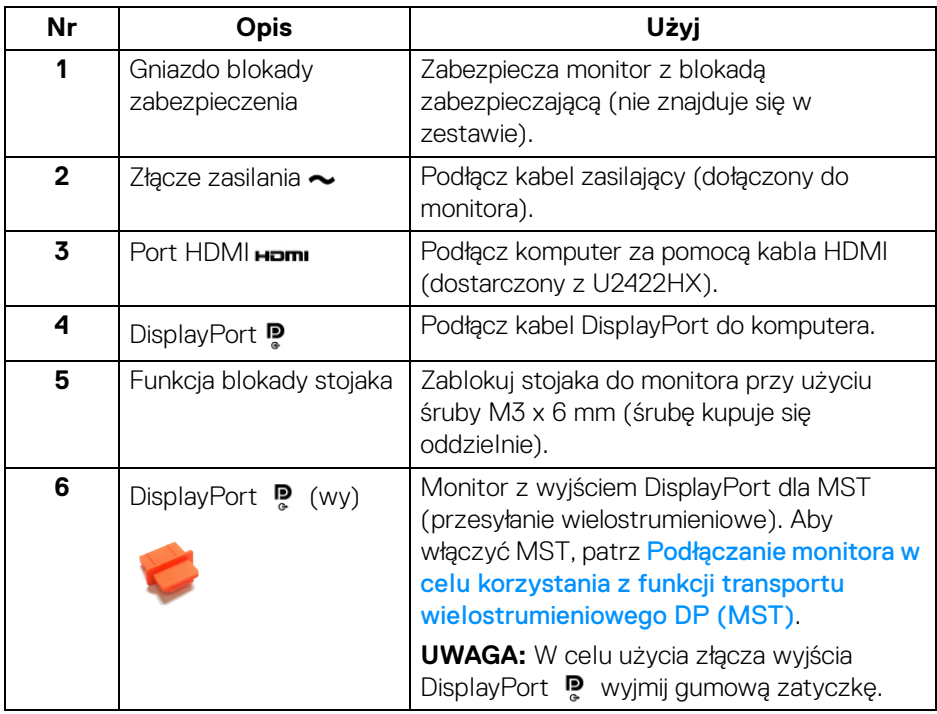

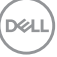

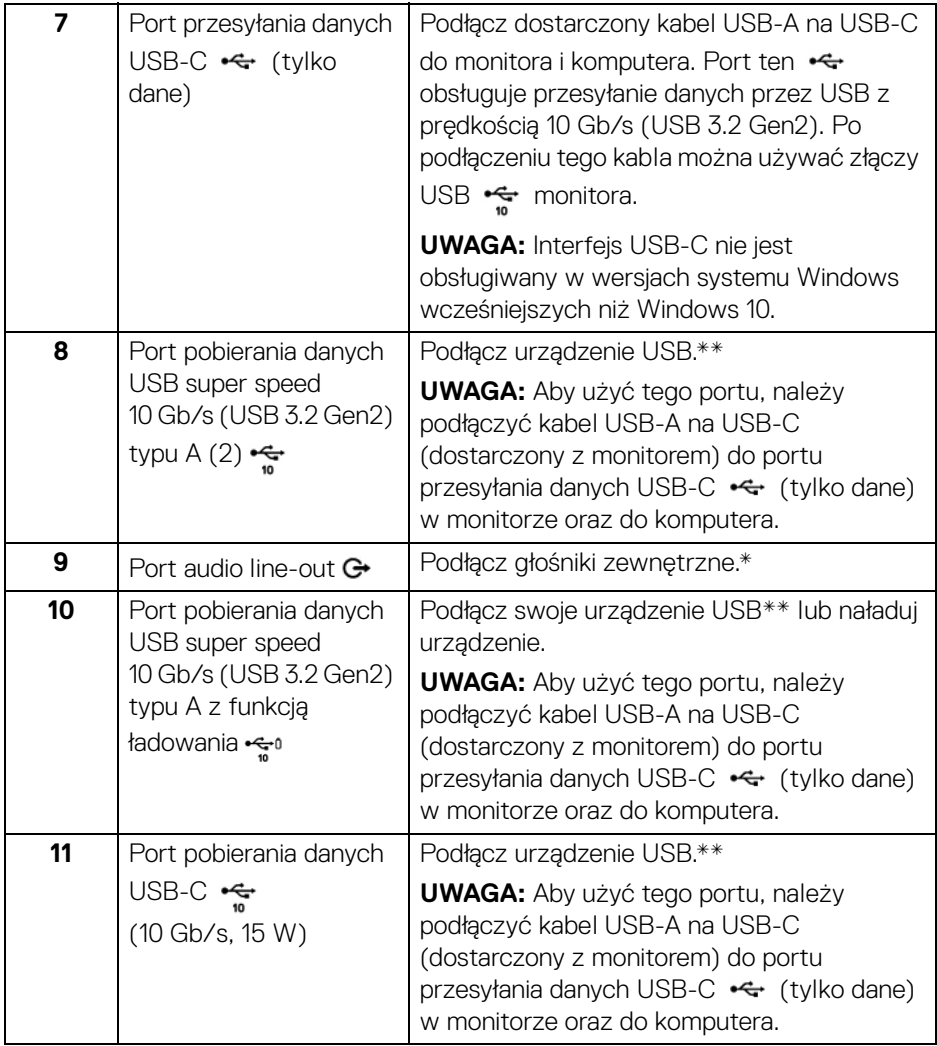

\*Słuchawki nie są obsługiwane w przypadku złącza audio line out.

\*\*Aby uniknąć interferencji sygnału, w przypadku podłączenia urządzenia USB do portu USB pobierania danych, NIE zaleca się podłączania innych urządzeń USB do przylegających portów.

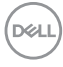

#### **U2422HE**

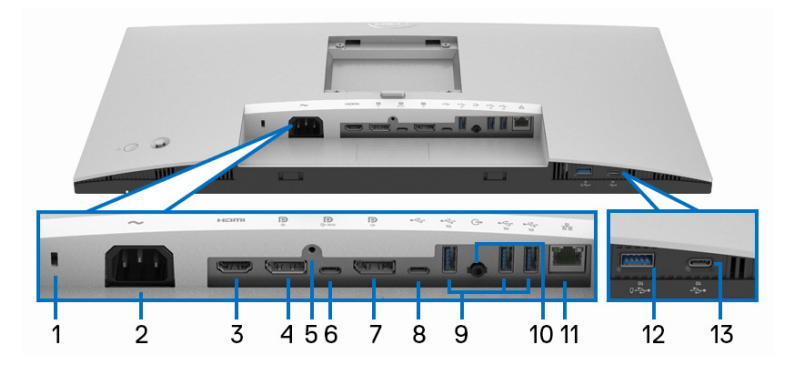

### **Widok od dołu monitora bez stojaka**

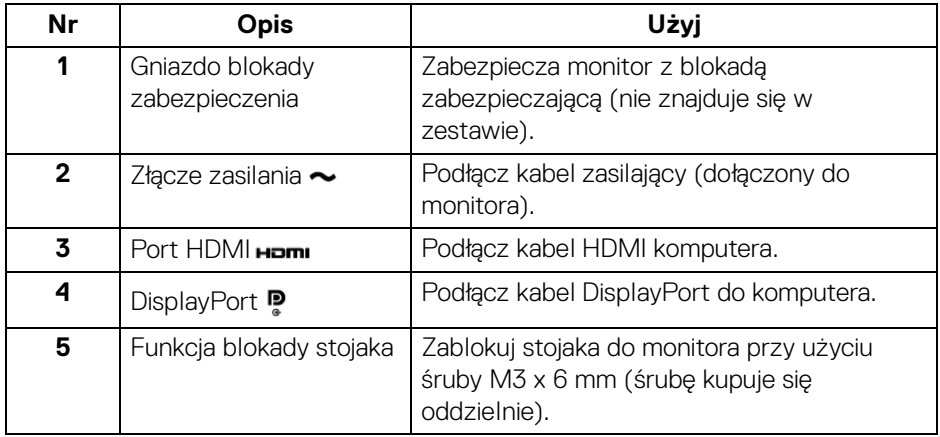

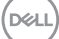

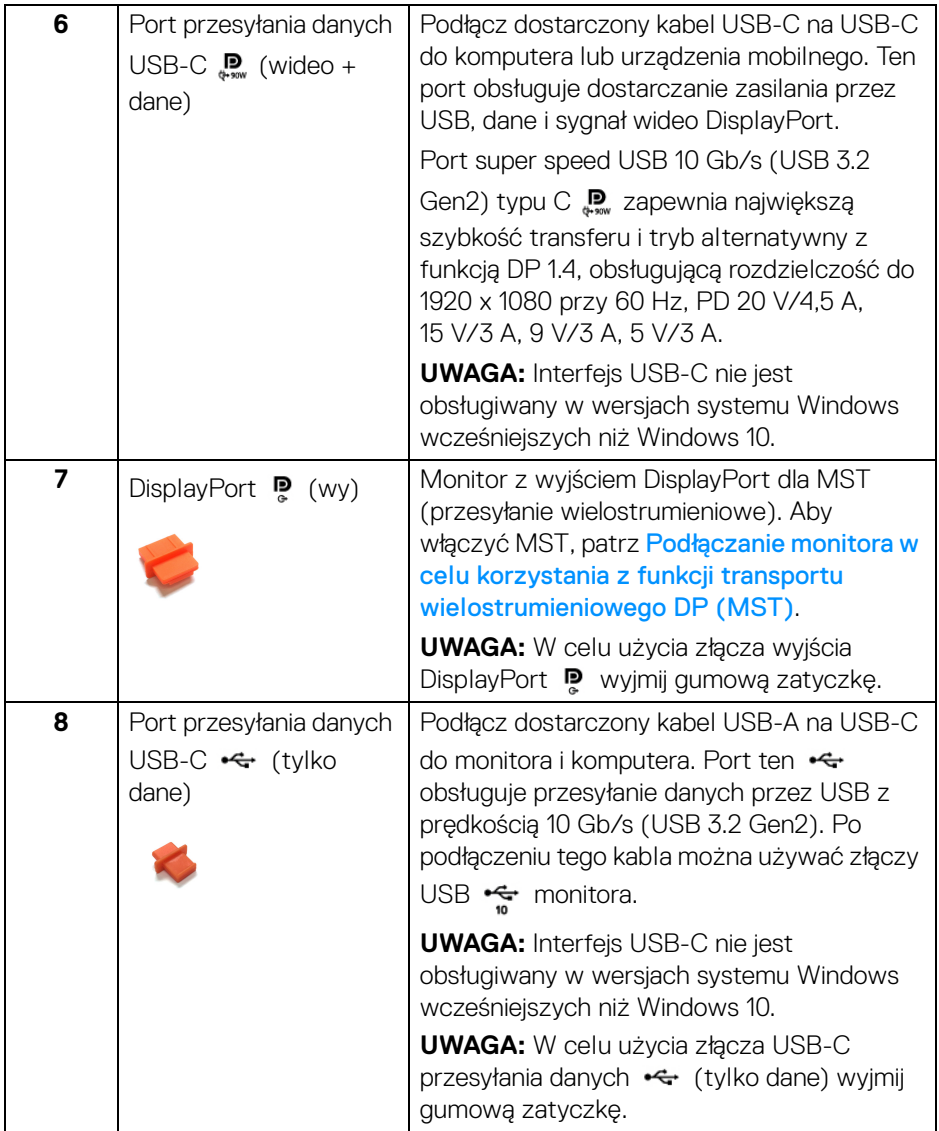

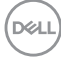

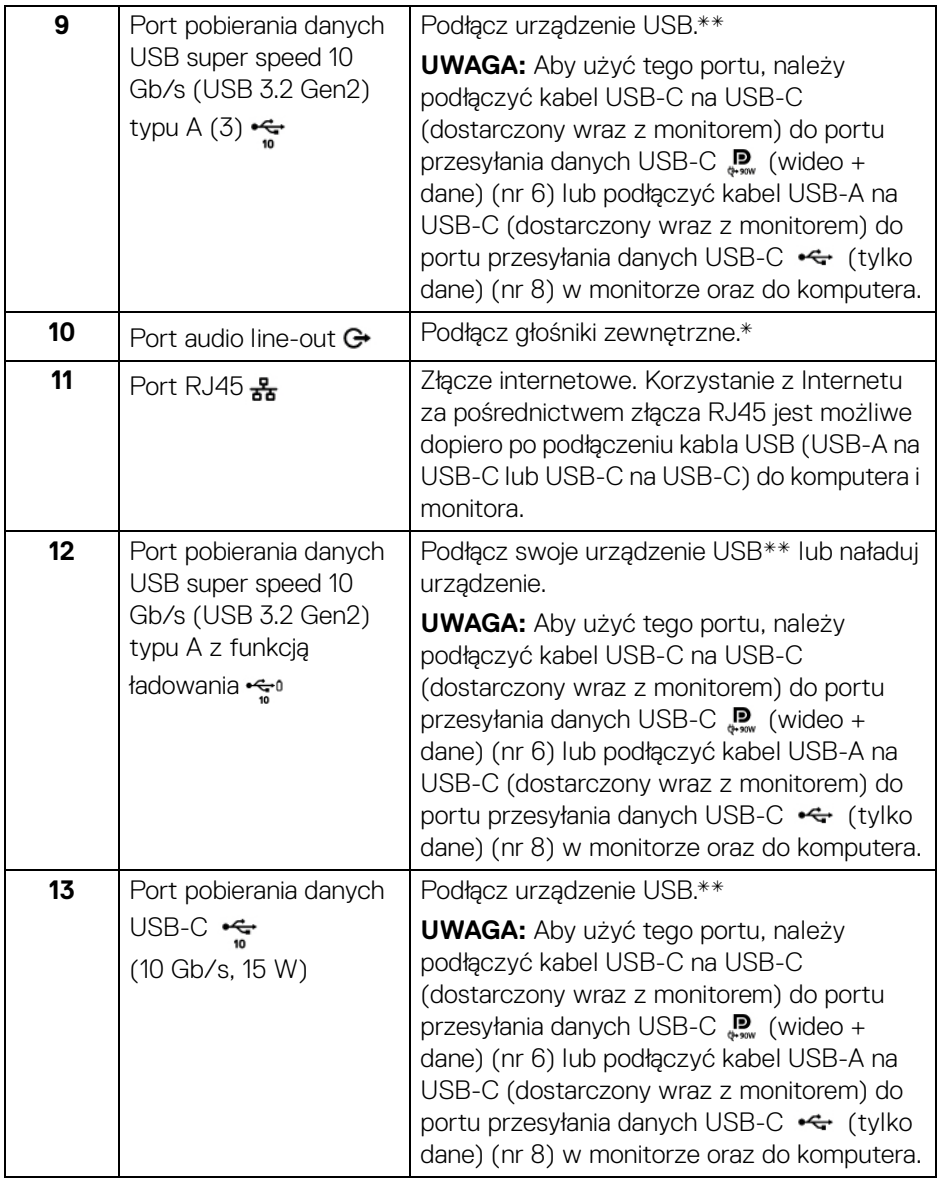

\*Słuchawki nie są obsługiwane w przypadku złącza audio line out.

\*\*Aby uniknąć interferencji sygnału, w przypadku podłączenia urządzenia USB do portu USB pobierania danych, NIE zaleca się podłączania innych urządzeń USB do przylegających portów.

DELL

# <span id="page-17-0"></span>**Specyfikacje monitora**

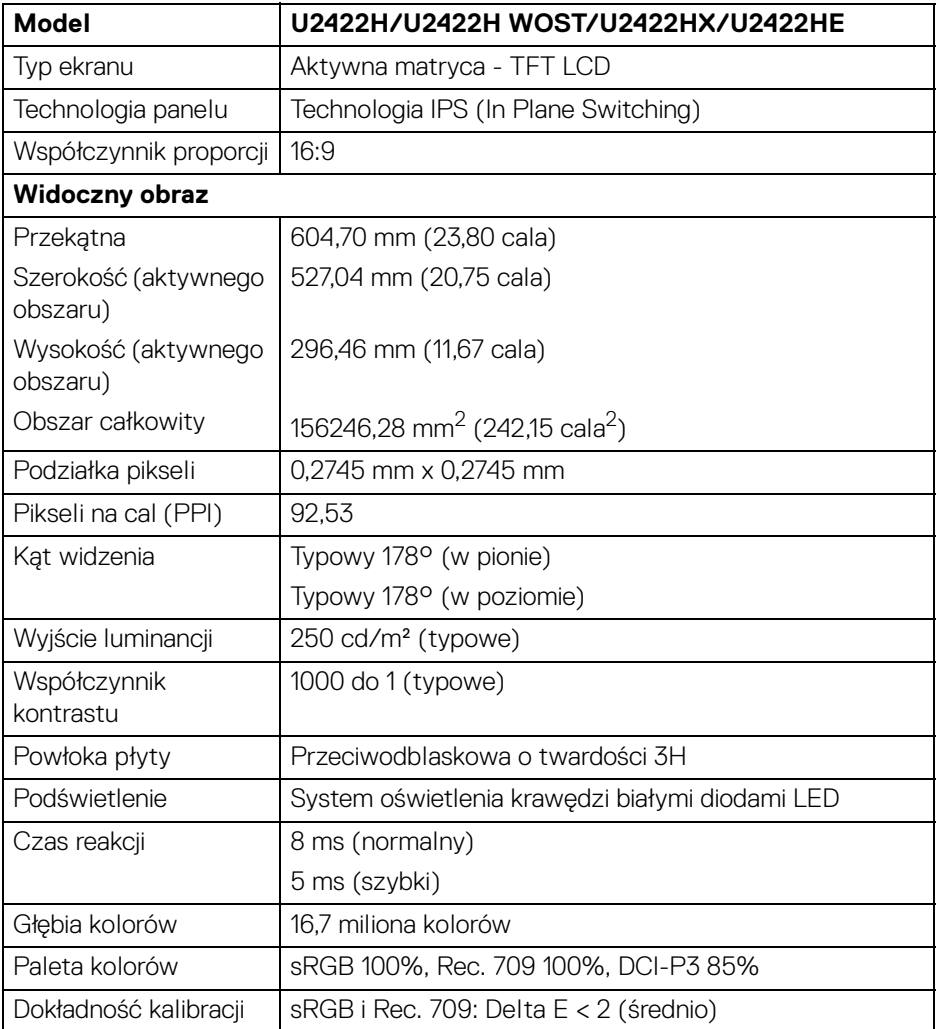

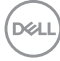

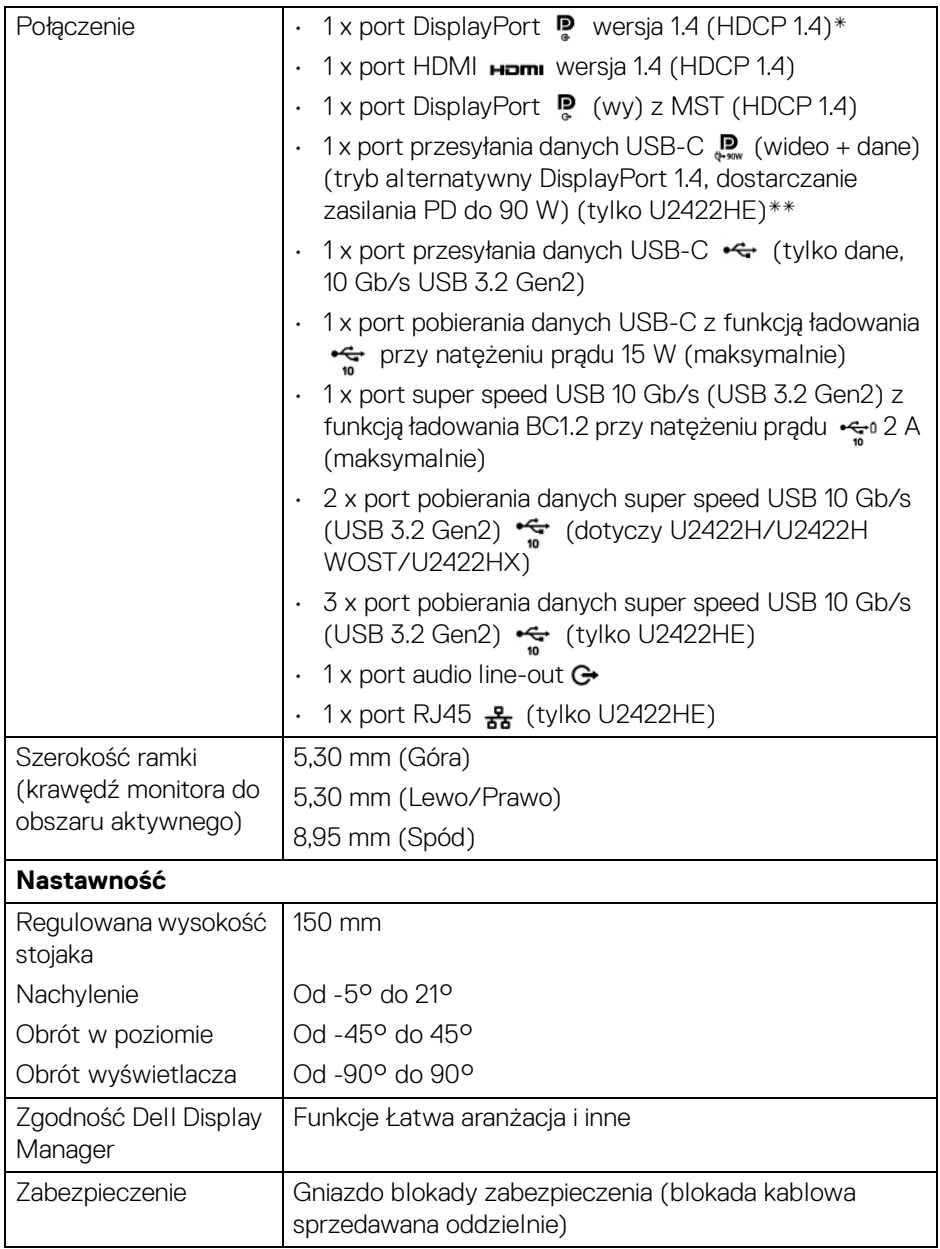

\*Obsługa dźwięku DisplayPort 1.4/MST/DP.

\*\*Obsługa dźwięku HBR3/DisplayPort 1.4/MST/DP.

(dell

# <span id="page-19-0"></span>**Dane techniczne rozdzielczości monitora**

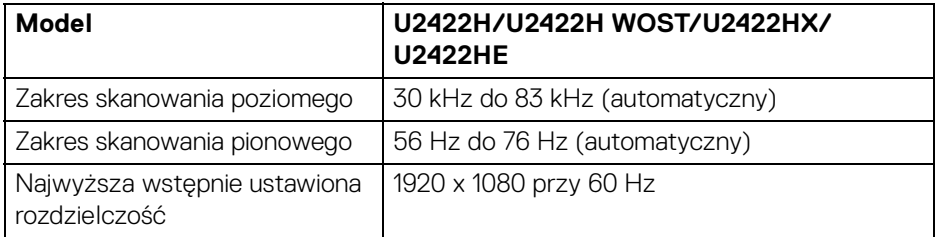

#### <span id="page-19-1"></span>**Obsługiwane tryby video**

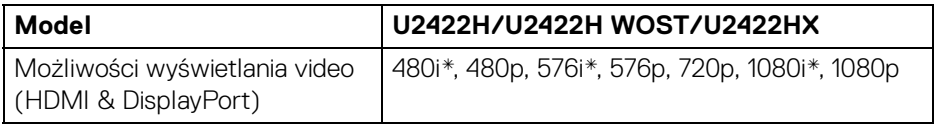

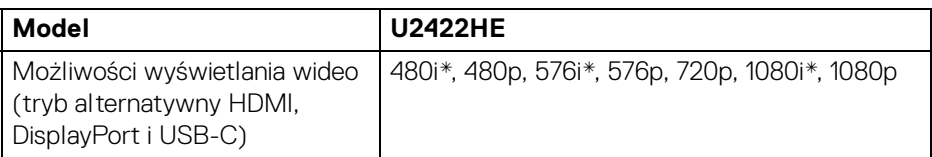

\*Obsługa tylko przez wejście HDMI.

#### <span id="page-19-2"></span>**Wstępne ustawienia trybów wyświetlania**

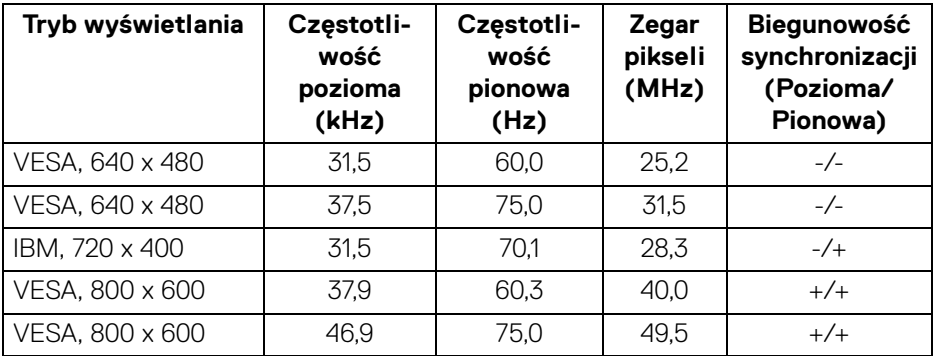

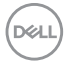

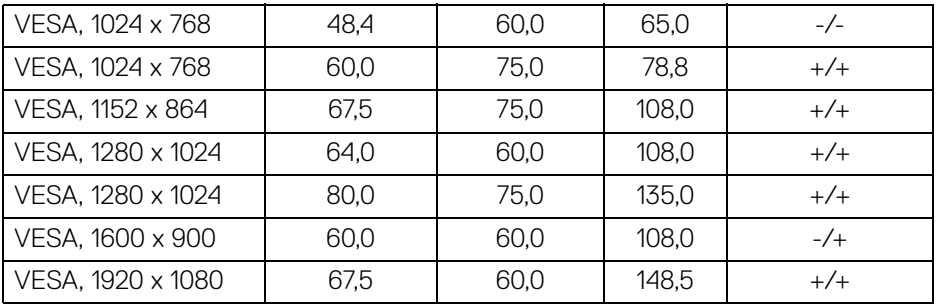

#### **ZZ UWAGA: Znak + lub - w kolumnie "Biegunowość polaryzacji" oznacza, że sygnał synchronizacji wideo jest aktywowany, odpowiednio, przez krawędź narastającą lub krawędź opadającą.**

#### <span id="page-20-0"></span>**Tryby Multi-Stream Transport (MST)**

Z wykorzystaniem złącza USB-C (tylko U2422HE):

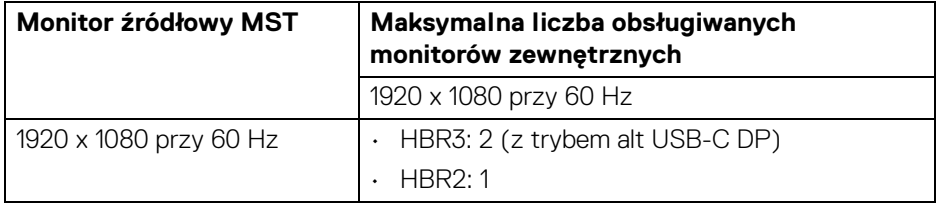

#### Z wykorzystaniem portu DisplayPort:

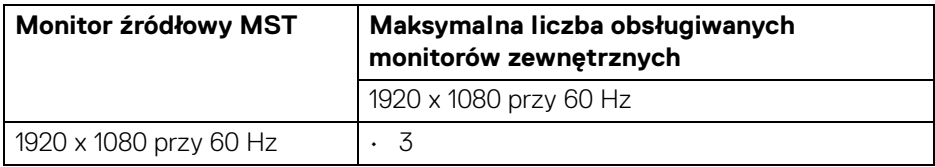

#### <span id="page-20-1"></span>**Dane elektryczne monitora**

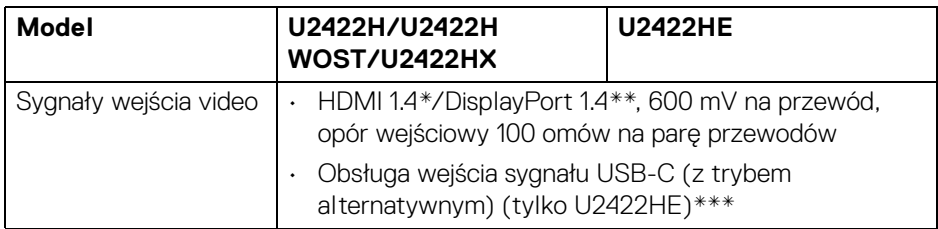

**Informacje o monitorze │ 21**

DELI

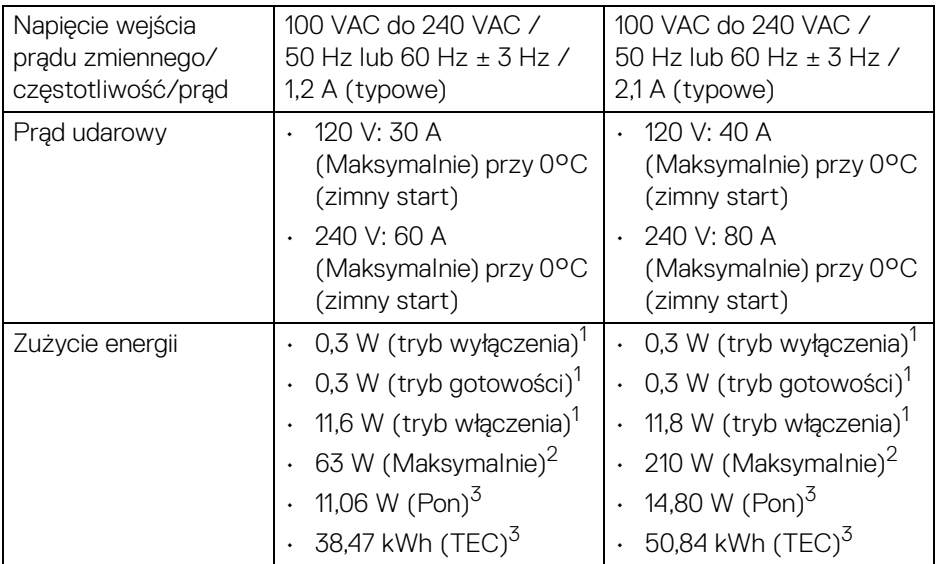

\*Nie obsługuje opcjonalnej specyfikacji HDMI 1.4, włącznie z HDMI Ethernet Channel (HEC), Audio Return Channel (ARC), standard dla formatu i rozdzielczości 3D i standardem dla rozdzielczości kina cyfrowego 4K.

- \*\*Obsługa dźwięku DisplayPort 1.4/MST/DP.
- \*\*\*Obsługa dźwięku HBR3/DisplayPort 1.4/MST/DP.
- 1 Zgodnie z definicją w UE 2019/2021 i UE 2019/2013.
- 2 Maksymalna jasność i kontrast przy maksymalnym obciążeniu wszystkich portów USB.
- $3$  Pon: Zużycie energii w trybie włączenia zgodne z wytycznymi Energy Star w wersii 8.0.

TEC: Całkowite zużycie energii w kWh zgodne z wytycznymi Energy Star w wersji 8.0.

Niniejszy dokument należy wykorzystywać wyłącznie do celów informacyjnych i zawiera on dane na temat pracy w warunkach laboratoryjnych. Posiadany produkt może działać inaczej, w zależności od oprogramowania, komponentów i zamówionych urządzeń peryferyjnych i nie ma obowiązku aktualizowania takich informacii.

Stosownie, klient nie powinien polegać na tych informacjach podczas podejmowania decyzji na temat tolerancji elektrycznych i innych kwestii. Nie udziela się jawnej ani dorozumianej gwarancji co do dokładności lub kompletności.

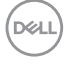

**UWAGA: Ten monitor ma certyfikat ENERGY STAR. Ten produkt spełnia wymagania ENERGY STAR w przypadku domyślnych ustawień fabrycznych, które można przywrócić**  za pomocą funkcji "Factory Reset" (Przywracanie ustawień **fabrycznych). Zmiana domyślnych ustawień fabrycznych lub włączenie innych funkcji może powodować zwiększenie zużycia energii ponad limity określone w ramach norm ENERGY STAR.**

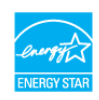

#### <span id="page-22-0"></span>**Charakterystyka fizyczna monitora**

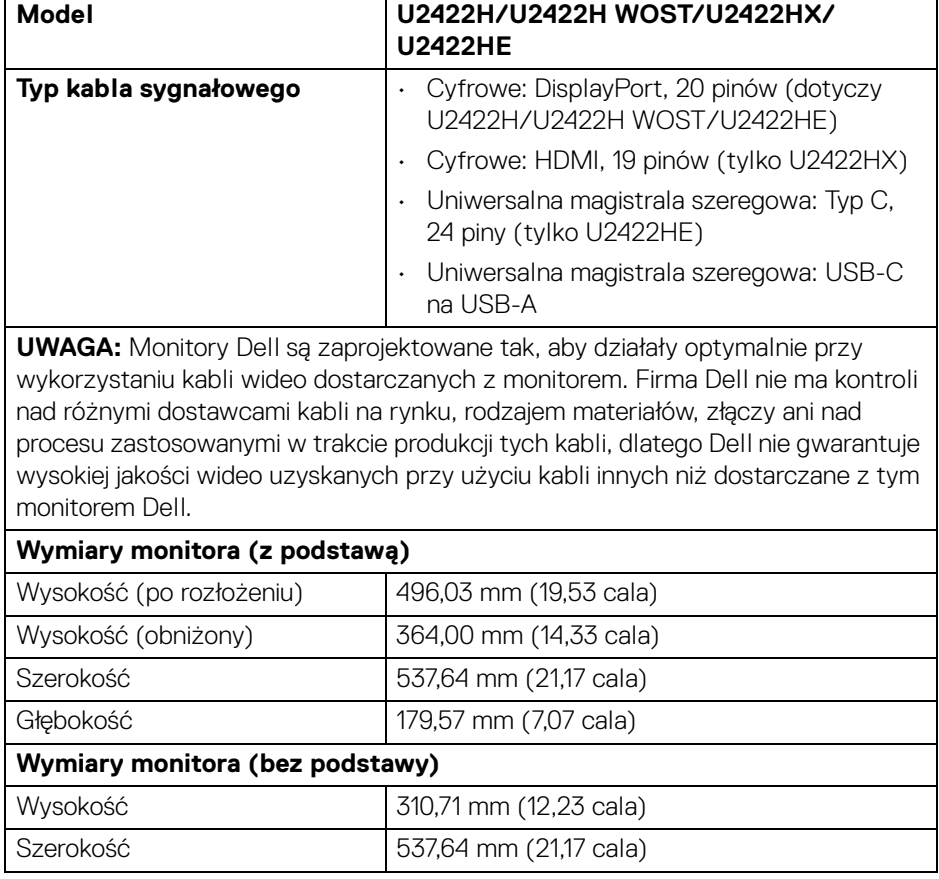

DØ

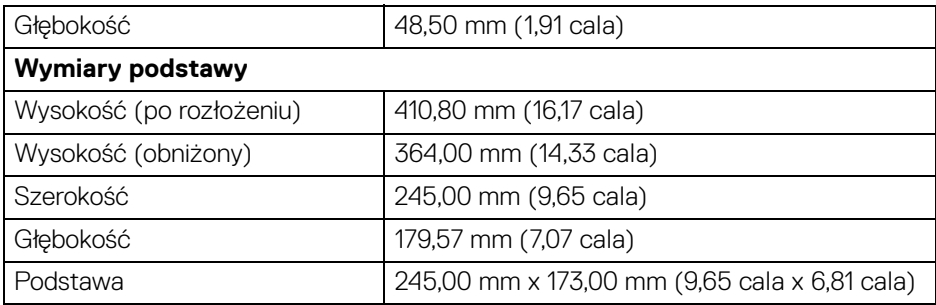

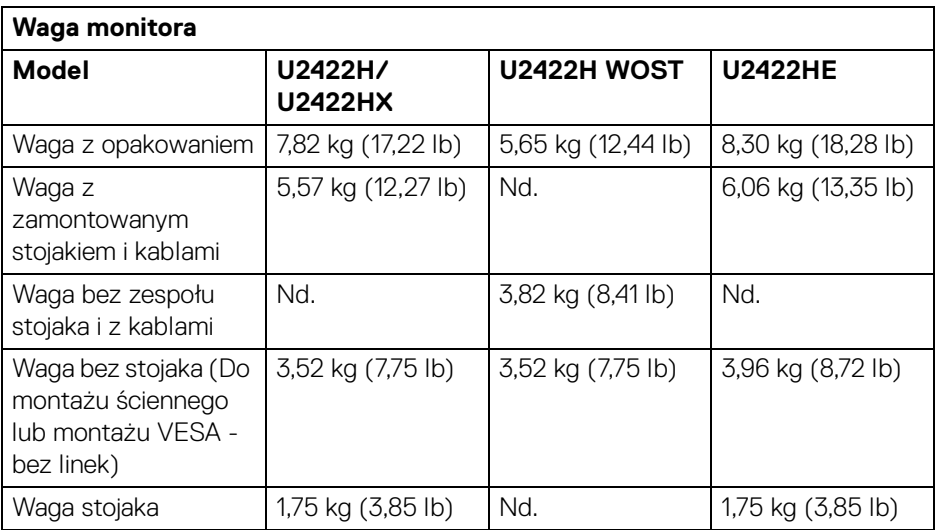

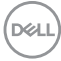

#### <span id="page-24-0"></span>**Charakterystyka środowiskowa monitora**

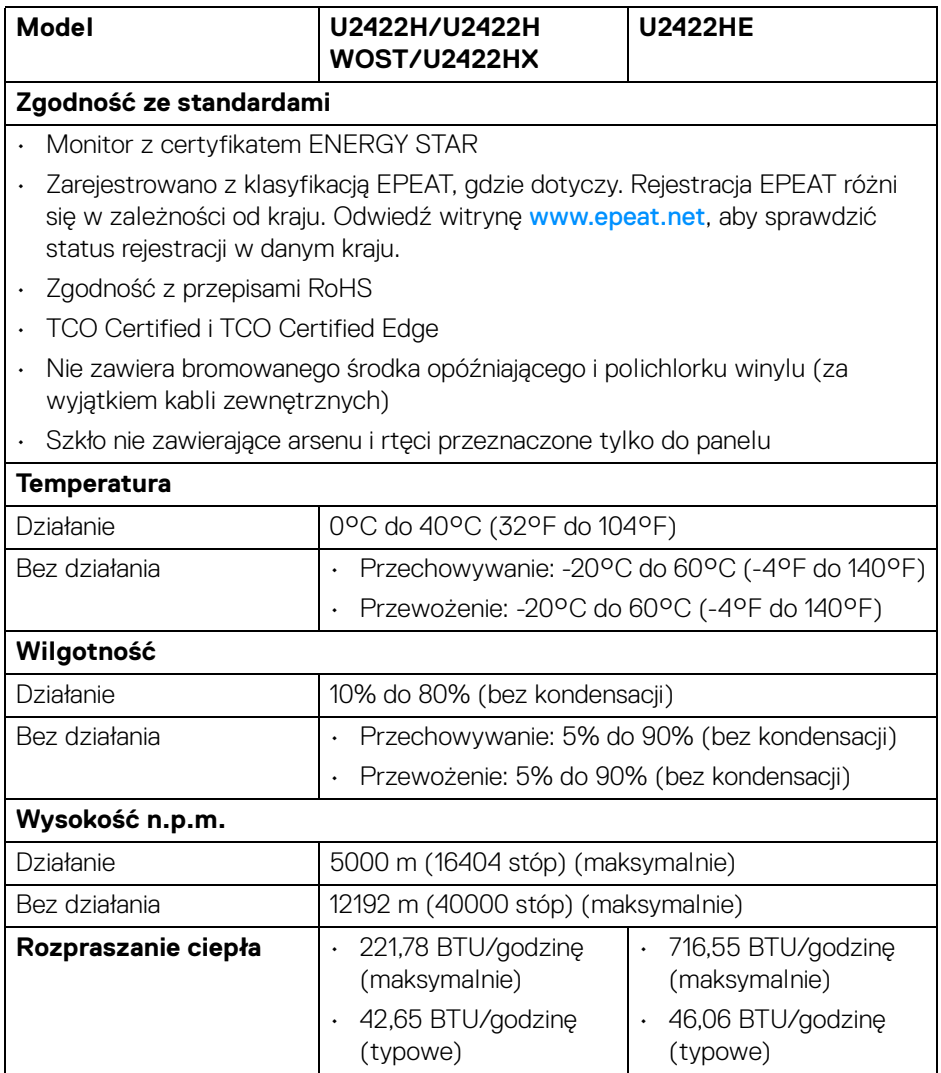

(dell

#### <span id="page-25-0"></span>**Przydział pinów**

#### **Złącze DisplayPort**

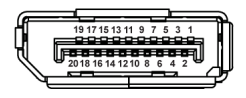

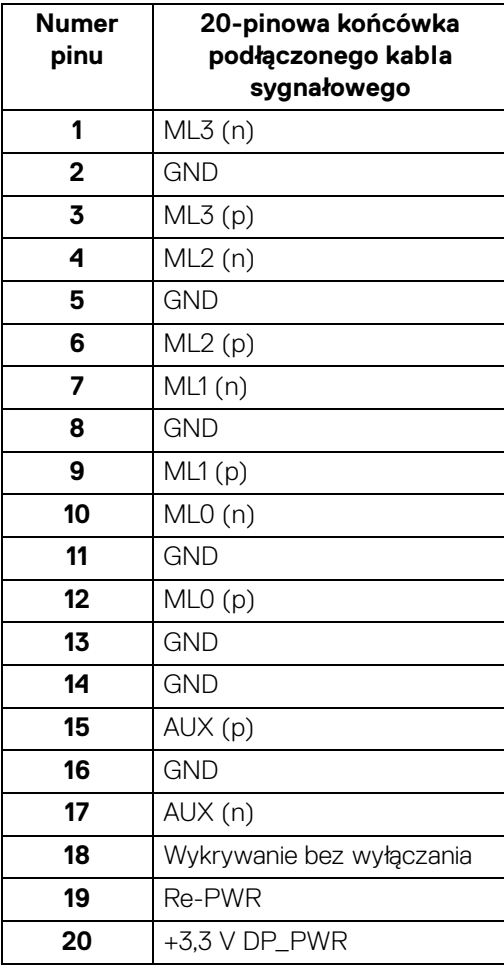

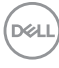

#### **Złącze HDMI**

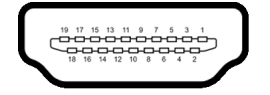

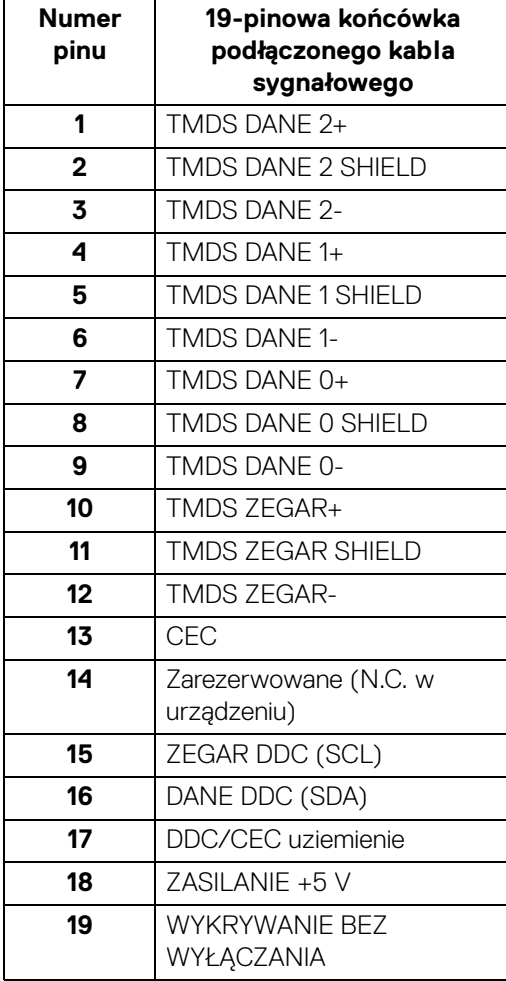

# <span id="page-27-0"></span>**Możliwości Plug and Play**

Ten monitor można instalować w dowolnym systemie zgodnym z Plug and Play. Monitor automatycznie przekazuje do systemu komputera informacje Rozszerzone dane identyfikacji monitora (EDID) za pomocą protokołów Kanał danych monitora (DDC), dlatego system może konfigurować się automatycznie oraz zoptymalizować ustawienia monitora. Większość instalacji monitorów jest automatyczna; jeśli to wymagane, można wybrać inne ustawienia. Dalsze informacje o zmianie ustawień monitora, znajdują się w części [Obsługa monitora](#page-57-3).

# <span id="page-27-1"></span>**Interfejs USB (Universal Serial Bus (Uniwersalna magistrala szeregowa))**

W tej części znajdują się informacje dotyczące portów USB znajdujących się w monitorze.

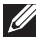

#### **UWAGA: Ten monitor jest zgodny ze standardem USB super speed 10 Gb/s (USB 3.2 Gen2).**

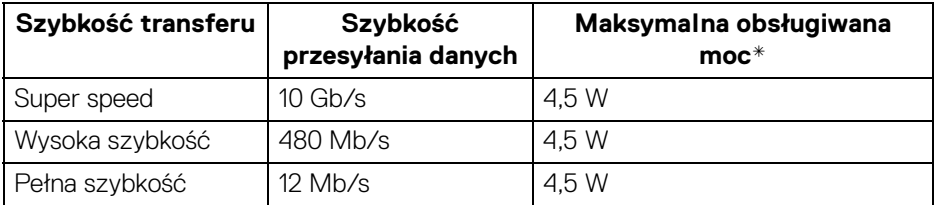

\*Do 2 A w porcie USB pobierania danych (z ikoną baterii ) z urządzeniami zgodnymi z BC1.2 lub normalnymi urządzeniami USB.

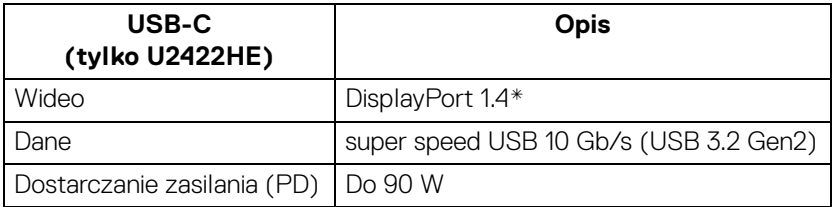

\*Obsługa dźwięku HBR3/DisplayPort 1.4/MST/DP.

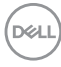

#### <span id="page-28-0"></span>**Złącze pobierania danych USB 3.2**

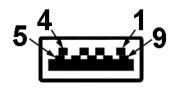

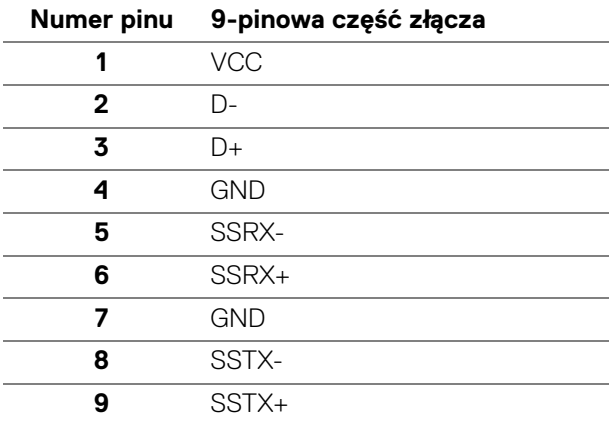

#### <span id="page-28-1"></span>**Złącze USB-C**

A1 A2 A3 A4 A5 A6 A7 A8 A9 A10 A11 A12

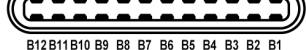

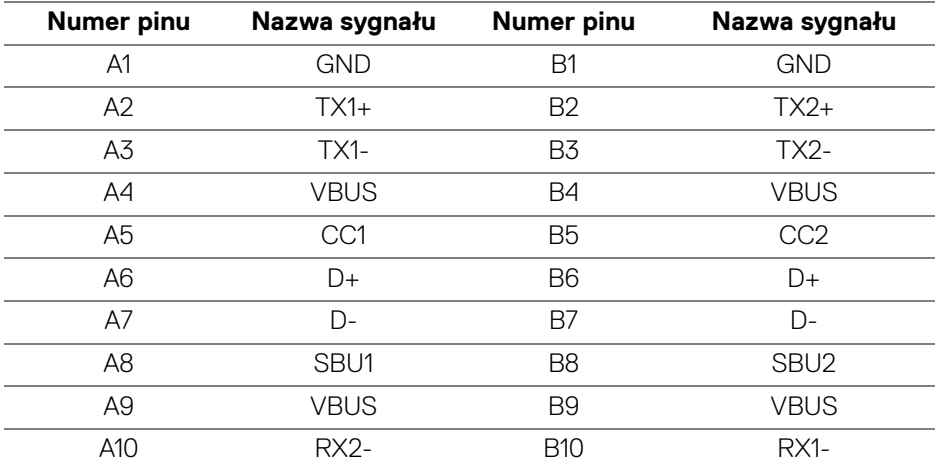

DELL

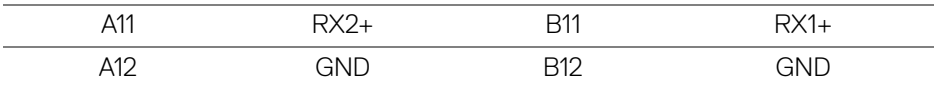

#### <span id="page-29-0"></span>**Porty USB**

- $\cdot$  1 port przesyłania danych USB-C  $\mathbb{R}$  (wideo + dane) (tylko U2422HE) spód
- 1 port przesyłania danych USB-C  $\leftarrow$  (tylko dane) spód
- 1 port pobierania danych USB-C  $-\frac{1}{2}$  spód
- 3 porty pobierania danych super speed USB 10 Gb/s (USB 3.2 Gen2) typu A  $\overline{\mathbf{G}}$  (dotyczy U2422H/U2422H WOST/U2422HX) – spód
- 4 porty pobierania danych super speed USB 10 Gb/s (USB 3.2 Gen2) typu A (tylko U2422HE) – spód

Port ładowania – port oznaczony ikoną baterii · ······· ; obsługuje funkcję szybkiego ładowania do 2 A, o ile urządzenie jest zgodne z technologią BC1.2.

- **UWAGA: Funkcja USB super speed 10 Gb/s (USB 3.2 Gen2) wymaga komputera obsługującego standard USB super speed 10 Gb/s (USB 3.2 Gen2).**
- **UWAGA: Porty USB monitora działają wyłącznie wtedy, gdy monitor jest włączony lub znajduje się w trybie gotowości. Po wyłączeniu i włączeniu monitora, wznowienie normalnego działania dołączonych urządzeń peryferyjnych może potrwać kilka sekund.**

#### <span id="page-30-0"></span>**Złącze RJ45 (tylko U2422HE)**

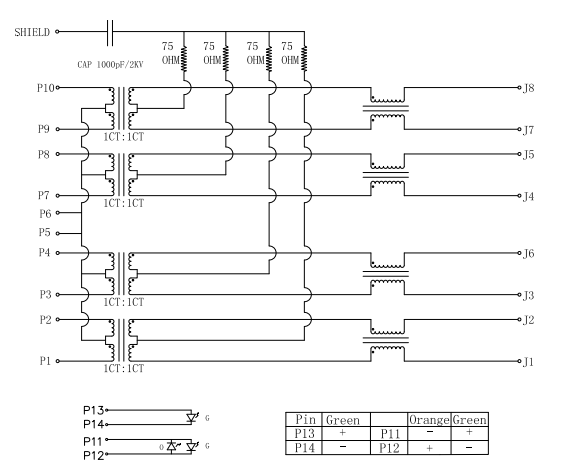

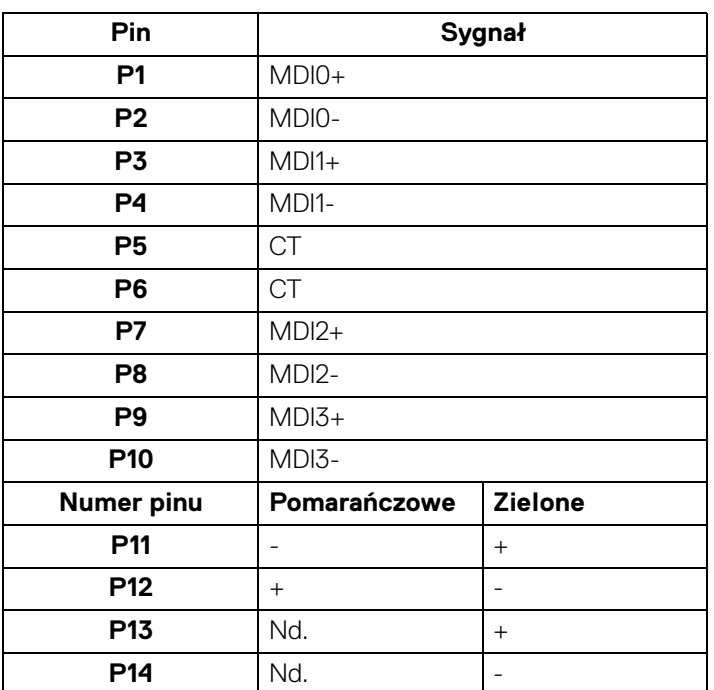

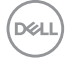

#### **Instalacja sterownika**

Należy zainstalować sterownika Realtek USB GBE Ethernet Controller Driver odpowiedni dla posiadanego systemu. Jest on dostępny do pobrania na stronie <www.dell.com/support> w sekcji "Sterowniki i pliki do pobrania".

Maks. prędkość przesyłania danych przez sieć (RJ45) za pośrednictwem złącza USB-C wynosi 1000 Mb/s.

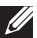

**UWAGA: Ten port LAN jest zgodny z 1000Base-T IEEE 802.3az i obsługuje funkcje Mac Address Pass-thru (MAPT) (adres Mac podany na etykiecie modelu) i Wake-on-LAN (WOL) z trybu uśpienia (tylko S3) oraz funkcję rozruchu UEFI\* PXE [ rozruchu UEFI PXE nieobsługiwane na komputerach firmy Dell typu desktop (z wyjątkiem OptiPlex 7090/ 3090 Ultra Desktop)]. Te trzy funkcje zależą od ustawienia BIOS i wersji systemu operacyjnego. Funkcje mogą się róźnić w przypadku komputerów innych niż firmy Dell.**

\*UEFI to skrót od ujednolicony interfejs rozszerzalnego oprogramowania sprzętowego.

#### **Stan diody LED złącza RJ45**

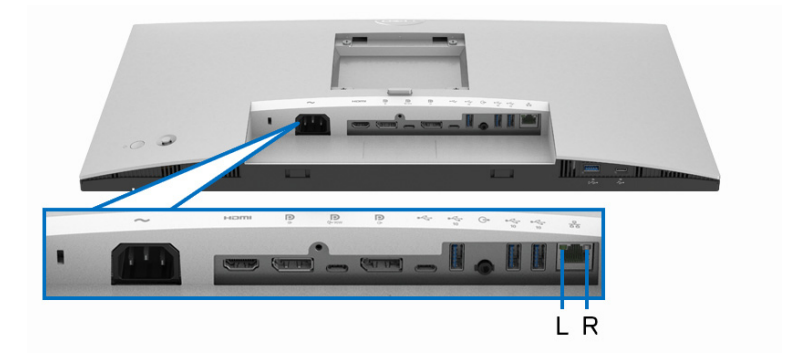

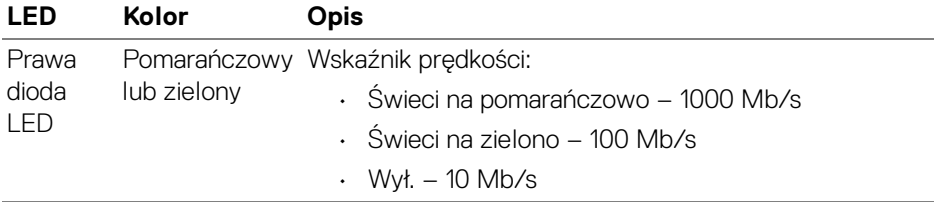

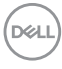

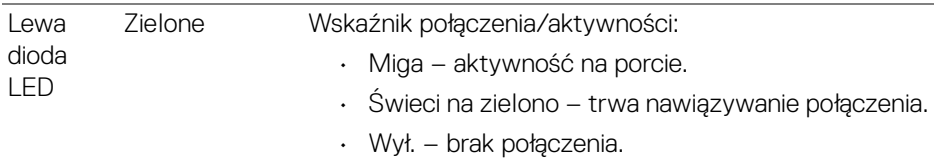

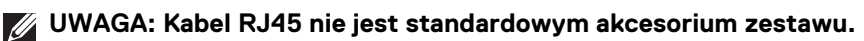

# <span id="page-32-0"></span>**Jakość monitora LCD i zasady dotyczące pikseli**

Podczas produkcji monitora LCD nierzadko dochodzi do pozostawania w niezmiennym stanie jednego lub kilku pikseli, które są trudne do zobaczenia i nie wpływają na jakość lub stabilność obrazu. Więcej informacji na temat jakości i zasad dotyczących pikseli monitora Dell można uzyskać na stronie [http://www.dell.com/](http://www.dell.com/pixelguidelines) [pixelguidelines](http://www.dell.com/pixelguidelines).

#### <span id="page-32-1"></span>**Wskazówki dotyczące konserwacji**

#### <span id="page-32-2"></span>**Czyszczenie monitora**

**OSTRZEŻENIE: Przed rozpoczęciem czyszczenia monitora należy przeczytać i zastosować się do** [Instrukcje bezpieczeństwa](#page-100-5)**.**

#### **PRZESTROGA: Przed rozpoczęciem czyszczenia monitora należy odłączyć kabel zasilający monitora od gniazda elektrycznego.**

Zalecamy, aby zastosować się do podanych poniżej instrukcji podczas rozpakowania, czyszczenia lub obsługi monitora:

- Do czyszczenia antystatycznego ekranu należy używać lekko zwilżonej w wodzie miękkiej, czystej szmatki. Jeśli to możliwe należy stosować specjalne chusteczki do czyszczenia ekranu lub środki odpowiednie do powłok antystatycznych. Nie należy używać benzyny, rozpuszczalnika, amoniaku, środków czyszczących o własnościach ściernych lub sprężonego powietrza.
- Do czyszczenia monitora należy używać lekko zwilżonej w ciepłej wodzie szmatki. Należy unikać stosowania jakichkolwiek detergentów, ponieważ mogą one pozostawić na ekranie białe smugi.
- Jeśli po rozpakowaniu monitora zauważony zostanie biały proszek należy wytrzeć go szmatką.
- Podczas obsługi monitora należy zachować ostrożność, ponieważ po zarysowaniu obudowy pojawią się znaki zarysowania, bardziej widoczne na monitorach o ciemniejszej obudowie niż na jasnej.
- Aby pomóc w uzyskaniu najlepszej jakości obrazu na monitorze należy użyć dynamicznie zmieniającego obraz wygaszacza i wyłączać monitor, gdy nie jest używany.

DELI

# <span id="page-33-0"></span>**Ustawienia monitora**

## <span id="page-33-1"></span>**Podłączanie podstawy monitora**

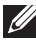

**UWAGA: Dostarczana podstawa nie jest zainstalowana fabrycznie.**

**UWAGA: Poniższe instrukcje dotyczą wyłącznie podłączania stojaka dostarczanego wraz z monitorem. W przypadku podłączania stojaka zakupionego z innego źródła, postępuj zgodnie z instrukcjami dotyczącymi konfiguracji, załączonymi do stojaka.**

W celu zamontowania stojaka monitora:

- **1.** Postępując zgodnie z instrukcjami na klapach kartonu, wyjmij podstawę z zabezpieczającej ją osłony.
- **2.** Wyciągnij ramię i podstawę stojaka z poduszki w opakowaniu.

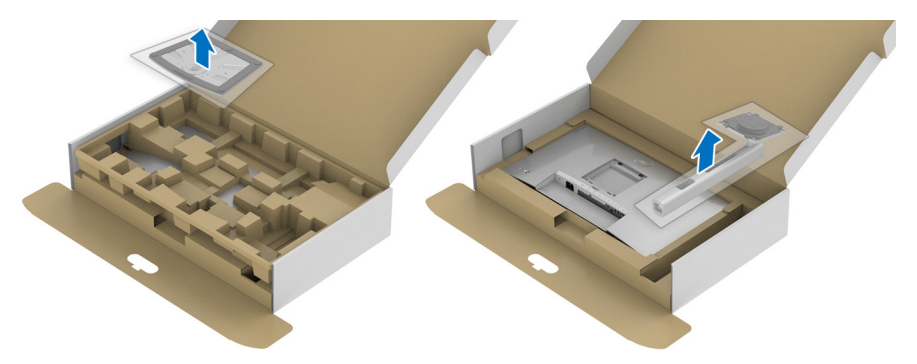

- **3.** Włóż wypustki podstawy stojaka całkowicie w gniazda w stojaku.
- **4.** Podnieś uchwyt śruby i obróć śrubę w kierunku zgodnym z ruchem wskazówek zegara.
- **5.** Po dokręceniu śruby złóż uchwyt śruby na płasko, umieszczając go w zagłębieniu.

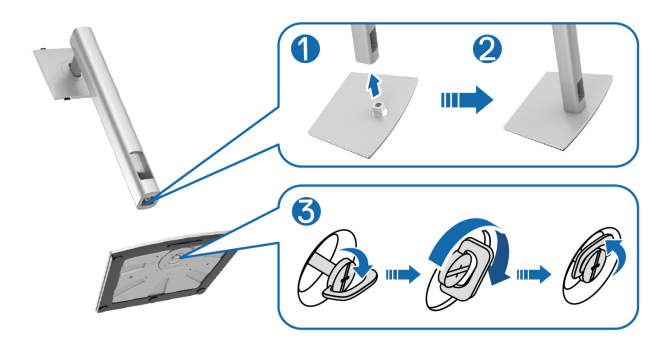

DELI

**6.** Unieś osłonę zgodnie z ilustracją, aby uzyskać dostęp do obszaru VESA w celu montażu stojaka.

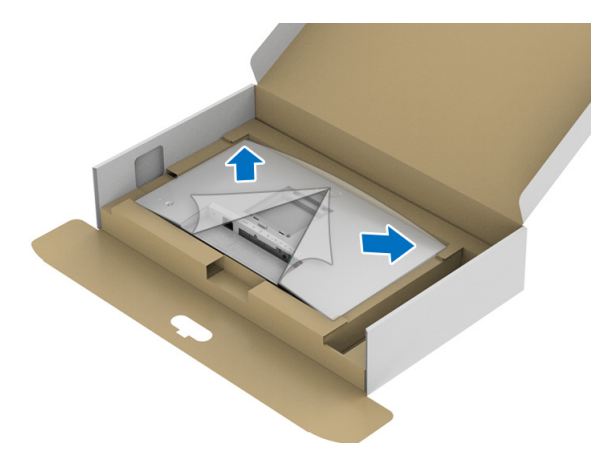

- **7.** Dołącz stojak do monitora.
	- **a.** Dopasuj rowek z tyłu monitora do dwóch zaczepów w górnej części podstawy.
	- **b.** Wciskaj podstawę, aż zaskoczy w swoje miejsce.

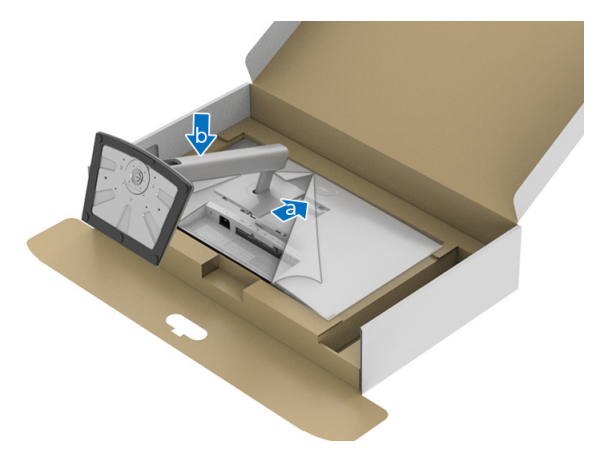

**8.** Postaw monitor w pozycji pionowej.

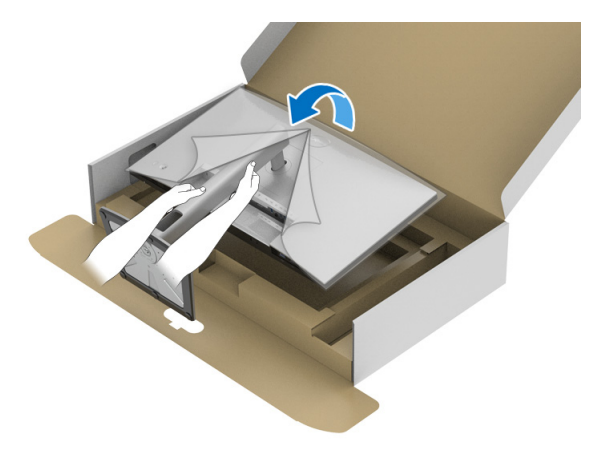

**UWAGA: Ostrożnie unieś monitor, aby nie spadł ani się nie wyślizgnął z rąk.**

**9.** Zdejmij osłonę z monitora.

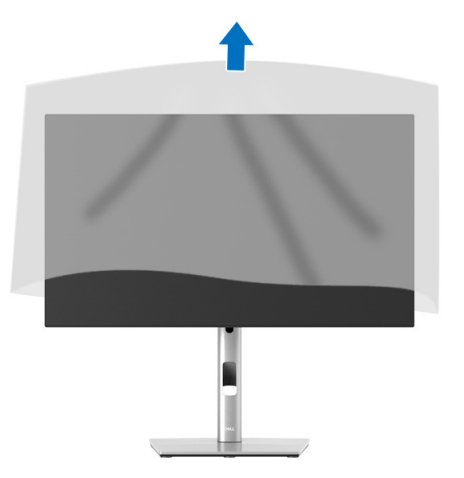

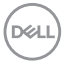
# **Organizacja przebiegu kabli**

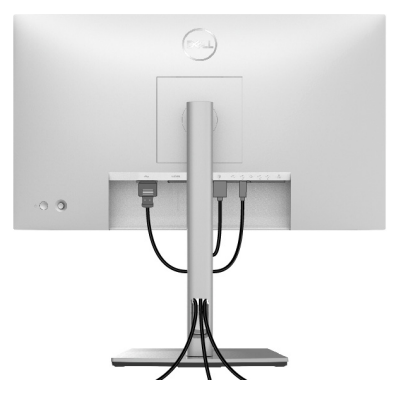

Po podłączeniu do monitora i komputera wszystkich niezbędnych kabli (patrz Podłaczanie monitora w celu uzyskania informacji o podłączaniu kabli), uporządkuj je zgodnie z ilustracją powyżej.

Jeśli kabel nie sięga do komputera, możliwe jest jego bezpośrednie podłączenie bez przeprowadzania przez otwór w podstawie monitora.

# <span id="page-36-0"></span>**Podłączanie monitora**

- **PRZESTROGA: Przed rozpoczęciem wykonywania opisanych w tej części procedur, należy zastosować się do** [Instrukcje bezpieczeństwa](#page-100-0)**.**
- **UWAGA: Monitory Dell są zaprojektowane do optymalnej współpracy z dostarczonymi przez firmę Dell kablami. Firma Dell nie gwarantuje jakości i wydajności wideo w przypadku użycia kabli innych niż Dell.**
- **UWAGA: Przed podłączeniem kabli poprowadź je w szczelinie do prowadzenia kabli.**
- **UWAGA: Nie podłączać wszystkich kabli do komputera równocześnie.**

**UWAGA: Ilustracje służą wyłącznie jako odniesienie. Wygląd komputera może być inny.**

W celu podłączenia monitora do komputera:

- **1.** Wyłącz komputer i odłącz kabel zasilający.
- **2.** Połącz monitor z komputerem za pomocą kabla DisplayPort, HDMI lub USB-C.

**D**<sup></sup>

### **Podłączenie kabla DisplayPort (DisplayPort na DisplayPort)**

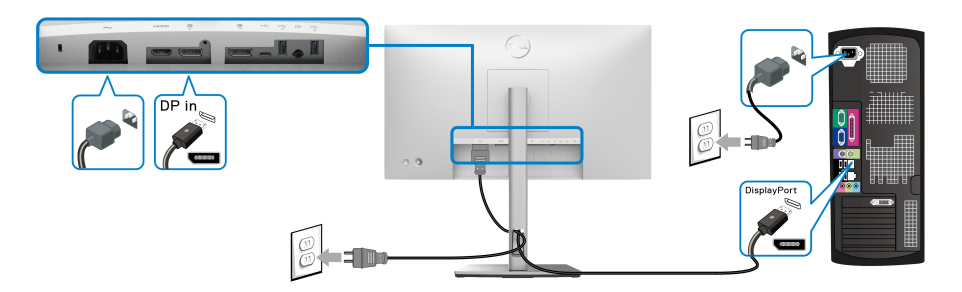

- **UWAGA: Domyślne ustawienie fabryczne to DP1.4 (obsługiwane jest DP1.2). Jeśli na monitorze nie jest nic wyświetlane po podłączeniu kabla DisplayPort, należy wykonać procedury niżej w celu zmienienia ustawień DP1.1:**
	- Naciśnij dżojstik, aby otworzyć Moduł uruchamiający menu.
	- $\cdot$  Za pomocą dżojstika wybierz Input Source (Źródło wejścia)  $\circledast$ .
	- $\cdot$  Za pomocą dżojstika zaznacz DP  $\blacksquare$ .
	- Naciśnij i przytrzymaj przycisk dżojstika przez około 10 sekund, aż zostanie wyświetlony komunikat konfiguracji DisplayPort.
	- Za pomocą dżojstika wybierz opcję **Yes (Tak)**, a następnie naciśnij dżojstik, aby zapisać zmiany.

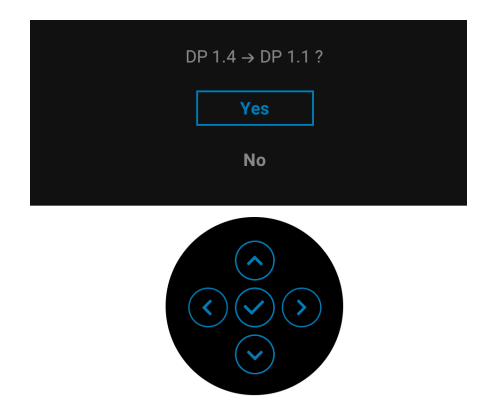

Jeśli to wymagane, powtórz czynności powyżej w celu zmienienia ustawień formatu DisplayPort.

DØL

### **Podłączanie kabla HDMI**

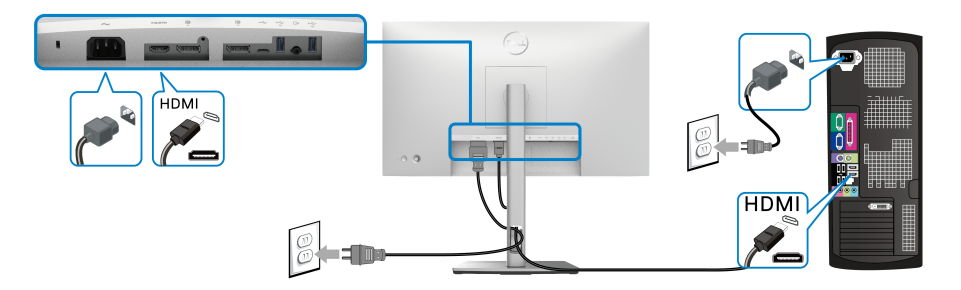

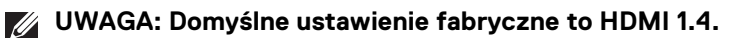

### **Podłączanie kabla USB-C (tylko U2422HE)**

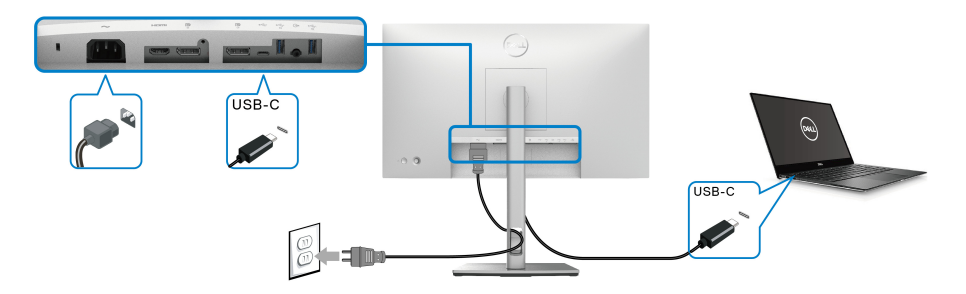

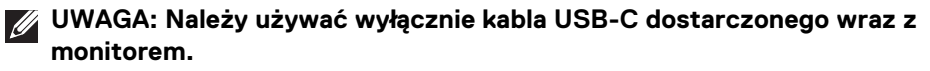

- Ten port  $\mathbf{P}_{\text{new}}$  obsługuje alternatywny tryb DisplayPort (tylko standard DP1.4).
- Port USB-C zgodny ze standardem dostarczania zasilania (PD wersja 3.0) zapewnia do 90 W mocy.
- Jeśli notebook wymaga więcej niż 90 W do pracy i akumulator jest wyczerpany, może się nie uruchomić lub ładować przez port USB PD tego monitora.

DELI

<span id="page-39-0"></span>**Podłączanie monitora w celu korzystania z funkcji transportu wielostrumieniowego DP (MST)**

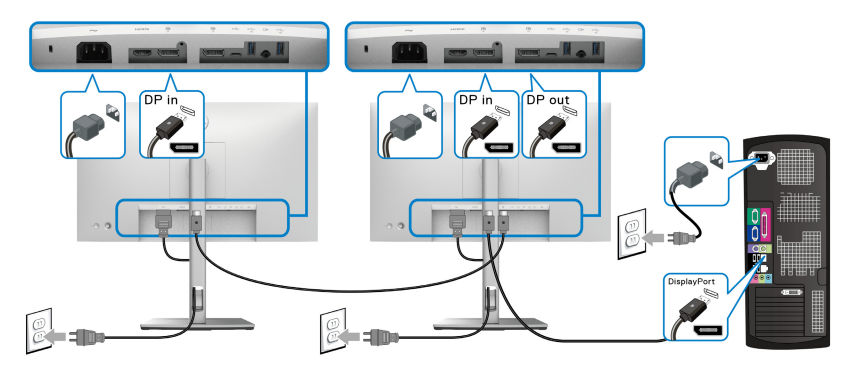

**UWAGA: Monitor ten obsługuje funkcję DP MST. Aby korzystać z tej funkcji, karta graficzna komputera musi mieć certyfikat co najmniej DP1.2 z opcją MST.**

**WAGA: Aby użyć złącza wyjścia DP @, wyjmij gumową zatyczkę.** 

<span id="page-39-1"></span>**Podłączanie monitora w celu korzystania z funkcji transportu wielostrumieniowego USB-C (MST) (tylko U2422HE)**

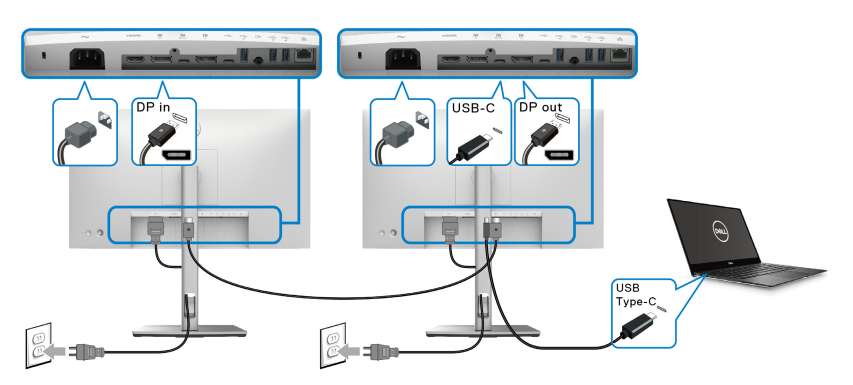

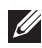

**UWAGA: Maksymalna liczba monitorów obsługiwanych za pośrednictwem MST zależy od przepustowości źródła USB-C.**

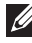

DELL

**WAGA: Aby użyć złącza przesyłania danych USB-C**  $\frac{D}{\sqrt{2}}$ **, wyjmij gumową zatyczkę.**

**WAGA: Aby użyć złącza wyjścia DP**, wyjmij gumową zatyczkę.

**Podłączanie monitora w celu korzystania z kabla RJ45 (opcjonalnie) (tylko U2422HE)**

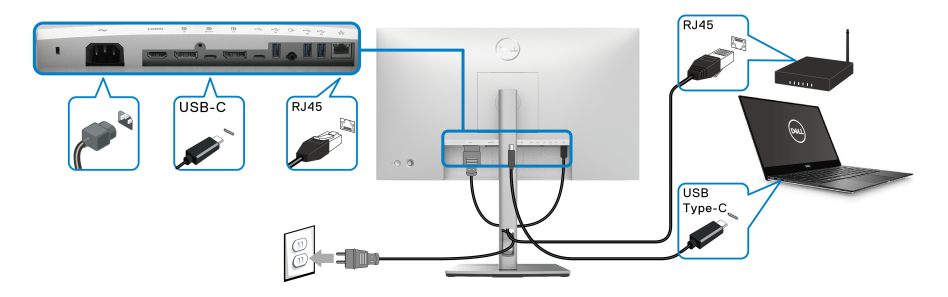

**UWAGA: Kabel RJ45 nie jest standardowym akcesorium zestawu.**

**Podłączanie kabla USB-C na USB-A**

**UWAGA: Aby nie dopuścić do uszkodzenia lub utraty danych, przed odłączeniem kabla od portu przesyłania danych USB-C**  $\leftarrow$  **upewnij się, że komputer podłączony do portu pobierania danych super speed USB 10 Gb/s (USB 3.2 Gen2) typu A nie korzysta z żadnych urządzeń pamięci USB.**

Po podłączeniu kabla DisplayPort/HDMI, wykonaj procedury poniżej w celu podłączenia kabla USB-C na USB-A do komputera i dokończenia konfiguracji monitora:

- **1.** Podłącz komputer: podłącz końcówkę USB-C kabla (w zestawie) do portu przesyłania danych USB-C  $\leftarrow$
- **2.** Podłącz końcówkę USB-A kabla do odpowiedniego portu USB w komputerze.

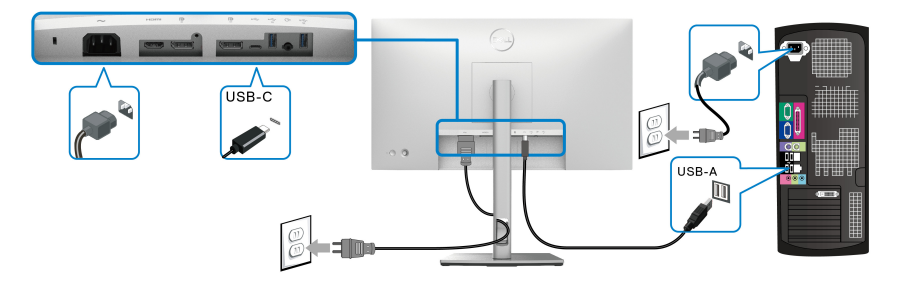

**UWAGA: Umieść komputer z lewej strony monitora (patrząc z przodu), aby ułatwić podłączenie kabla USB-C na USB-A. Jeśli kabel jest za krótki, nie przeprowadzaj go przez otwór w podstawie monitora.**

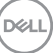

- **3.** Podłącz urządzenia peryferyjne USB do portów pobierania danych super speed USB 10 Gb/s (USB 3.2 Gen2)  $\leftarrow$  monitora.
- **4.** Podłącz kable zasilające komputera i monitora do najbliższego gniazda zasilania.

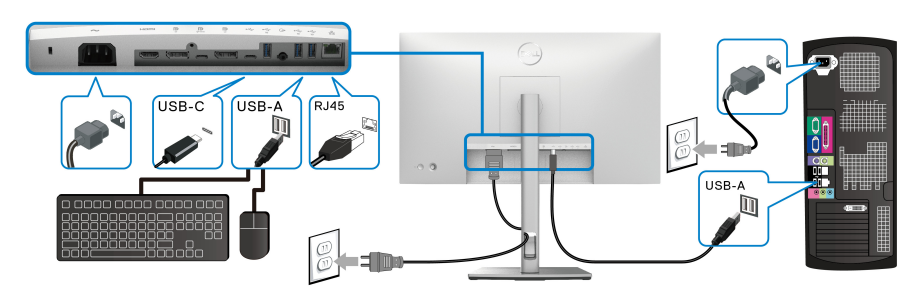

- **5.** Włącz monitor i komputer. Jeśli na monitorze wyświetla się obraz, instalacja jest zakończona. Jeśli obraz nie wyświetla się, patrz [Powszechne problemy](#page-92-0).
- **6.** Użyj uchwytu kabli na stojaku monitora do uporządkowania przebiegu kabli.
- **UWAGA: Połączenie USB umożliwia przesyłanie danych USB tylko w tym scenariuszu.**
	- **OSTRZEŻENIE: Ilustracje służą wyłącznie jako odniesienie. Wygląd komputera może być inny.**

# **Funkcja Dell Power Button Sync (DPBS) (tylko U2422HE)**

Monitor U2422HE oferuje funkcję Dell Power Button Sync (DPBS), umożliwiającą sterowanie zasilaniem systemu komputera za pomocą przycisku zasilania monitora. Funkcja ta jest zgodna z platformą Dell Optiplex 7090/3090 Ultra i jest obsługiwana wyłącznie przez interfejs USB-C.

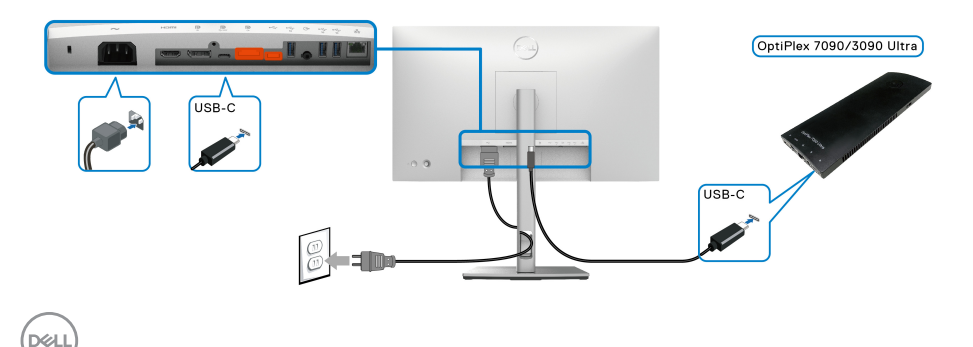

Aby za pierwszym razem sprawdzić, czy funkcja DPBS działa prawidłowo, wykonaj poniższe czynności dla platformy Dell Optiplex 7090/3090 Ultra w **Panel sterowania**.

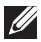

**WWAGA: Funkcja DPBS obsługuje tylko port oznaczony ikona** 

• Otwórz **Panel sterowania**.

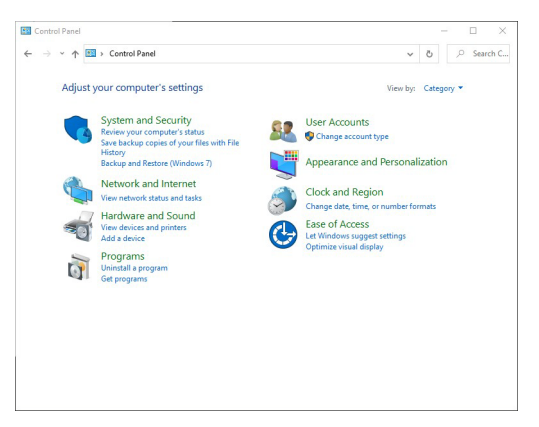

• Wybierz **Sprzęt i dźwięk**, a następnie **Opcje zasilania**.

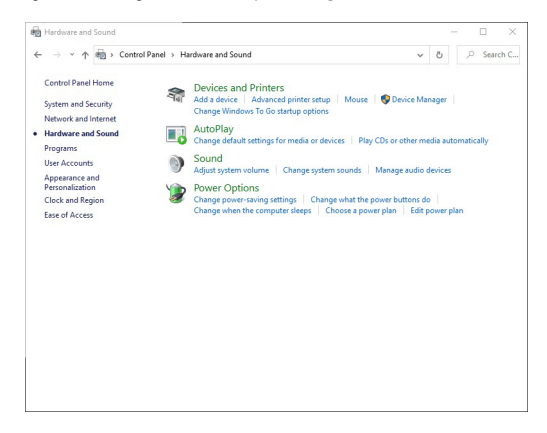

DØLI

• Wybierz **Ustawienia systemowe**.

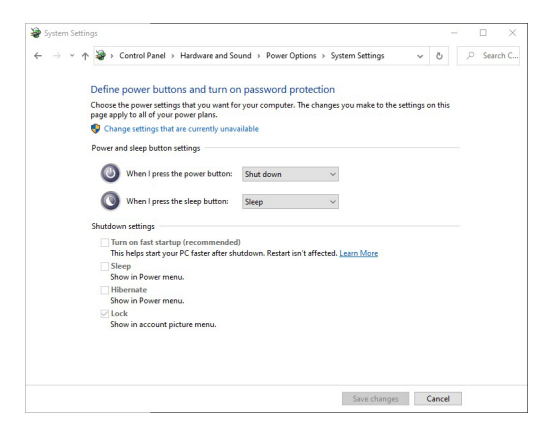

• W menu rozwijanym **Po naciśnięciu przycisku zasilania** znajduje się kilka opcji do wyboru: **Nic nie rób/Uśpij/Hibernuj/Zamknij**. Możesz wybrać **Uśpij/Hibernuj/Zamknij**.

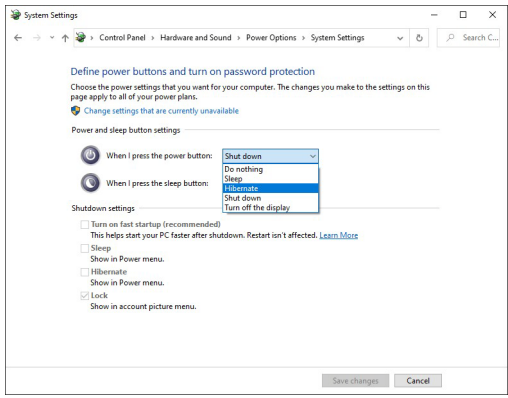

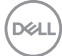

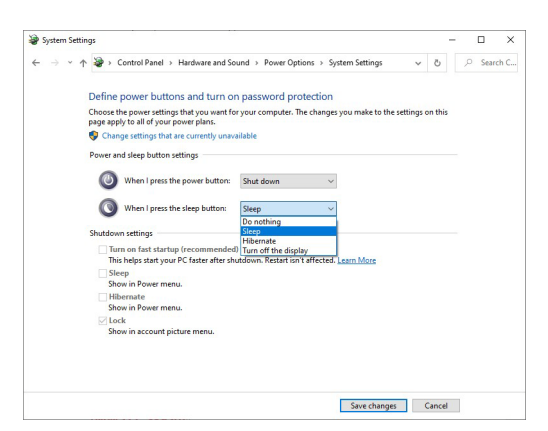

**WWAGA: Nie wybieraj opcji "Nic nie rób", ponieważ wówczas zsynchronizowanie przycisku zasilania monitora ze stanem zasilania systemu komputera nie będzie możliwe.**

**Podłączanie monitora do DPBS po raz pierwszy**

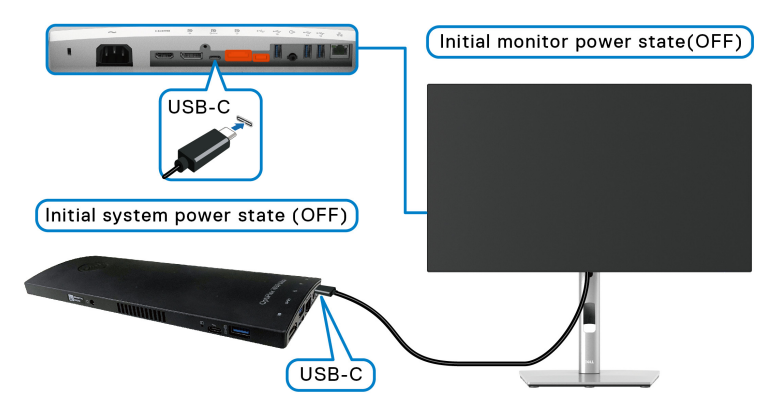

W celu skonfigurowania funkcji DPBS po raz pierwszy wykonaj poniższe kroki:

- **1.** Upewnij się, że komputer i monitor są wyłączone.
- **2.** Naciśnij przycisk zasilania monitora, aby go włączyć.
- **3.** Podłącz przewód USB-C do komputera i monitora.
- **4.** Monitor i komputer natychmiast się włączą. Odczekaj chwilę (około 6 sekund). Po tym czasie komputer i monitor się wyłączą.
- **5.** Naciśnij przycisk zasilania monitora lub komputera, Komputer i monitor się włączą. Od teraz stan zasilania systemu komputera jest zsynchronizowany z przyciskiem zasilania monitora.

**D**&LL

- **UWAGA: Za pierwszym razem, gdy monitor i komputer są wyłączone, zaleca się włączenie najpierw monitora, a następnie podłączenie kabla USB-C od komputera do monitora.**
- **UWAGA: Platforma Optiplex 7090/3090 Ultra jest może być zasilana przy użyciu jej gniazda zasilacza DC. Alternatywnie platforma Optiplex 7090/3090 Ultra może być zasilana przy użyciu kabla USB-C monitora przez złącze Power Delivery (PD); należy ustawić opcję USB-C Charging 90W (Ładowanie USB-C 90 W) na On in Off Mode (Wł. w trybie wyłączenie).**

### **Korzystanie z funkcji DPBS**

Po podłączeniu kabla USB-C monitor/komputer reaguje w następujący sposób:

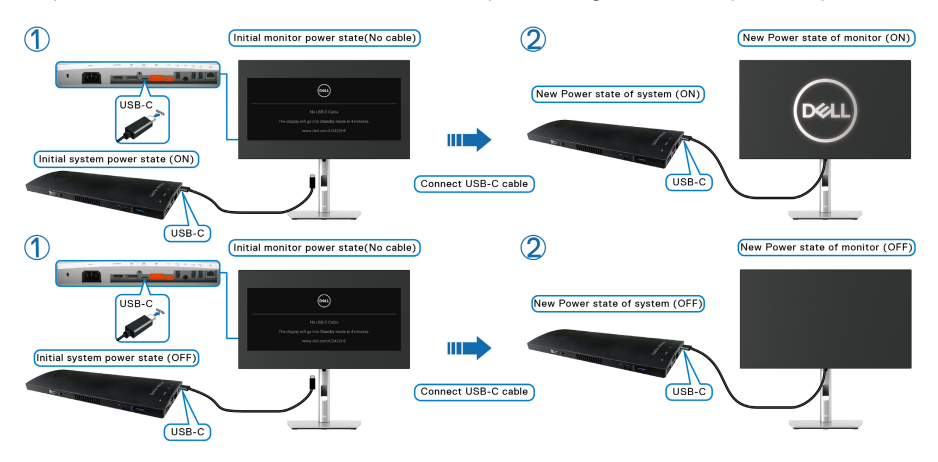

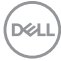

Po naciśnięciu przycisku zasilania monitora lub przycisku zasilania komputera monitor/komputer reaguje w następujący sposób:

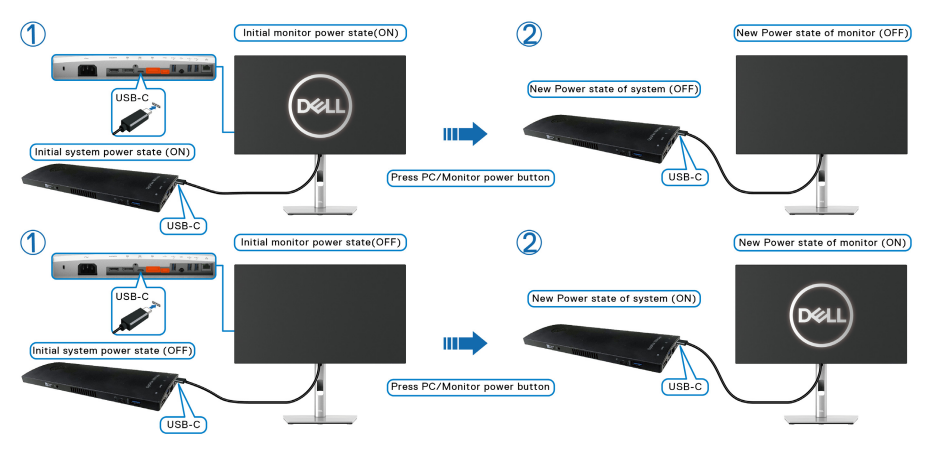

• Gdy włączone jest zasilanie zarówno monitora jak i komputera, **naciśnij i przytrzymaj przycisk zasilania monitora przez 4 sekundy**. Zostanie wyświetlone pytanie, czy chcesz wyłączyć komputer.

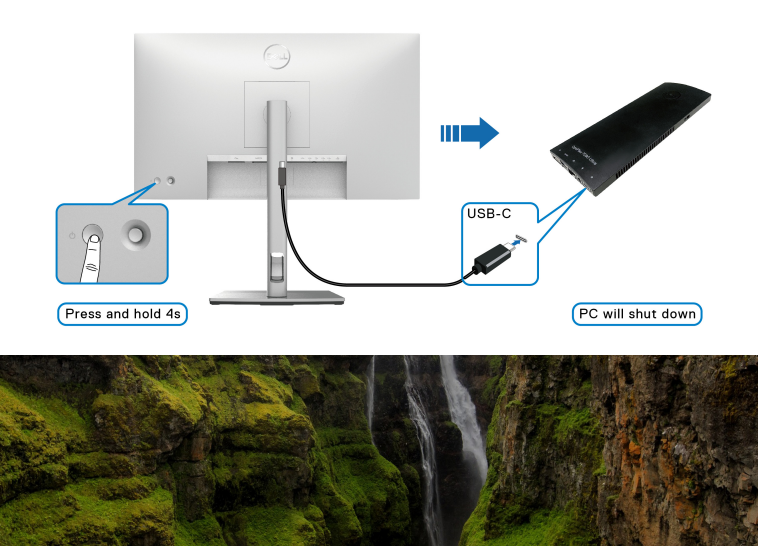

Slide to shut down your PC

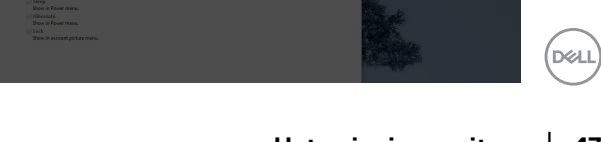

• Gdy włączone jest zasilanie zarówno monitora jak i komputera, **naciśnij i przytrzymaj przycisk zasilania monitora przez 10 sekund**. Komputer zostanie wyłączony.

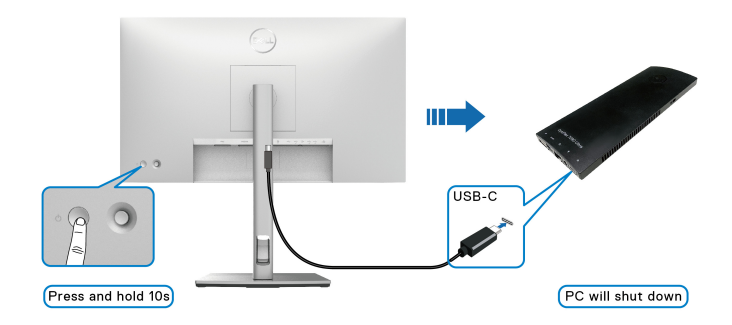

#### **Podłączanie monitora w celu korzystania z funkcji transportu wielostrumieniowego USB-C (MST)**

Komputer jest podłączony do dwóch monitorów, których zasilanie jest początkowo wyłączone, a system komputera jest zsynchronizowany z przyciskiem zasilania monitora 1. Naciśnięcie przycisku zasilania monitora 1 lub komputera powoduje włączenie zasilania zarówno monitora 1 jak i komputera. Tymczasem monitor 2 pozostaje wyłączony. W celu włączenia monitora 2 należy ręcznie nacisnąć jego przycisk zasilania.

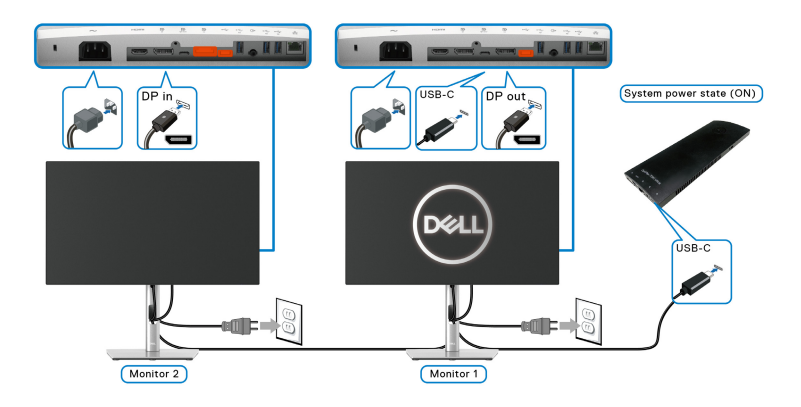

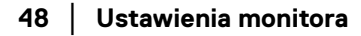

DØLI

Analogicznie, komputer jest podłączony do dwóch monitorów, których zasilanie jest początkowo włączone, a system komputera jest zsynchronizowany z przyciskiem zasilania monitora 1. Naciśnięcie przycisku zasilania monitora 1 lub komputera powoduje wyłączenie zasilania zarówno monitora 1 jak i komputera. Tymczasem monitor 2 pozostanie w trybie gotowości. W celu wyłączenia monitora 2 należy ręcznie nacisnąć jego przycisk zasilania.

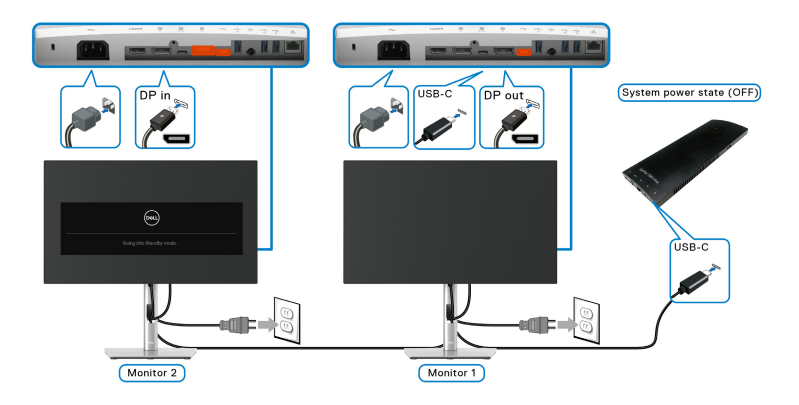

#### **Podłączanie monitora w celu korzystania z portu USB-C**

Platforma Dell Optiplex 7090 Ultra jest wyposażona w dwa porty USB-C, dzięki czemu zasilanie komputera można zsynchronizować zarówno z monitorem 1 jak i monitorem 2.

Jeśli komputer i dwa monitory mają włączone zasilanie, naciśnięcie przycisku zasilania na monitorze 1 lub monitorze 2 spowoduje wyłączenie komputera, monitora 1 i monitora 2.

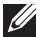

### **WAGA: Funkcja DPBS obsługuje tylko port oznaczony ikoną ....**

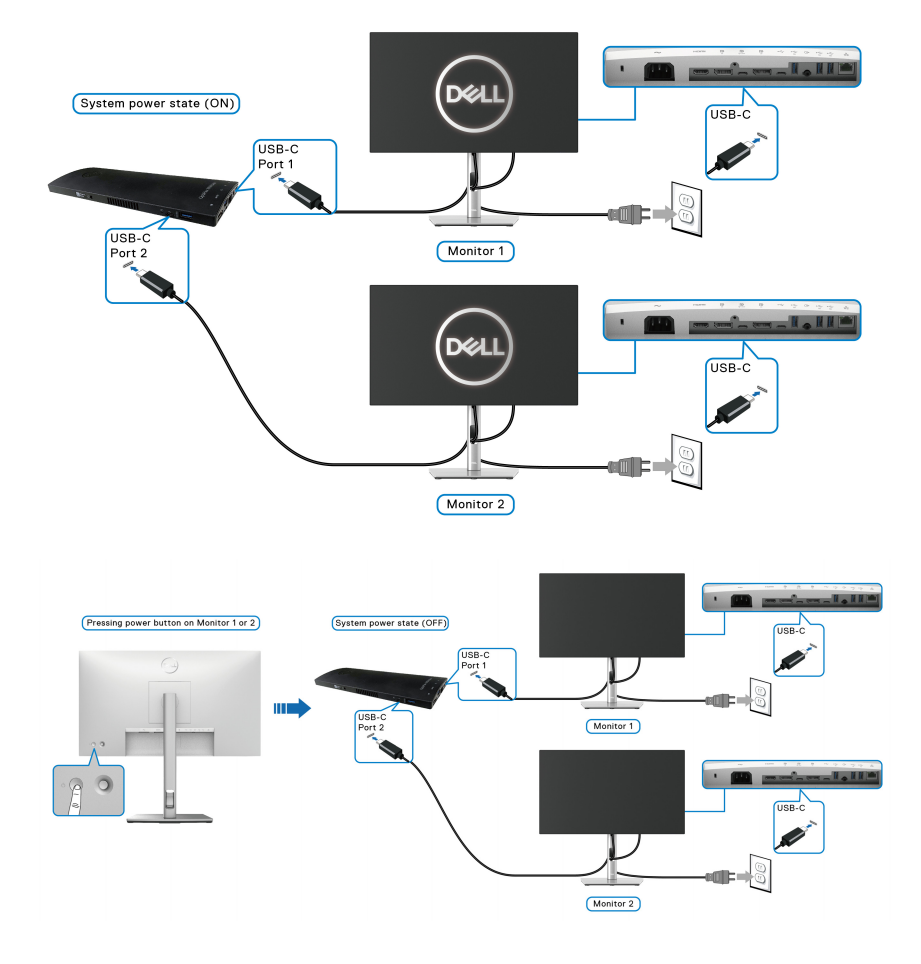

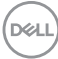

Pamiętaj, aby ustawić opcję USB-C Charging  $\Leftrightarrow$  90W (Ładowanie USB-C  $\Leftrightarrow$ **90 W)** na **On in Off Mode (Wł. w trybie wyłączenie)**. Jeśli komputer i dwa monitory mają wyłączone zasilanie, naciśnięcie przycisku zasilania na monitorze 1 lub monitorze 2 spowoduje włączenie komputera, monitora 1 i monitora 2.

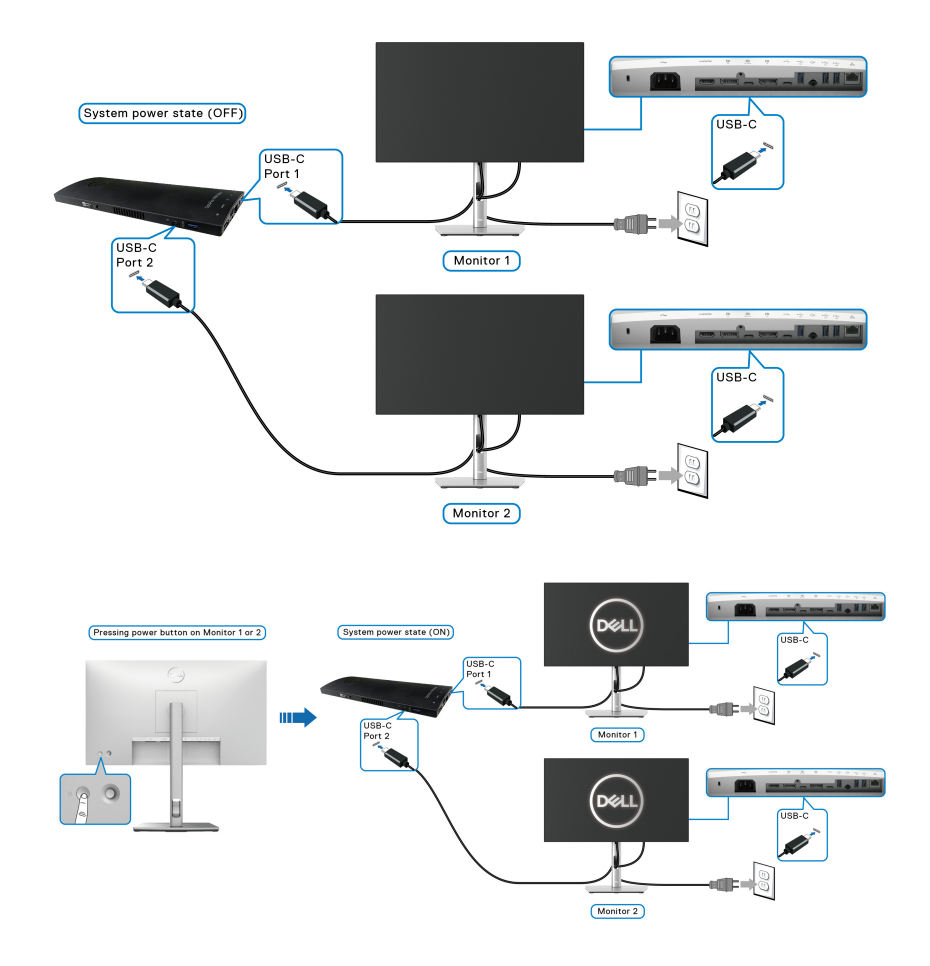

# **Używanie nachylenia, obrotu w poziomie i pionowego wydłużenia**

**UWAGA: Poniższe instrukcje dotyczą wyłącznie podłączania stojaka dostarczanego wraz z monitorem. W przypadku podłączania stojaka zakupionego z innego źródła, postępuj zgodnie z instrukcjami dotyczącymi konfiguracji, załączonymi do stojaka.**

#### **Nachylenie, obrót w poziomie**

Po przymocowaniu stojaka do monitora można pochylać i obracać monitor tak, aby uzyskać najlepszy kąt wyświetlania.

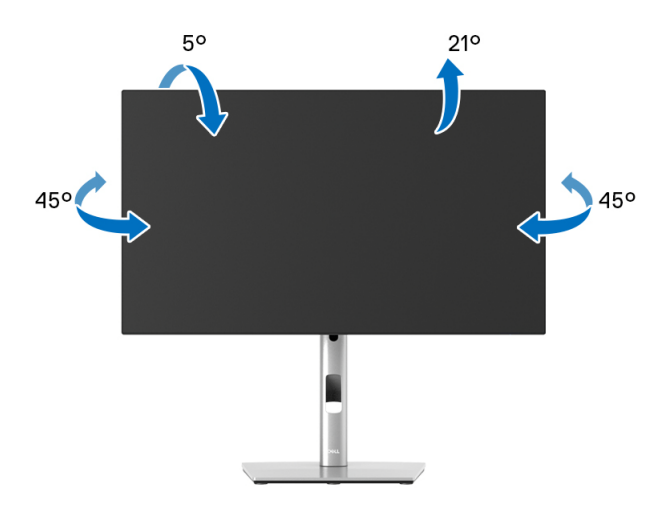

**UWAGA: Dostarczana podstawa nie jest zainstalowana fabrycznie.**

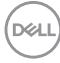

<span id="page-52-0"></span>**Wydłużenie w pionie**

**UWAGA: Podstawę można wydłużyć w pionie do 150 mm. Na poniższych rysunkach przedstawiono sposób wydłużania podstawy w pionie.**

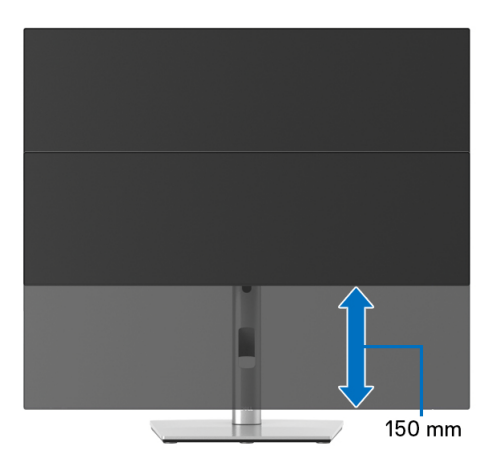

# **Obracanie monitora**

Przed obróceniem monitor powinien zostać całkowicie wydłużony w pionie ([Wydłużenie w pionie](#page-52-0)) i w pełni przechylony do góry w celu uniknięcia uderzenia jego dolnej krawędzi.

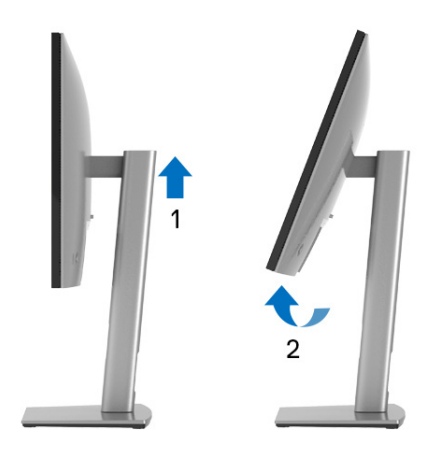

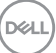

#### **Obróć w prawo**

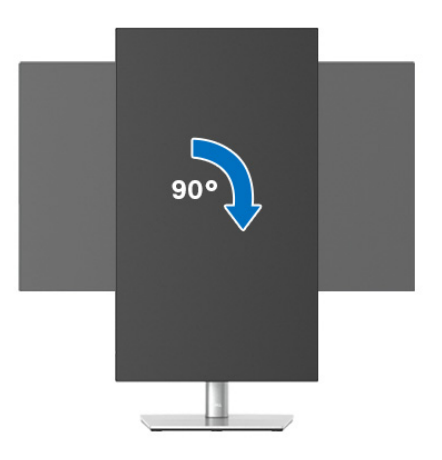

#### **Obrót w lewo**

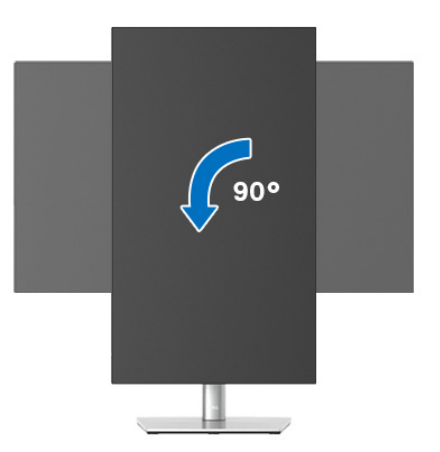

**UWAGA: Do korzystania z funkcji obrotu wyświetlacza (widok poziomy a widok pionowy) w przypadku komputera firmy Dell wymagany jest zaktualizowany sterownik karty graficznej, który nie jest dostarczany wraz z tym monitorem. Aby pobrać sterownik karty graficznej, przejdź na stronę**<www.dell.com/support> **i w sekcji Pliki do pobrania wyszukaj najnowszych aktualizacji dla sterowników wideo.**

**UWAGA: W trybie widoku pionowego może wystąpić pogorszenie wydajności w przypadku używania aplikacji intensywnie korzystających z grafiki (gry 3D itd.).**

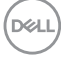

# **Dostosowywanie ustawień wyświetlania obrotu danego systemu**

Po obróceniu monitora należy wykonać poniższą procedurę w celu dostosowania ustawień wyświetlania obrotu danego systemu.

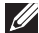

**UWAGA: Jeśli monitor używany jest z komputerem innym niż firmy Dell, należy przejść na witrynę sieci Web sterownika karty graficznej lub witrynę sieci Web producenta komputera w celu uzyskania informacji dotyczących obracania danego systemu operacyjnego.**

W celu dostosowania ustawień wyświetlania obrotu:

- **1.** Kliknij prawym przyciskiem myszy na pulpicie i wybierz polecenie **Właściwości**.
- **2.** Wybierz kartę **Ustawienia** i kliknij przycisk **Zaawansowane**.
- **3.** Jeśli kartą graficzną jest karta ATI, wybierz kartę **Obrót** i ustaw preferowany obrót.
- **4.** Jeśli kartą graficzną jest karta nVidia, kliknij kartę **nVidia**, w lewej kolumnie wybierz pozycję **NVRotate**, a następnie wybierz preferowany obrót.
- **5.** Jeśli kartą graficzną jest karta Intel®, wybierz kartę **Intel**, kliknij pozycję **Właściwości grafiki**, wybierz kartę **Obrót**, a następnie ustaw preferowany obrót.
- **UWAGA: Jeśli opcja obrotu nie jest widoczna lub nie działa ona prawidłowo, przejdź na stronę** <www.dell.com/support> **i pobierz najnowszy sterownik karty graficznej.**
- **UWAGA: W celu obrócenia obrazu można użyć również funkcji** [Rotation](#page-68-0)  [\(Obrót\)](#page-68-0) **w menu ekranowym.**

**D**<sup></sup>

# <span id="page-55-0"></span>**Odłączanie podstawy monitora**

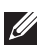

**UWAGA: Aby zapobiec porysowaniu ekranu LCD w czasie zdejmowania podstawy, upewnij się, że monitor został położony na czystej powierzchni.**

**UWAGA: Poniższe instrukcje dotyczą wyłącznie podłączania stojaka dostarczanego wraz z monitorem. W przypadku podłączania stojaka zakupionego z innego źródła, postępuj zgodnie z instrukcjami dotyczącymi konfiguracji, załączonymi do stojaka.**

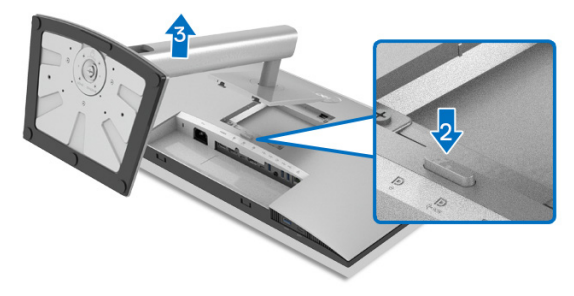

W celu zdjęcia stojaka:

- **1.** Umieść monitor na miękkiej szmatce lub poduszce.
- **2.** Naciśnij i przytrzymaj przycisk zwalniania stojaka.
- **3.** Podnieś stojak i odsuń go od monitora.

# **Zestaw do montażu na ścianie VESA (opcjonalny)**

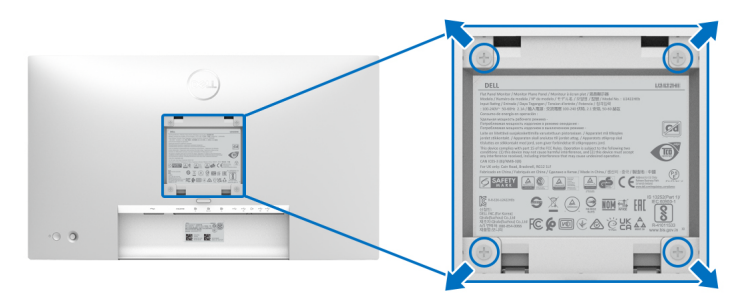

(Wielkość śrub: M4 x 10 mm).

Zapoznaj się z instrukcjami, które dołączone są do zestawu mocowania na ścianie zgodnego z VESA.

**1.** Ustaw panel monitora na miękkiej szmatce lub poduszce na stabilnym i równym stole.

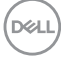

- **2.** Odłącz stojak. (Patrz [Odłączanie podstawy monitora](#page-55-0))
- **3.** Użyj śrubokrętu krzyżakowego firmy Phillips w celu odkręcenia czterech śrubek zabezpieczających plastikową osłonę.
- **4.** Podłącz uchwyt mocujący z zestawu mocowania na ścianie do monitora.
- **5.** Zamontuj monitor na ścianie. Więcej informacji można znaleźć w dokumentacji dostarczonej wraz z zestawem do montażu na ścianie.
- **UWAGA: Do użytku tylko z uchwytem mocującym wyszczególnionym na liście UL, CSA lub GS przy minimalnej wadze/obciążeniu wynoszącym 14,08 kg (U2422H/U2422HX/U2422H WOST) lub 15,84 kg (U2422HE).**

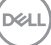

# **Obsługa monitora**

# **Włączanie monitora**

Naciśnij przycisk zasilania, aby włączyć monitor.

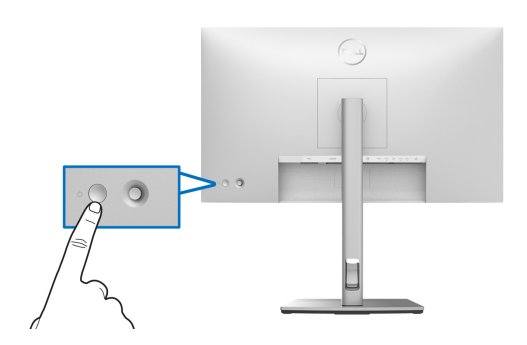

# **Korzystanie ze sterowania dżojstikiem**

Aby zmienić ustawienia w menu ekranowym przy użyciu dżojstika na tylnej części monitora, wykonaj poniższe kroki:

- **1.** Naciśnij przycisk dżojstika, aby aktywować moduł uruchamiający menu ekranowe.
- **2.** Przesuwaj dżojstik **w górę**/**w dół**/**w lewo**/**w prawo**, aby przejść do żądanych opcji menu.

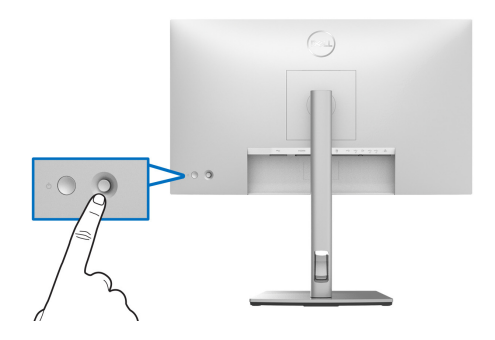

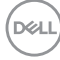

### **Funkcje dżojstika**

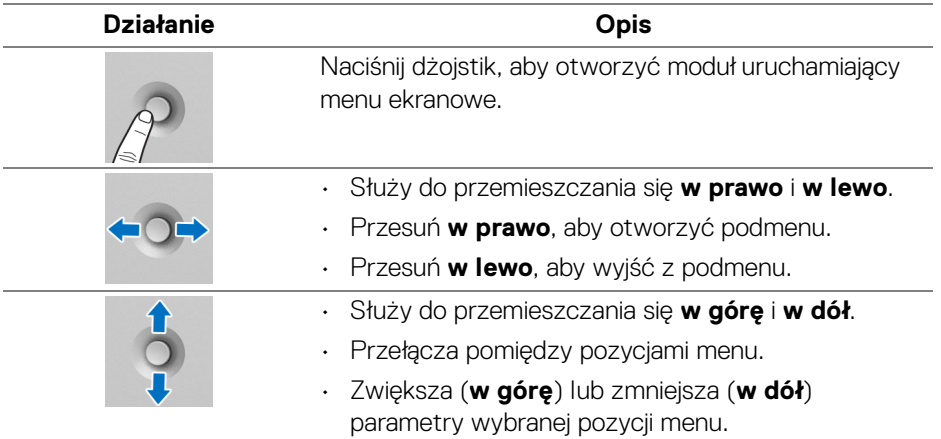

# **Korzystanie z głównego menu**

### **Korzystanie z modułu uruchamiającego menu**

Naciśnij dżojstik, aby otworzyć moduł uruchamiający menu.

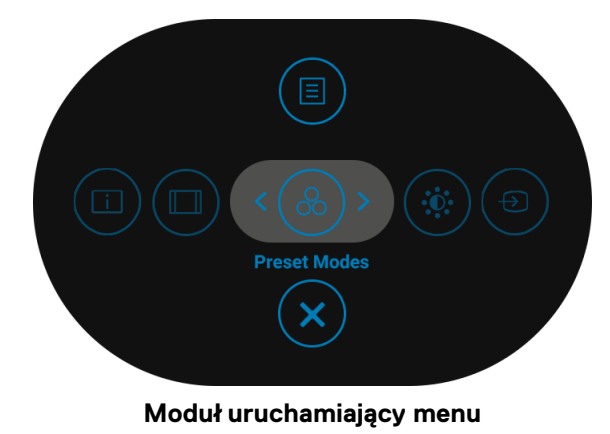

**D**<sup></sup>

W tabeli poniżej przedstawiono funkcje Modułu uruchamiającego menu:

# **Opis modułu uruchamiającego menu**

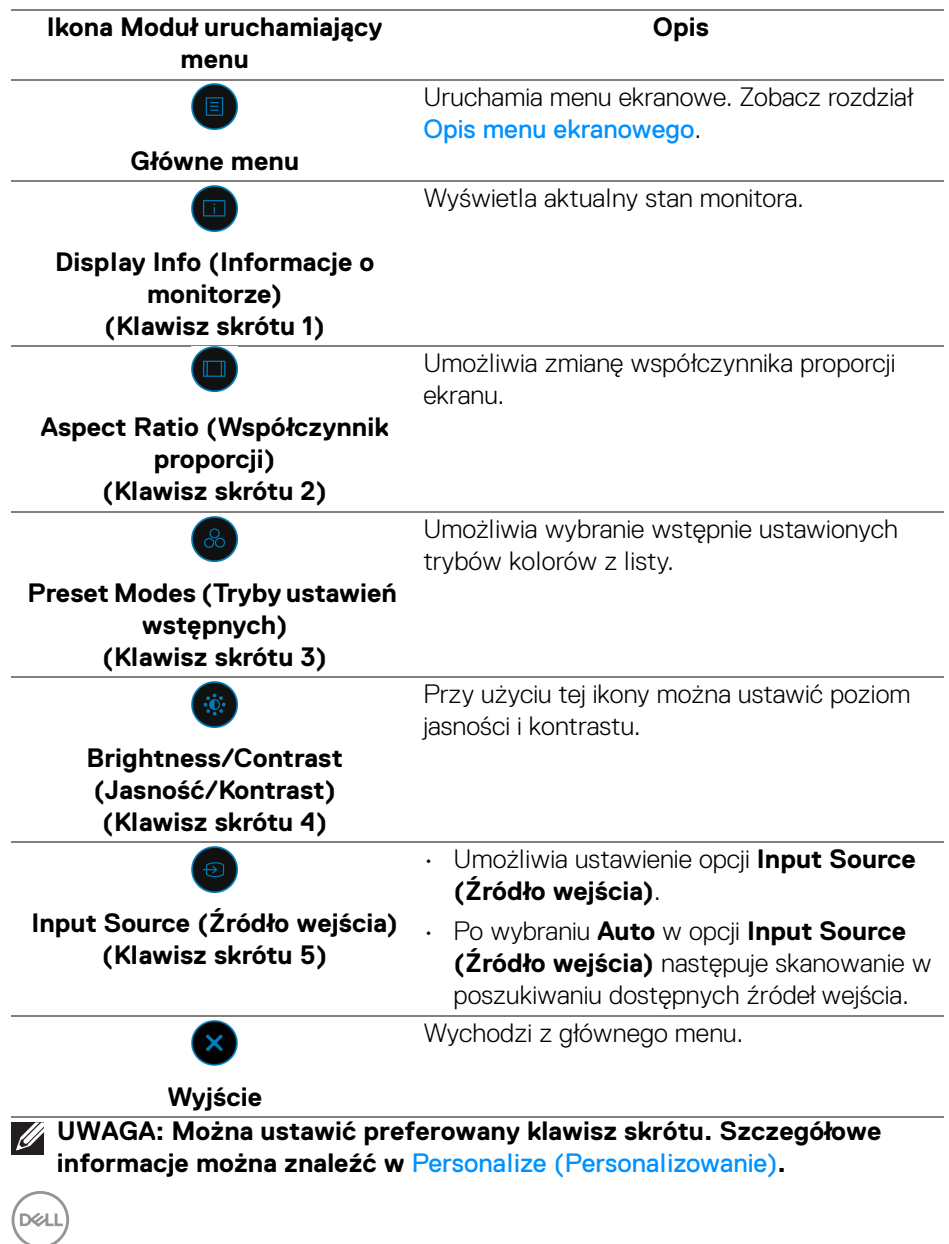

# <span id="page-60-0"></span>**Opis menu ekranowego**

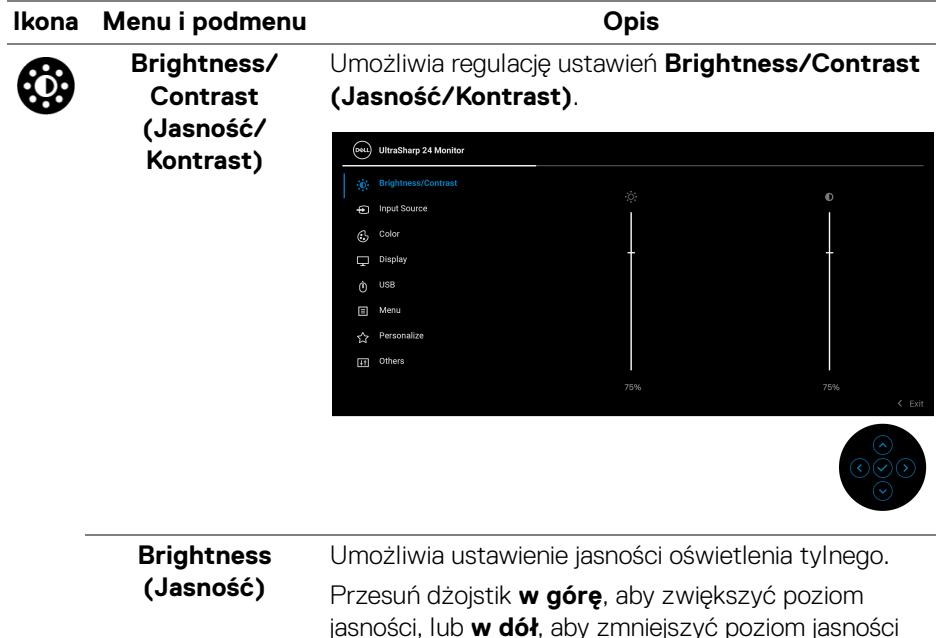

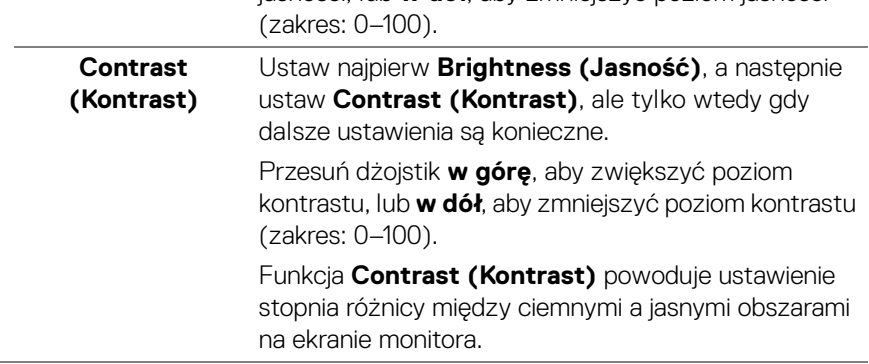

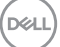

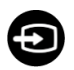

#### **Input Source (Źródło wejścia)**

Umożliwia wybór spośród kilku różnych sygnałów wideo, które można podłączyć do monitora. Dotyczy U2422H/U2422H WOST/U2422HX:

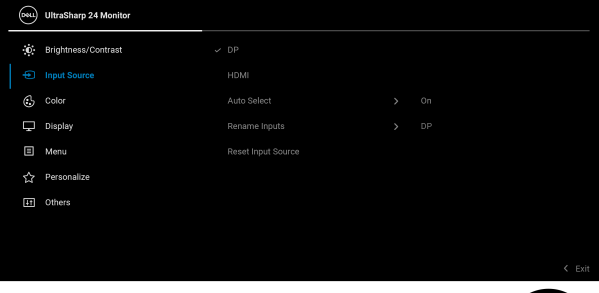

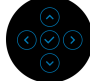

## Dotyczy U2422HE:

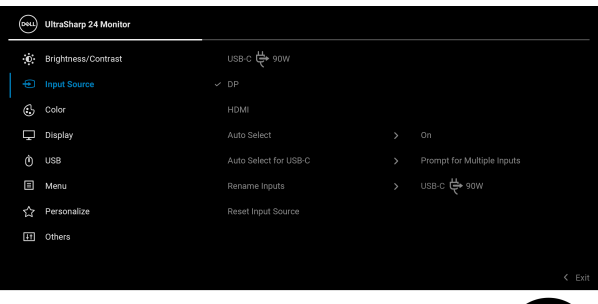

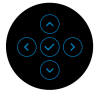

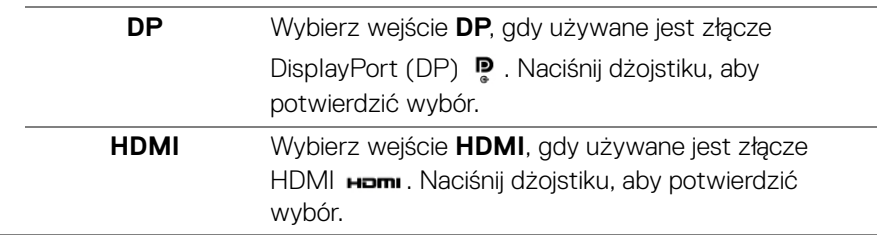

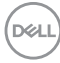

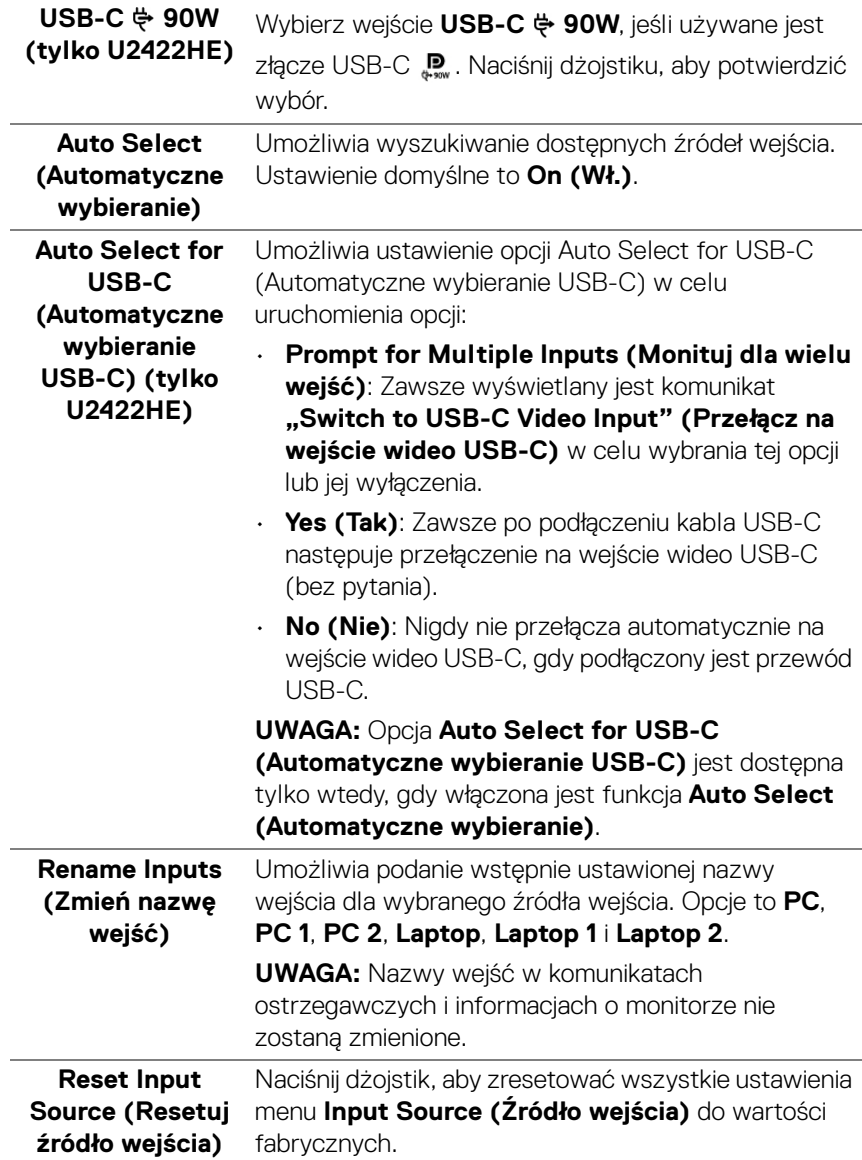

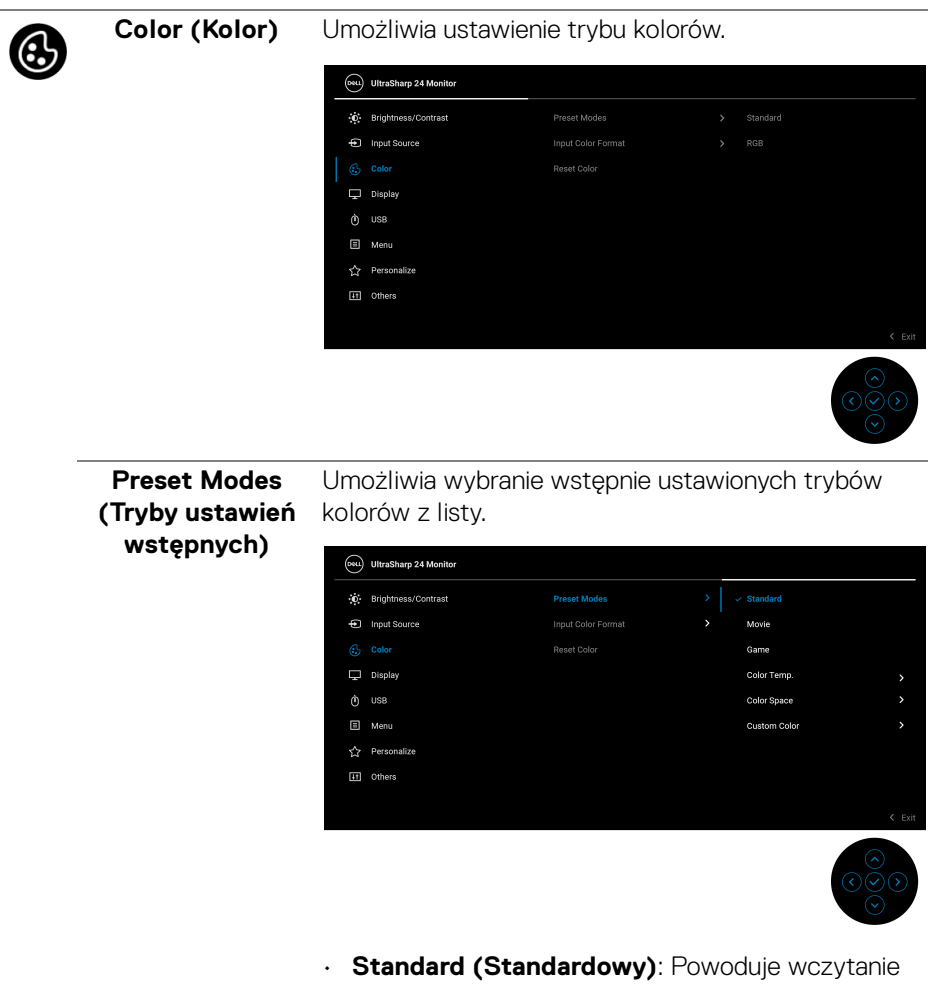

- domyślnych ustawień kolorów monitora. Jest to domyślny tryb ustawień wstępnych.
- **Movie (Film)**: Powoduje wczytanie ustawień kolorów idealnie dopasowanych dla filmów.
- **Game (Gra)**: Powoduje wczytanie ustawień kolorów idealnie dopasowanych dla większości gier.

DØLI

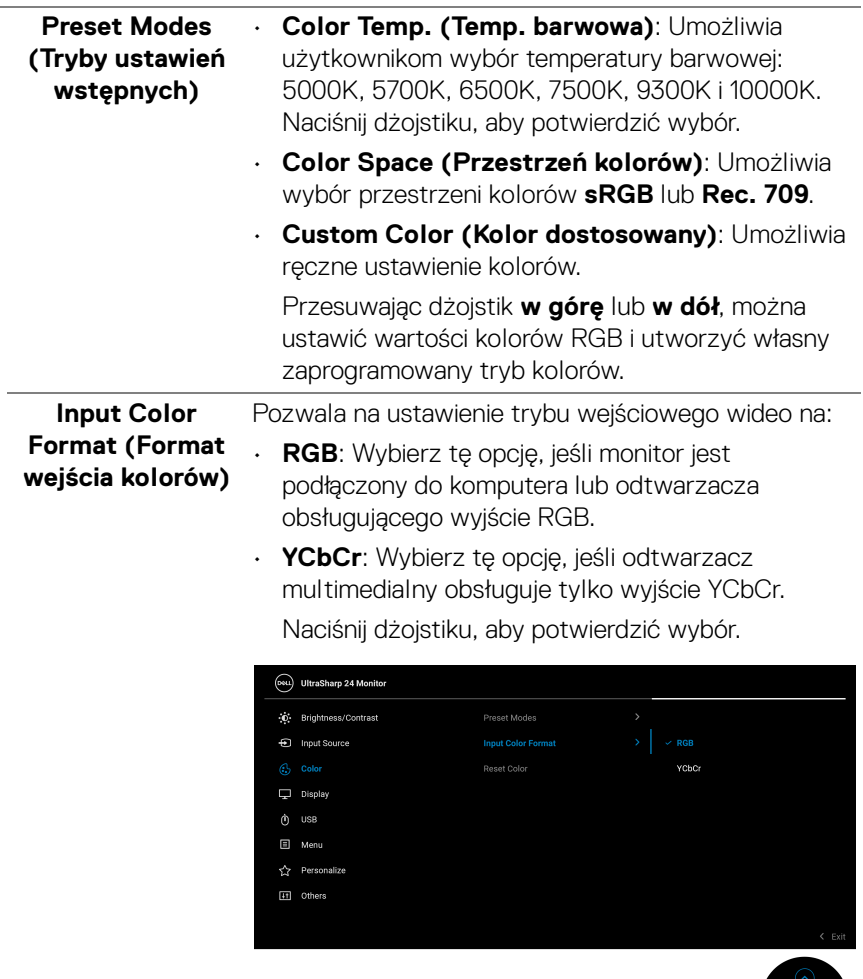

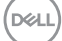

 $\overline{\frac{100}{100}}$ 

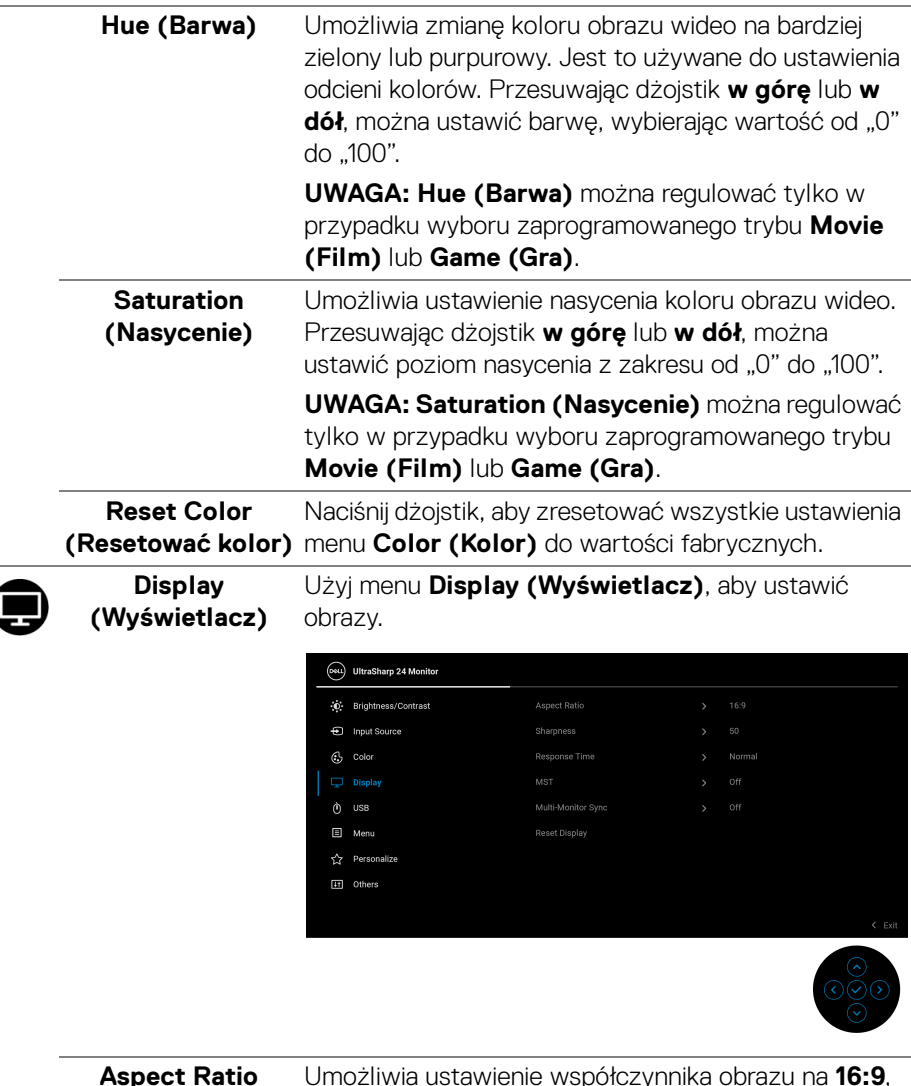

**Aspect Ratio (Współczynnik proporcji)** Umożliwia ustawienie współczynnika obrazu na **16:9**, **Auto Resize (Automatyczna zmiana rozmiaru)**, **4:3** lub **1:1**.

 $\overline{a}$ 

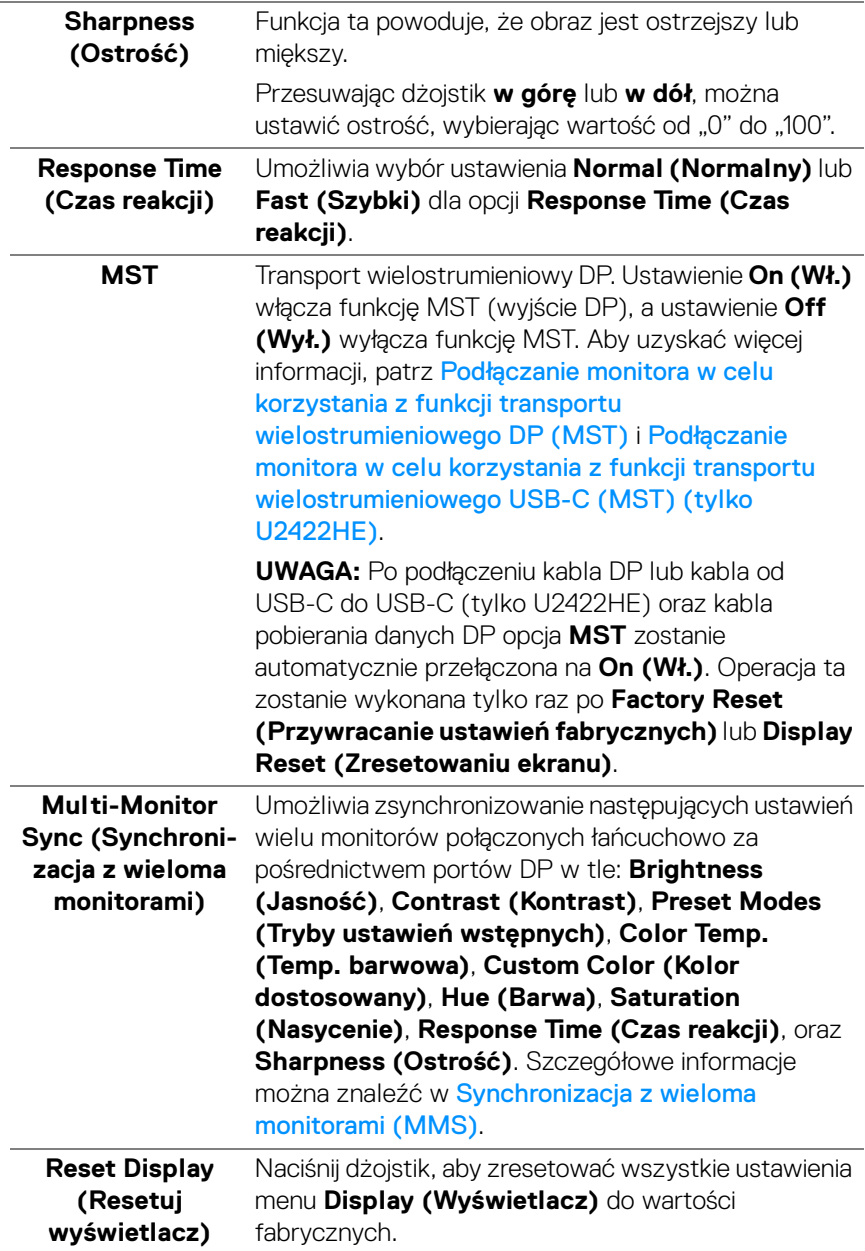

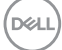

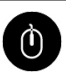

#### **USB (tylko U2422HE)**

Umożliwia przypisanie portu przesyłania danych USB dla sygnałów wejściowych (DP lub HDMI), aby z portu monitora pobierania danych USB mogły korzystać bieżące sygnały wejściowe po podłączeniu komputera do jednego z portów przesyłania danych. W przypadku korzystania tyko z jednego portu przesyłania danych aktywny jest podłączony port przesyłania danych.

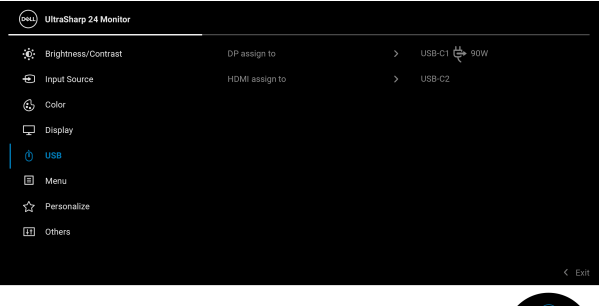

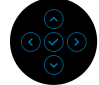

**UWAGA:** Aby nie dopuścić do uszkodzenia lub utraty danych, przed zmianą portów USB przesyłania danych upewnij się, że w komputerze podłączonym do portu monitora USB pobierania danych nie są używane żadne urządzenia pamięci USB.

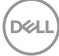

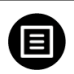

**Menu** Wybierz tę opcję, aby dopasować ustawienia dla menu ekranowego, np. język menu ekranowego, czas wyświetlania menu na ekranie itd.

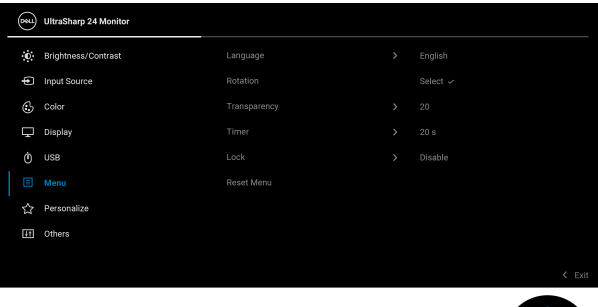

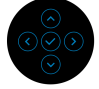

<span id="page-68-0"></span>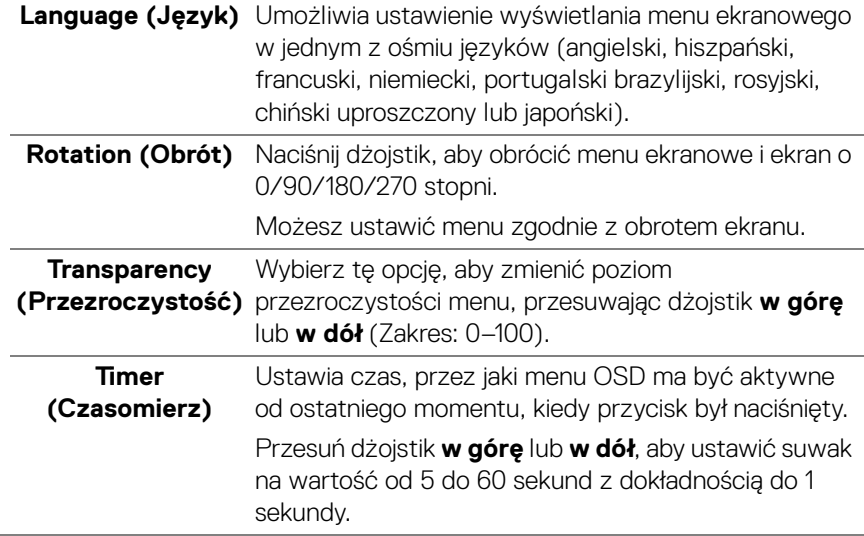

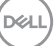

**Lock (Blokada)** Poprzez zablokowanie przycisków sterowania monitora można zapobiec dostępowi do nich przez nieupoważnione osoby. Zapobiega to również przypadkowej aktywacji w konfiguracji wielu monitorów obok siebie.

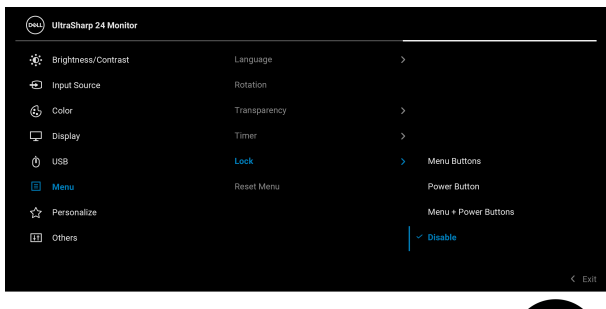

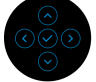

- **Menu Buttons (Przyciski menu)**: Wszystkie funkcje dżojstika zostaną zablokowane i użytkownicy nie będą mieli do nich dostępu.
- **Power Button (Przycisk zasilania)**: Tylko **Przycisk zasilania** jest zablokowany i niedostępny dla użytkowników.
- **Menu + Power Buttons (Przyciski menu + zasilania)**: Dżojstik i **przycisk zasilania** zostaną zablokowane i użytkownicy nie będą mieli do nich dostępu.

Domyślne ustawienie to **Disable (Wyłącz)**.

Alternatywna metoda blokowania [w przypadku przycisków menu/funkcji]: Można również nacisnąć przycisk dżojstika **w górę**, **w dół**, **w lewo** lub **w prawo** i przytrzymać przez 4 sekundy w celu ustawienia opcji blokady.

**UWAGA:** Aby odblokować przyciski, przesuń dżojstik **w górę**, **w dół**, **w lewo** lub **w prawo** i przytrzymaj przez 4 sekundy.

**DEL** 

### **Reset Menu (Resetowanie menu)**

Aby zresetować wszystkie ustawienia menu **Menu** do wartości fabrycznych, naciśnij przycisk dżojstika.

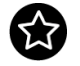

<span id="page-70-0"></span>**Personalize (Personalizowanie)**

Dotyczy U2422H/U2422H WOST/U2422HX:

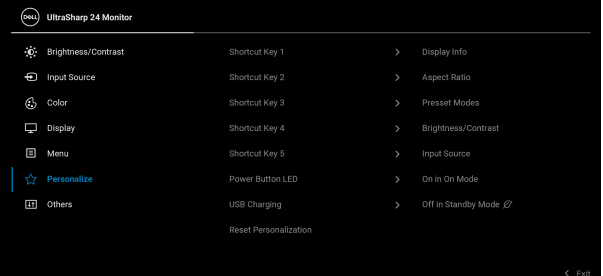

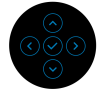

#### Dotyczy U2422HE:

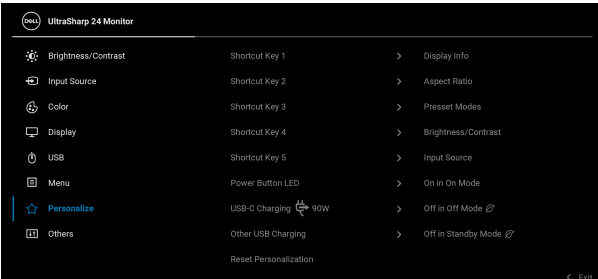

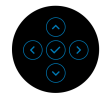

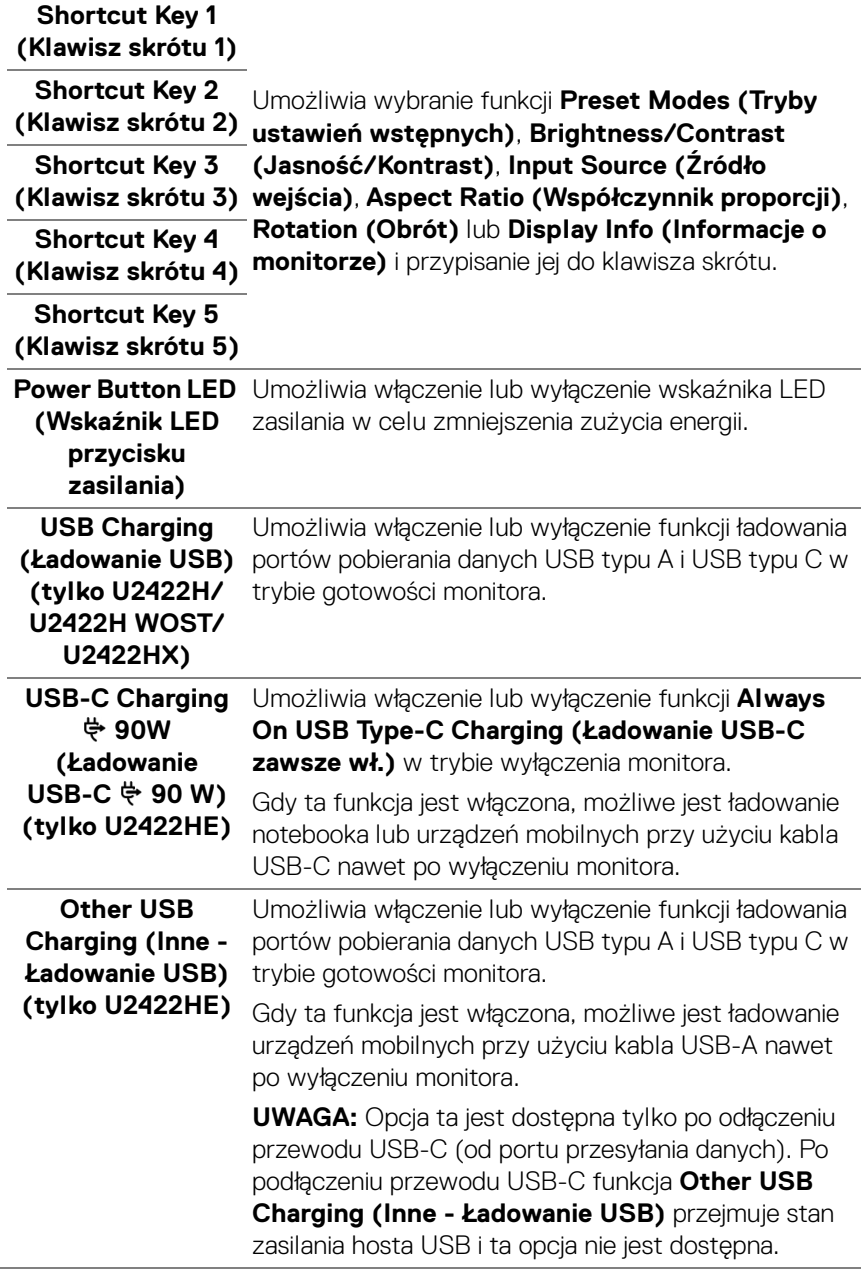

 $(PELL)$
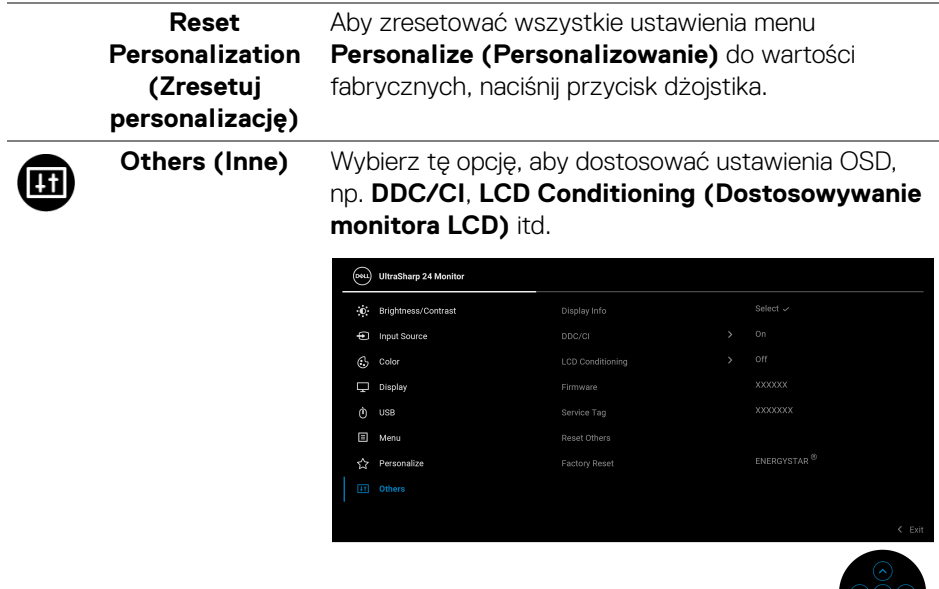

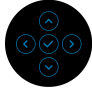

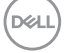

### **Display Info (Informacje o monitorze)**

Aby wyświetlić bieżące ustawienia monitora, naciśnij przycisk dżojstika.

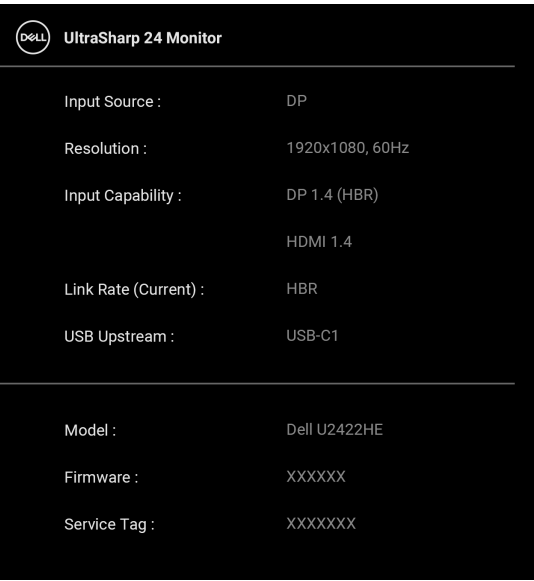

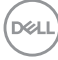

**DDC/CI DDC/CI** (Kanał wyświetlanych danych/interfejs poleceń) umożliwia monitorowanie parametrów (jasność, balans kolorów, itd.), aby można je było ustawiać programowo przy użyciu komputera. Funkcję tę można wyłączyć, wybierając opcję **Off (Wył.)**. Włącz tę funkcję w celu zapewnienia najlepszej funkcjonalności użytkownikom oraz optymalnej wydajności monitora.

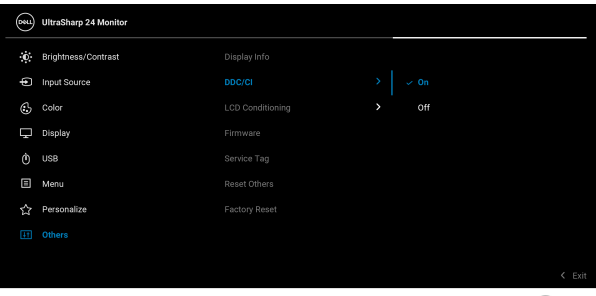

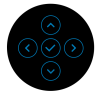

# **monitora LCD)**

**LCD Conditioning**  Pomaga wyeliminować drobne przypadki **(Dostosowywanie**  zatrzymywania się obrazu. W zależności od stopnia zatrzymywania się obrazu, uruchomienie programu może zająć dłuższą chwilę. Możesz włączyć tę funkcję poprzez wybranie opcji **On (Wł.)**.

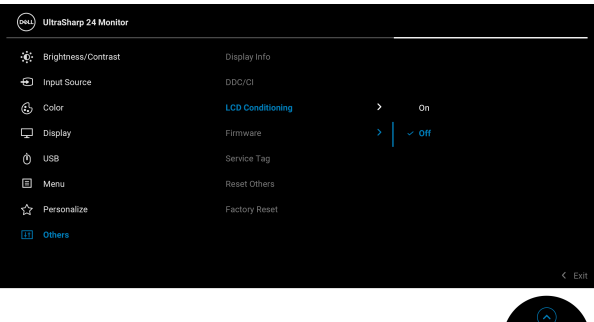

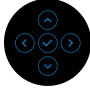

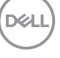

<span id="page-75-0"></span>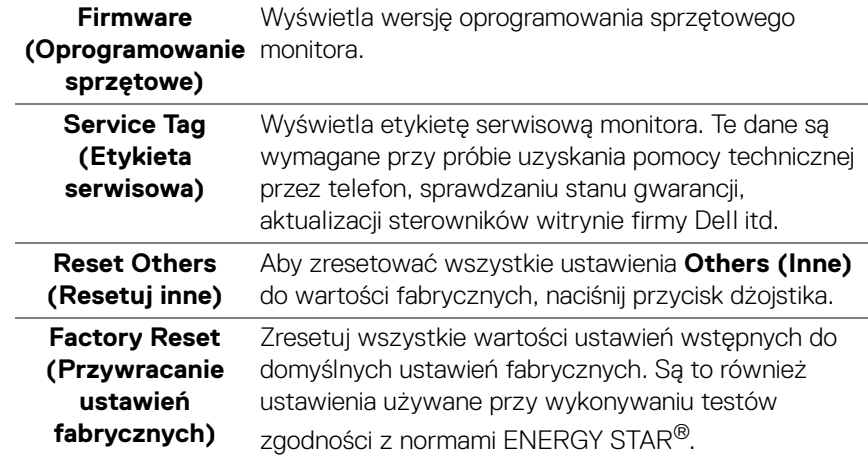

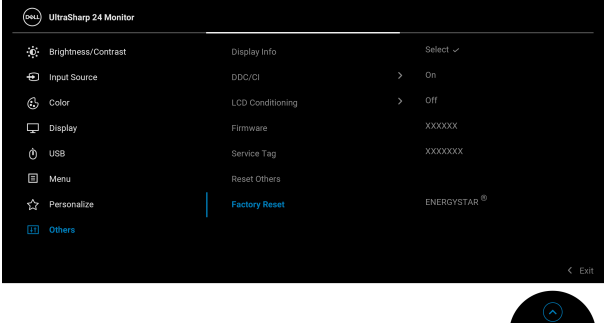

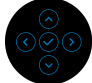

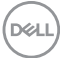

### **Komunikaty ekranowe**

### **Ustawienia początkowe**

Gdy wybrana jest funkcja **Factory Reset (Przywracanie ustawień fabrycznych)**, zostanie wyświetlony następujący komunikat:

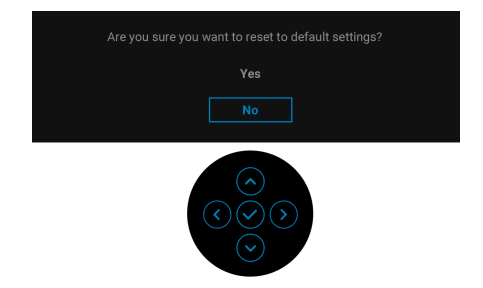

W przypadku wybrania **Yes (Tak)**, zostanie wyświetlony następujący komunikat. Dotyczy U2422H/U2422H WOST/U2422HX:

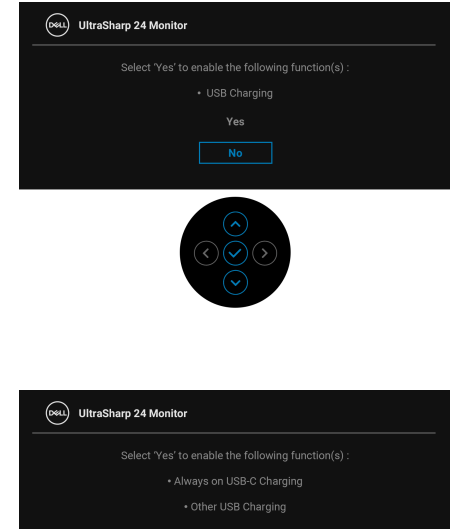

Dotyczy U2422HE:

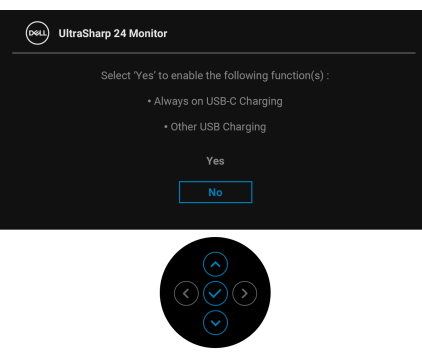

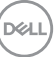

### **Komunikaty ostrzegawcze OSD**

Gdy monitor nie obsługuje określonego trybu rozdzielczości, pojawi się następujący komunikat:

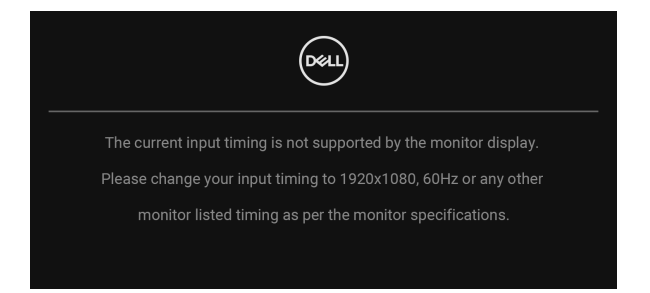

Oznacza to, że monitor nie może zsynchronizować sygnału odbieranego z komputera. Informacje dotyczące poziomych i pionowych zakresów adresowania częstotliwości tego monitora znajdują się w części [Specyfikacje monitora](#page-17-0). Zalecany tryb to 1920 x 1080.

### **UWAGA: Komunikat może być nieznacznie inny w zależności od podłączonego sygnału źródłowego.**

Przed wyłączeniem funkcji **DDC/CI** pojawi się następujący komunikat:

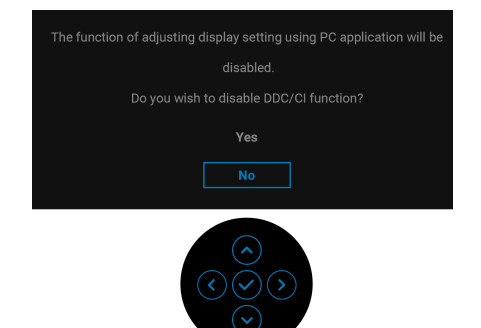

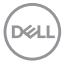

W przypadku wyboru ustawienia **Brightness (Jasność)** po raz pierwszy zostanie wyświetlony następujący komunikat:

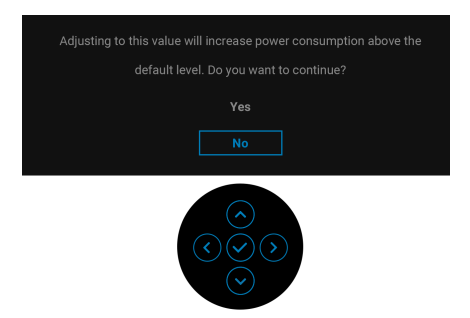

### **UWAGA: W przypadku wyboru opcji Yes (Tak), ten komunikat nie będzie wyświetlany przy kolejnych zmianach ustawienia Brightness (Jasność).**

Przy pierwszej zmianie funkcji oszczędzanie energii, takich jak **USB-C Charging 90W (Ładowanie USB-C 90 W) (tylko U2422HE)**, **Other USB Charging (Inne - Ładowanie USB) (tylko U2422HE)** lub **USB Charging (Ładowanie USB) (tylko U2422H/U2422H WOST/U2422HX)**, zostanie wyświetlony następujący komunikat:

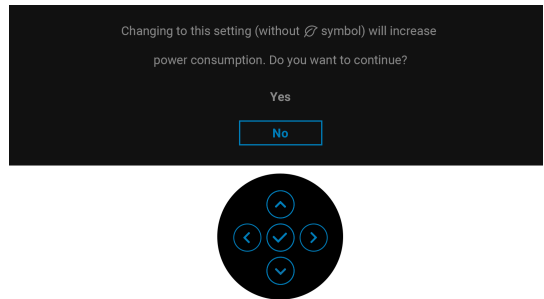

**UWAGA: Jeśli wybierzesz opcję Yes (Tak) dla jednej z wyżej wymienionych funkcji, następnym razem przy zmienianiu ustawień tych funkcji ten komunikat nie zostanie wyświetlony. W przypadku przywracania do ustawień fabrycznych komunikat zostanie wyświetlony ponownie.**

Przed aktywacją funkcji **Lock (Blokada)** pojawi się następujący komunikat:

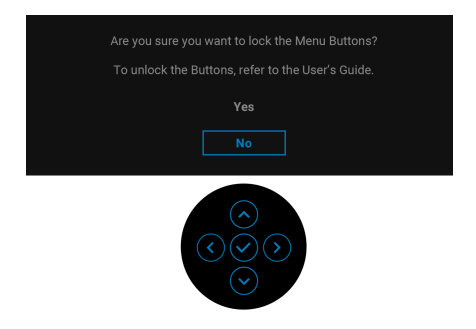

### **UWAGA: Komunikat może się nieznacznie różnić w zależności od wybranych ustawień.**

Gdy monitor przechodzi do trybu gotowości, zostanie wyświetlony następujący komunikat:

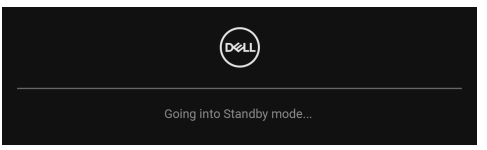

Uaktywnij komputer i monitor w celu uzyskania dostępu do [OSD](#page-58-0).

### **UWAGA: Komunikat może być nieznacznie inny w zależności od podłączonego sygnału źródłowego.**

Menu OSD będzie tylko działać w typowym trybie operacyjnym. Po naciśnięciu dowolnego przycisku innego niż **Przycisk zasilania** w trybie gotowości pojawi się jeden z następujących komunikatów, w zależności od wybranego źródła wejścia:

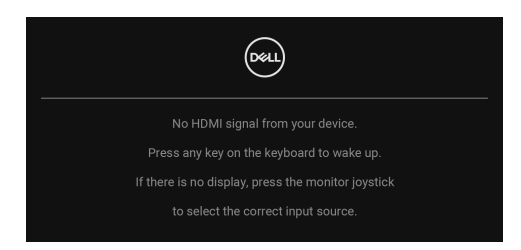

**UWAGA: Komunikat może być nieznacznie inny w zależności od podłączonego sygnału źródłowego.**

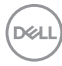

Uruchom komputer i monitor, aby uzyskać dostęp do [OSD](#page-58-0).

### **UWAGA: Komunikat może być nieznacznie inny w zależności od podłączonego sygnału źródłowego.**

Jeśli wybrane zostanie wejście USB-C (tylko U2422HE), DisplayPort lub HDMI, ale odpowiedni kabel nie będzie podłączony, wyświetlone zostanie poniższe okno dialogowe.

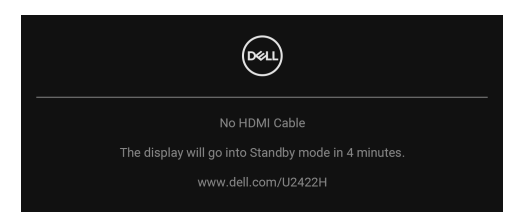

### **UWAGA: Komunikat może być nieznacznie inny w zależności od podłączonego sygnału źródłowego.**

W przypadku modelu U2422HE, jeśli monitor jest w trybie wejścia DP/HDMI, kabel USB-C jest podłączony do notebooka z obsługą trybu alternatywnego DP i włączona jest funkcja [Auto Select for USB-C \(Automatyczne wybieranie USB-C\)](#page-62-0)  [\(tylko U2422HE\)](#page-62-0), wyświetlony zostanie następujący komunikat:

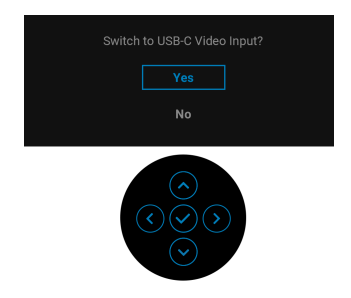

Zobacz [Wykrywanie i usuwanie usterek](#page-88-0), aby uzyskać więcej informacji.

### **Ustawianie przełącznika KVM (tylko U2422HE)**

Wbudowany przełącznik KVM umożliwia sterowanie nawet 2 komputerami przy użyciu jednego zestawu klawiatury i myszy podłączonych do monitora.

**a.** W przypadku podłączenia **HDMI** + **USB-C2** do komputera 1 i **DP** + **USB-C1**  $\overset{\leftrightarrow}{\bullet}$  **90W** do komputera 2:

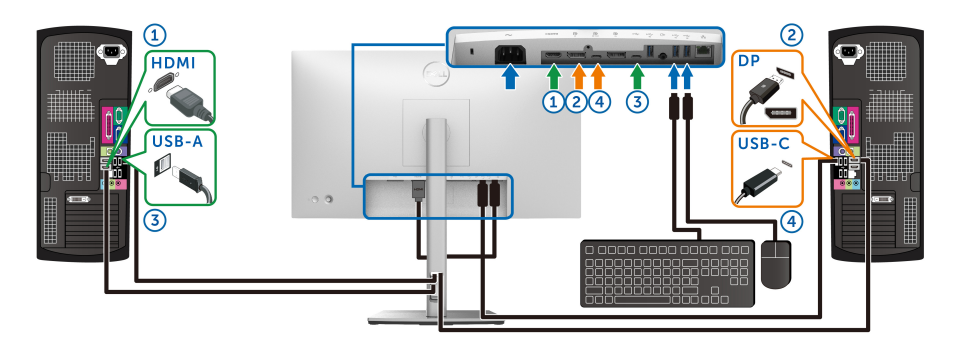

**UWAGA: Połączenie USB typu C obsługuje teraz tylko przesyłanie danych.**

Upewnij się, że **USB** dla **HDMI** jest przypisane do **USB-C2**, a **DP** jest przypisane do **USB-C1**  $\Leftrightarrow$  **90W**.

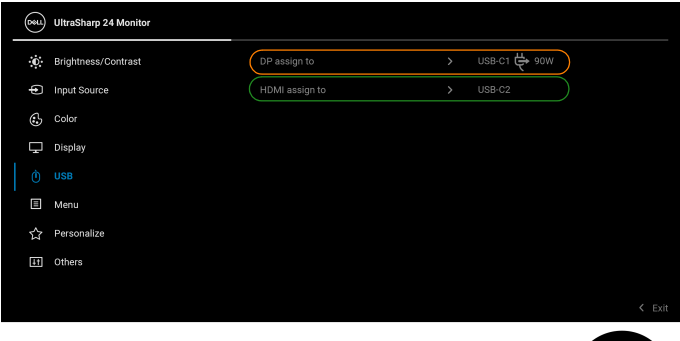

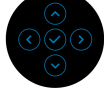

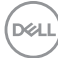

**b.** W przypadku podłączenia **HDMI** + **USB-C2** do komputera 1 i **USB-C 90W** do komputera 2:

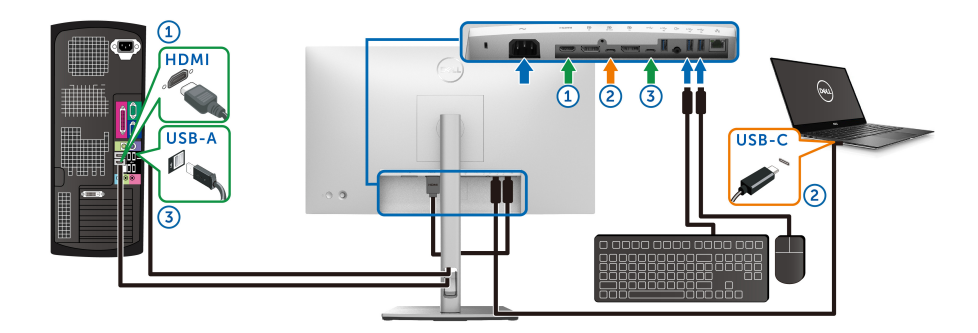

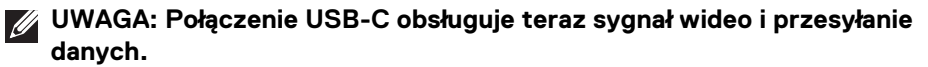

Upewnij się, że **USB** dla **HDMI** jest przypisane do **USB-C2**.

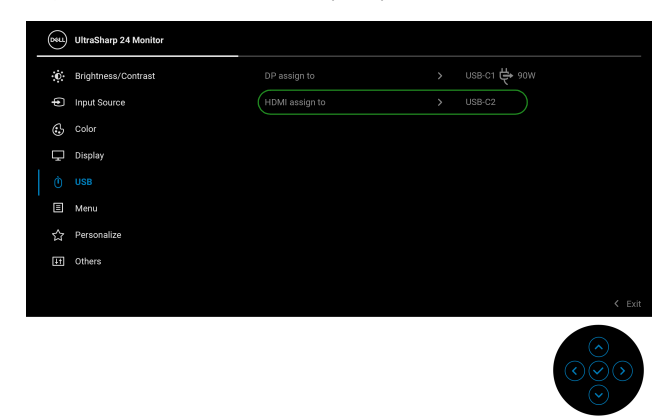

- **WWAGA: Ponieważ port przesyłania danych USB-C**  $\frac{D}{\omega_{\text{max}}}$  **obsługuje tryb alternatywny DisplayPort, nie ma potrzeby ustawiania USB dla USB-C 90W.**
- **UWAGA: Podłączając urządzenie do innych niewyświetlonych powyżej źródeł wejścia wideo, należy przy użyciu takiej samej metody skonfigurować odpowiednie ustawienia USB, aby sparować porty.**

### **Konfiguracja funkcji automatycznego KVM (tylko U2422HE)**

Aby skonfigurować funkcję automatycznego KVM dla monitora, postępuj według poniższych instrukcji:

**1.** Upewnij się, że opcja **Auto Select (Automatyczne wybieranie)** ma wartość **On (Wł.)** i Auto Select for USB-C  $\overset{\leftrightarrow}{\leftrightarrow}$  90W (Automatyczne wybieranie **USB-C 90W)** ma wartość **Yes (Tak)**.

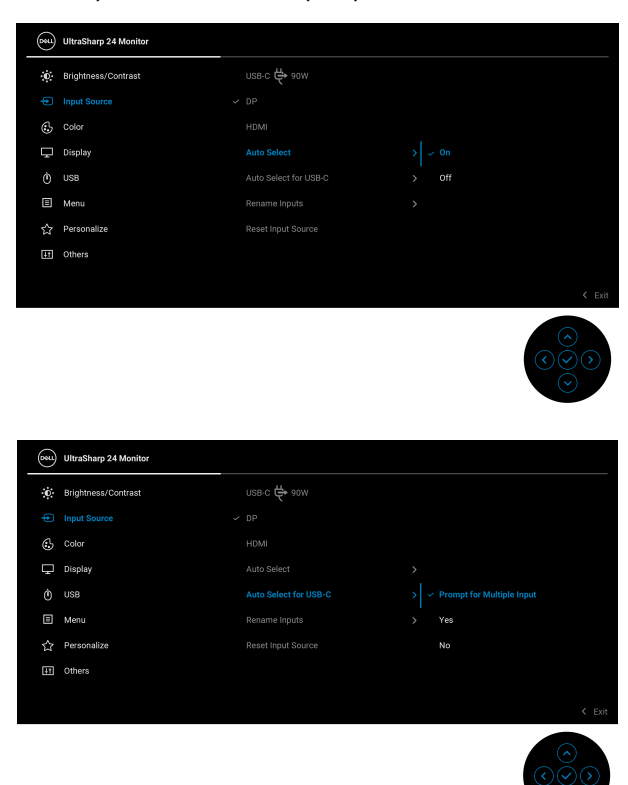

DELI

**2.** Upewnij się, że porty USB i wejścia wideo są odpowiednio połączone.

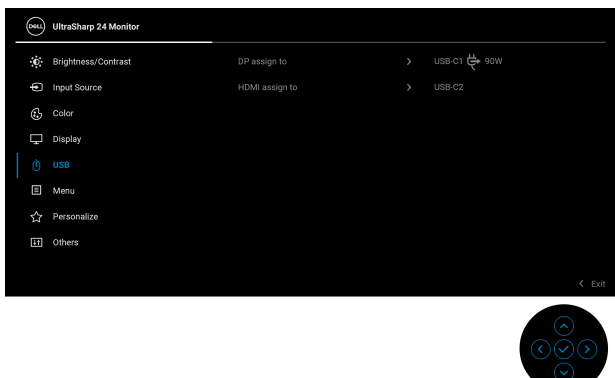

### **WAGA: W przypadku połączenia USB-C**  $\overset{\leftrightarrow}{\leftrightarrow}$  **90W nie są wymagane żadne dalsze ustawienia.**

### **Ustawianie maksymalnie rozdzielczości**

Aby ustawić maksymalną rozdzielczość dla monitora:

W systemach Windows<sup>®</sup> 7, Windows<sup>®</sup> 8 i Windows<sup>®</sup> 8.1:

- **1.** W przypadku systemów Windows® 8 i Windows® 8.1 kafelek Pulpit, aby przełączyć na klasyczny pulpit.
- **2.** Kliknij prawym przyciskiem pulpit i wybierz **Rozdzielczość ekranu**.
- **3.** Kliknij listę rozwijaną **Rozdzielczość ekranu** i wybierz pozycję **1920 x 1080**.
- **4.** Kliknij **OK**.

W systemie Windows<sup>®</sup> 10:

- **1.** Kliknij pulpit prawym przyciskiem myszy i kliknij opcję **Ustawienia wyświetlania**.
- **2.** Kliknij **Zaawansowane ustawienia wyświetlania**.
- **3.** Kliknij listę rozwijaną **Rozdzielczość** i wybierz pozycję **1920 x 1080**.
- **4.** Kliknij **Zastosuj**.

Przy braku wyświetlania 1920 x 1080 jako opcji wartości, może być niezbędne wykonanie aktualizacji sterownika karty graficznej. Zależnie od rodzaju komputera wykonaj jedną z następujących procedur:

Jeżeli masz komputer stacjonarny lub przenośny firmy Dell:

• Przejdź na strone sieci web<http://www.dell.com/support>, wprowadź znak serwisowy i pobierz najnowszy sterownik do posiadanej karty graficznej.DELL Jeżeli używasz komputera firmy innej niż Dell (przenośny lub stacjonarny):

- Przejdź na stronę pomocy technicznej posiadanego komputera i pobierz najnowsze sterowniki karty graficznej.
- Przejdź na stronę sieci Web producenta karty graficznej i pobierz najnowsze sterowniki.

### **Synchronizacja z wieloma monitorami (MMS)**

Funkcja synchronizacji z wieloma monitorami umożliwia zsynchronizowanie zdefiniowanej grupy ustawień ekranowych w tle pomiędzy wieloma monitorami połączonymi łańcuchowo przez porty DisplayPort.

Opcja ekranowa **Multi-Monitor Sync (Synchronizacja z wieloma monitorami)** w menu Display (Wyświetlacz) umożliwia włączenie/wyłączenie synchronizacji.

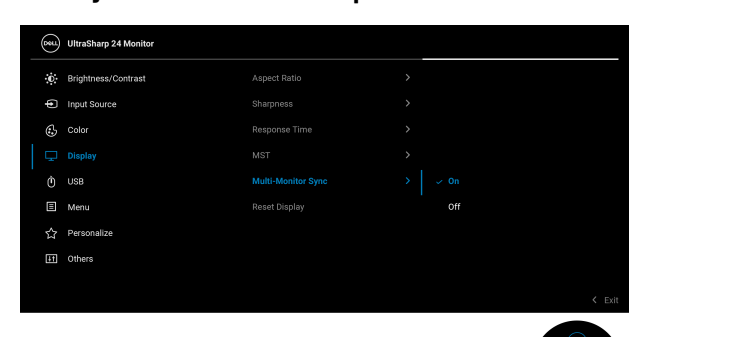

### **UWAGA: Funkcja MMS nie działa na porcie HDMI.**

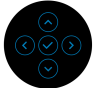

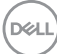

Po pierwszym ustawieniu opcji MST monitora 1 na **On (Wł.)** (na przykład podczas podłączania monitora 2), funkcja MMS zostanie ustawiona na **On (Wł.)**.

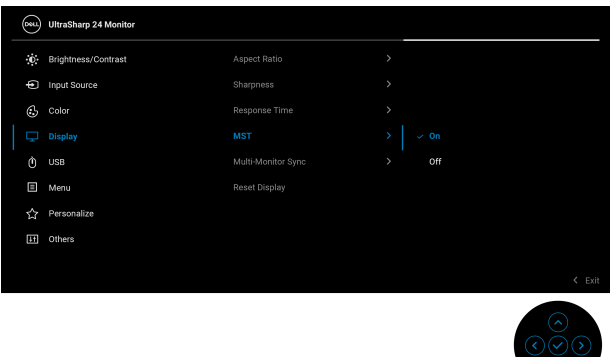

**UWAGA: Zsynchronizowane zostaną następujące ustawienia ekranowe: Brightness (Jasność), Contrast (Kontrast), Preset Modes (Tryby ustawień wstępnych), Color Temp. (Temp. barwowa), Custom Color (Kolor dostosowany) (wzmocnienie RGB), Hue (Barwa) (tryb Movie (Film), Game (Gra)), Saturation (Nasycenie) (tryb Movie (Film), Game (Gra)), Response Time (Czas reakcji) oraz Sharpness (Ostrość).**

### **Konfiguracja synchronizacja z wieloma monitorami (MMS)**

Po pierwszym włączeniu zasilania lub podłączeniu nowego monitora synchronizacja ustawień użytkownika rozpocznie się tylko wtedy, gdy funkcja MMS jest ustawiona na **On (Wł.)**. Wszystkie monitory powinny zsynchronizować ustawienia z monitorem 1.

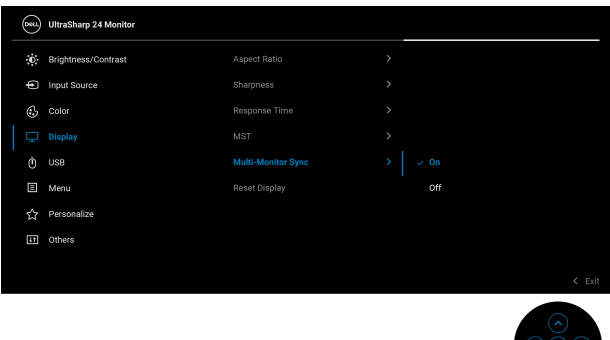

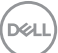

Po pierwszej synchronizacji kolejne nastąpią po dokonaniu zmian w ustawieniach ekranowych ze zdefiniowanej grupy w dowolnym węźle w łańcuchu. Każdy węzeł może zainicjować zmiany w poprzedzającej go i następującej po nim części łańcucha.

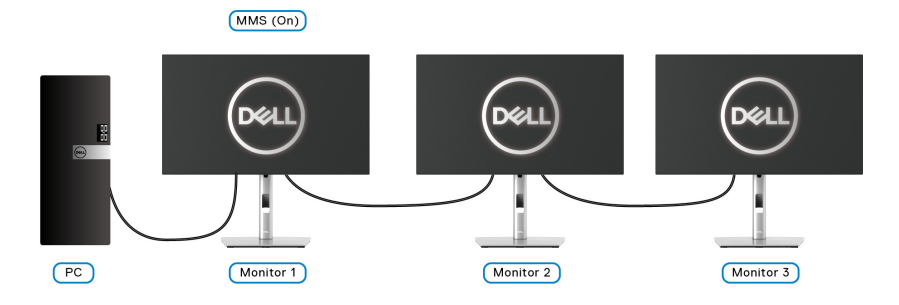

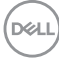

### <span id="page-88-0"></span>**Wykrywanie i usuwanie usterek**

**PRZESTROGA: Przed rozpoczęciem wykonywania opisanych w tej części procedur, należy zastosować się do** [Instrukcje bezpieczeństwa](#page-100-0)**.**

### **Autotest**

Monitor udostępnia funkcję automatycznego testu funkcji, umożliwiającej sprawdzenie prawidłowego funkcjonowania. Jeżeli monitor i komputer są prawidłowo podłączone ale ekran monitora pozostaje ciemny, należy uruchomić automatyczny test monitora, wykonując następujące czynności:

- **1.** Wyłącz komputer i monitor.
- **2.** Odłącz kabel video od złącza z tyłu komputera.
- **3.** Włącz monitor.

Na ekranie powinno zostać wyświetlone pływające okno dialogowe (na czarnym tle), jeżeli monitor nie wykrywa sygnału video i działa prawidłowo. W czasie trybu autotestu, dioda zasilania LED ma biały kolor. Również, w zależności od wybranego wejścia, będzie przewijane na ekranie w sposób ciągły, jedno z pokazanych poniżej okien dialogowych.

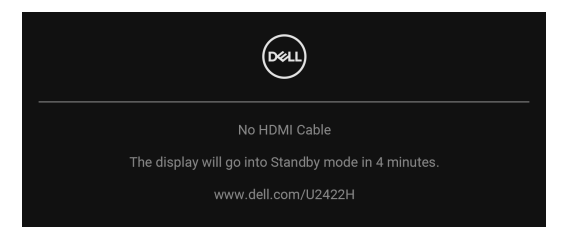

### **UWAGA: Komunikat może być nieznacznie inny w zależności od podłączonego sygnału źródłowego.**

- **4.** To okno jest również wyświetlane podczas normalnego działania systemu, jeżeli zostanie odłączony lub uszkodzony kabel video.
- **5.** Wyłącz monitor i podłącz ponownie kabel video; następnie włącz komputer i monitor.

Jeżeli po zastosowaniu poprzedniej procedury, na ekranie monitora nadal nie ma obrazu, sprawdź kontroler video i komputer; monitor działa prawidłowo.

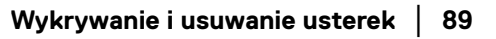

**DEL** 

### **Menu blokady/odblokowania i wbudowana diagnostyka**

### **Blokowanie przycisków zasilania i dżojstika**

Można zablokować przyciski dżojstika i zasilania, aby uniemożliwić dostęp do menu ekranowego i/lub sterowanie zasilaniem monitora.

Aby zablokować przyciski:

**1.** Przesuń dżojstik **w górę**, **w dół**, **w lewo** lub **w prawo** i przytrzymaj w takim położeniu przez około 4 sekundy, aż zostanie wyświetlone menu podręczne.

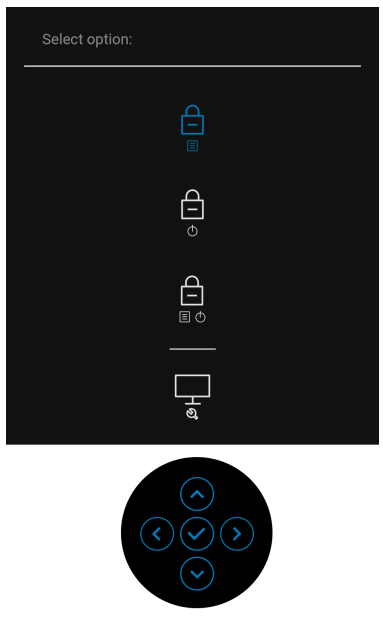

- **2.** Wybierz jedną z poniższych opcji:
	- **Menu Buttons (Przyciski menu)**: Wszystkie funkcje dżojstika zostaną zablokowane i użytkownicy nie będą mieli do nich dostępu.
	- **Power Buttons (Przyciski zasilania)**: Tylko **Przycisk zasilania** jest zablokowany i niedostępny dla użytkowników.
	- **Menu + Power Buttons (Przyciski menu + zasilania)**: Dżojstik i **przycisk zasilania** zostaną zablokowane i użytkownicy nie będą mieli do nich dostępu.

Aby odblokować przyciski, przesuń dżojstik **w górę**, **w dół**, **w lewo** lub **w prawo** i przytrzymaj przez 4 sekundy. Wybierz ikonę **odblokowania**, aby odblokować przyciski.

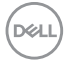

### **Wbudowana diagnostyka**

Monitor posiada wbudowane narzędzie diagnostyczne pomagające w określeniu, czy występujący nietypowy wygląd ekranu jest wewnętrznym problemem monitora lub komputera i karty graficznej.

Aby uruchomić wbudowaną diagnostykę:

- **1.** Upewnij się, czy ekran jest czysty (brak drobinek kurzu na powierzchni ekranu).
- **2.** Przesuń dżojstik **w górę**, **w dół**, **w lewo** lub **w prawo** i przytrzymaj w takim położeniu przez około 4 sekundy, aż zostanie wyświetlone menu podręczne.

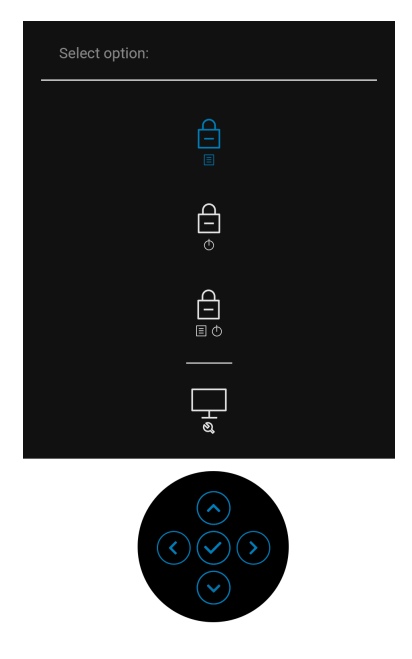

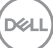

**3.** Przy użyciu dżojstika podświetl ikonę Diagnostics (Diagnostyki), a następnie naciśnij dżojstik. Wyświetli się szary ekran.

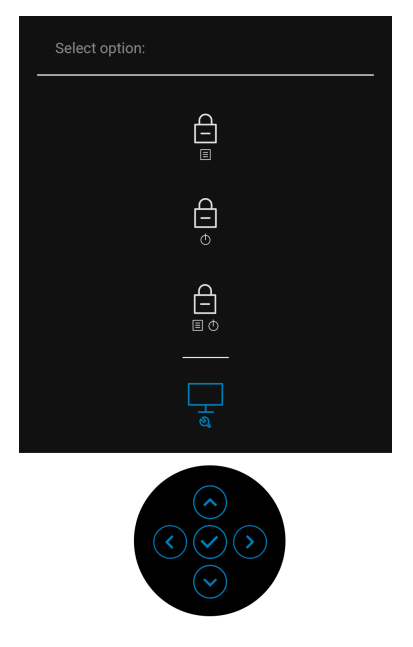

- **4.** Dokładnie sprawdź ekran pod kątem nieprawidłowości.
- **5.** Przesuń dżojstik **w górę**. Kolor ekranu zmieni się na czerwony.
- **6.** Sprawdź, czy na wyświetlaczu nie występują nieprawidłowości.
- **7.** Powtórz czynności 5 i 6 w celu sprawdzenia wyświetlania na ekranach zielonym, niebieskim, czarny, białym i tekstowym.

Test jest zakończony po wyświetleniu ekranu tekstowego. Aby wyjść, przesuń dżojstikponownie **w górę**.

### **Ładowanie USB-C zawsze włączone (tylko U2422HE)**

Monitor umożliwia ładowanie notebooka lub urządzeń mobilnych za pośrednictwem przewodu USB-C nawet po wyłączeniu monitora. Zobacz [USB-C Charging 90W](#page-71-0)  [\(Ładowanie USB-C 90 W\) \(tylko U2422HE\)](#page-71-0), aby uzyskać więcej informacji.

### **Aktualizowanie oprogramowania układowego monitora**

Posiadaną wersję oprogramowania układowego można sprawdzić w [Firmware](#page-75-0)  [\(Oprogramowanie sprzętowe\)](#page-75-0). Jeśli opcja ta nie jest dostępna, przejdź na stronę pobierania w witrynie pomocy technicznej Dell, gdzie można pobrać najnowszy plik instalacyjny aplikacji (**Monitor Firmware Update Utility.exe**), i zapoznaj się z przewodnikiem użytkownika z instrukcjami w zakresie aktualizacji oprogramowania układowego:<www.dell.com/U2422H>,<www.dell.com/U2422HX> lub <www.dell.com/U2422HE>.

### **Powszechne problemy**

Następująca tabela zawiera ogólne informacje dotyczące powszechnych problemów z monitorem, które mogą wystąpić i możliwe rozwiązania tych problemów:

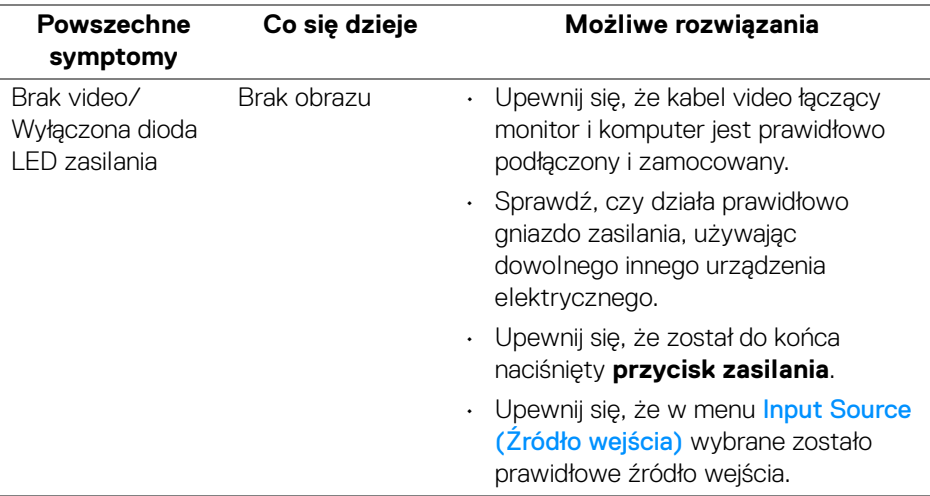

DØL

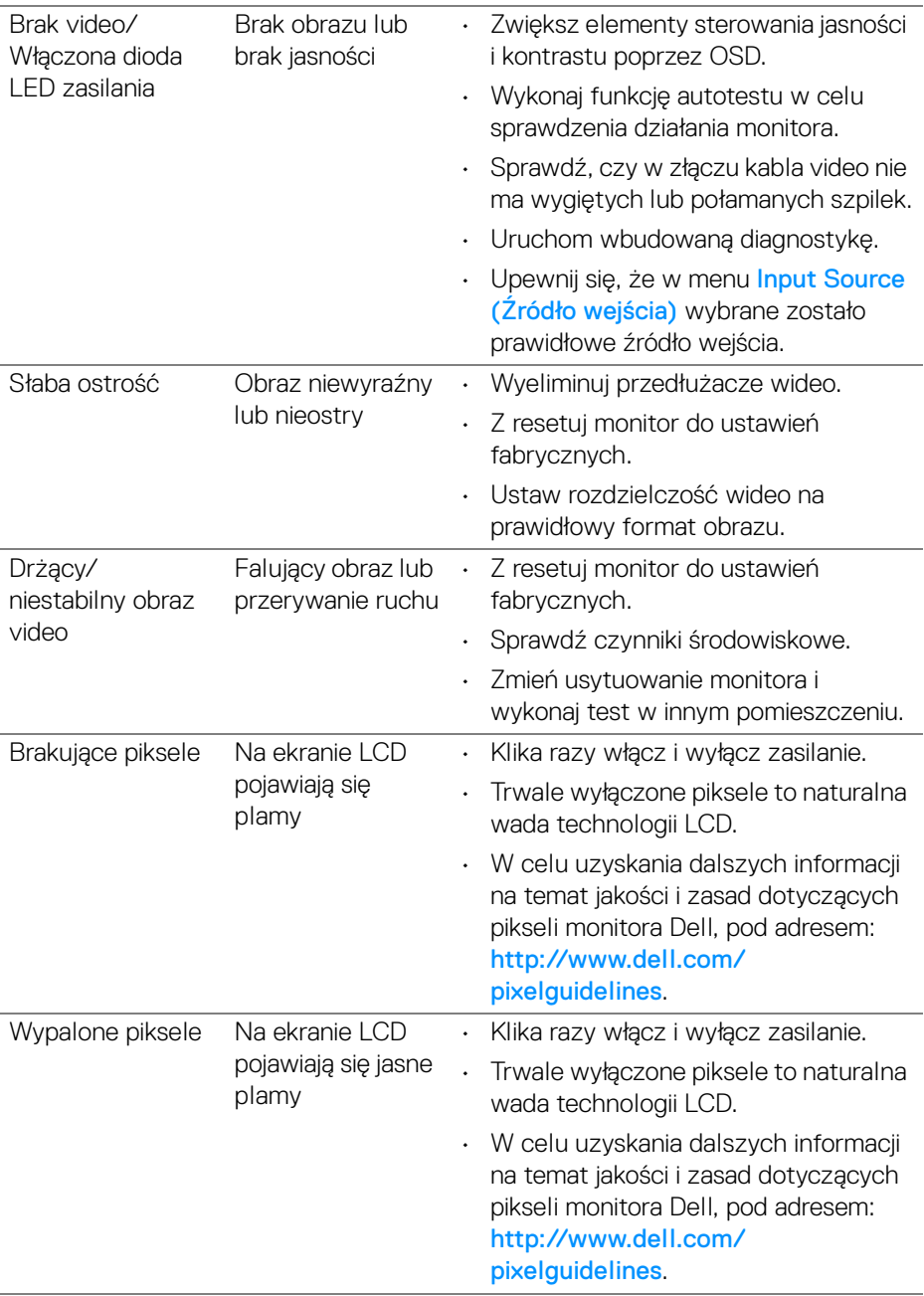

 $(\mathsf{D}\mathsf{EIL})$ 

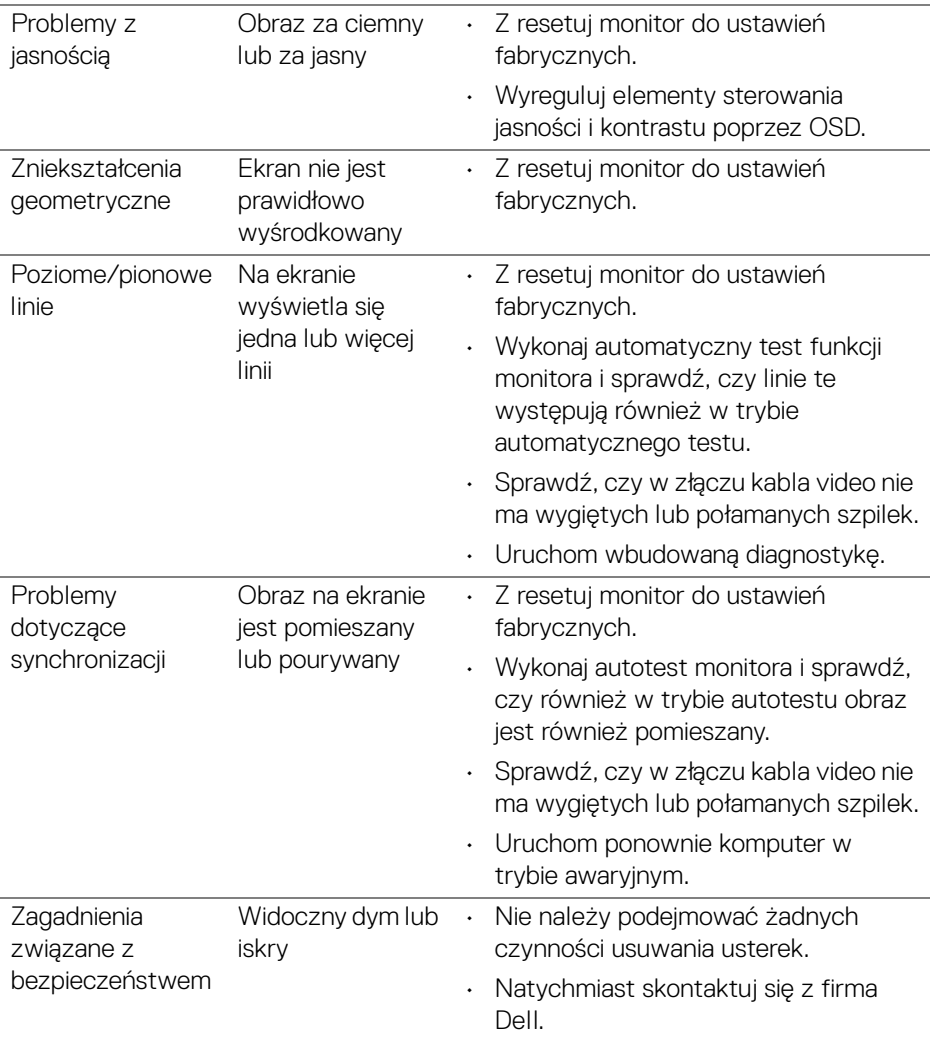

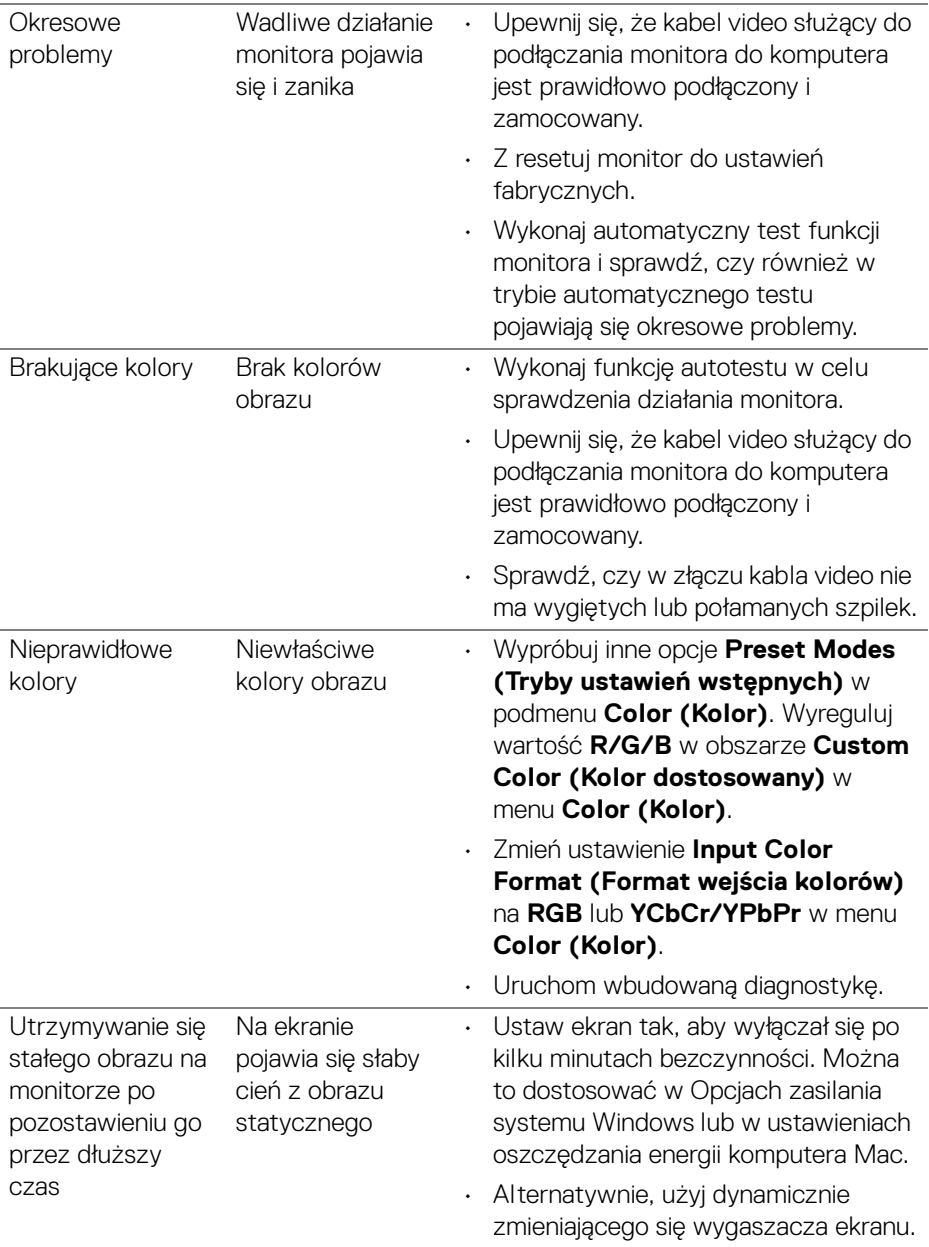

 $(\mathsf{D}\mathsf{ELL})$ 

### **Problemy specyficzne dla produktu**

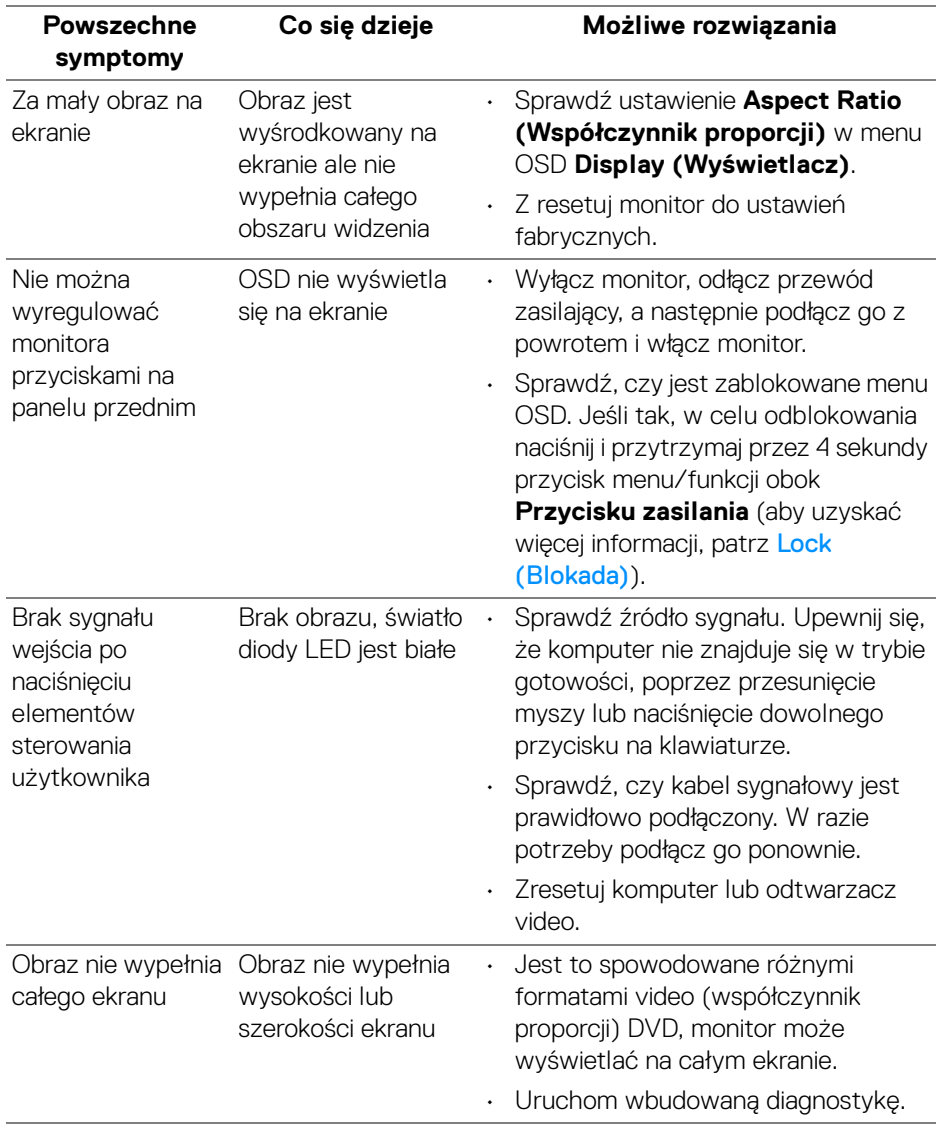

(dell

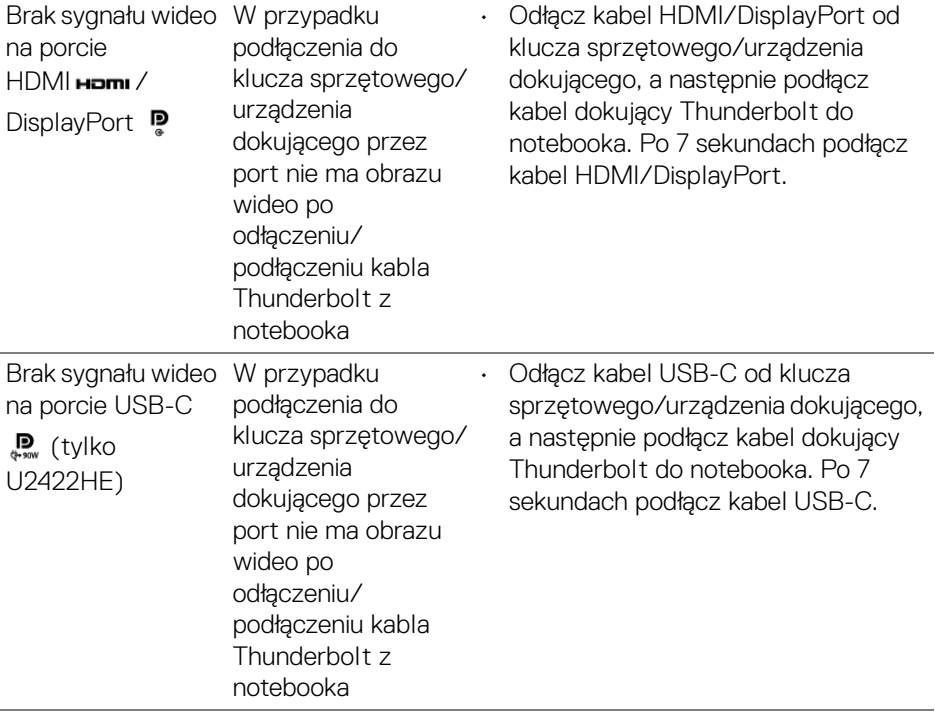

 $($ DELL

### **Problemy dotyczące USB (Universal Serial Bus (Uniwersalna magistrala szeregowa))**

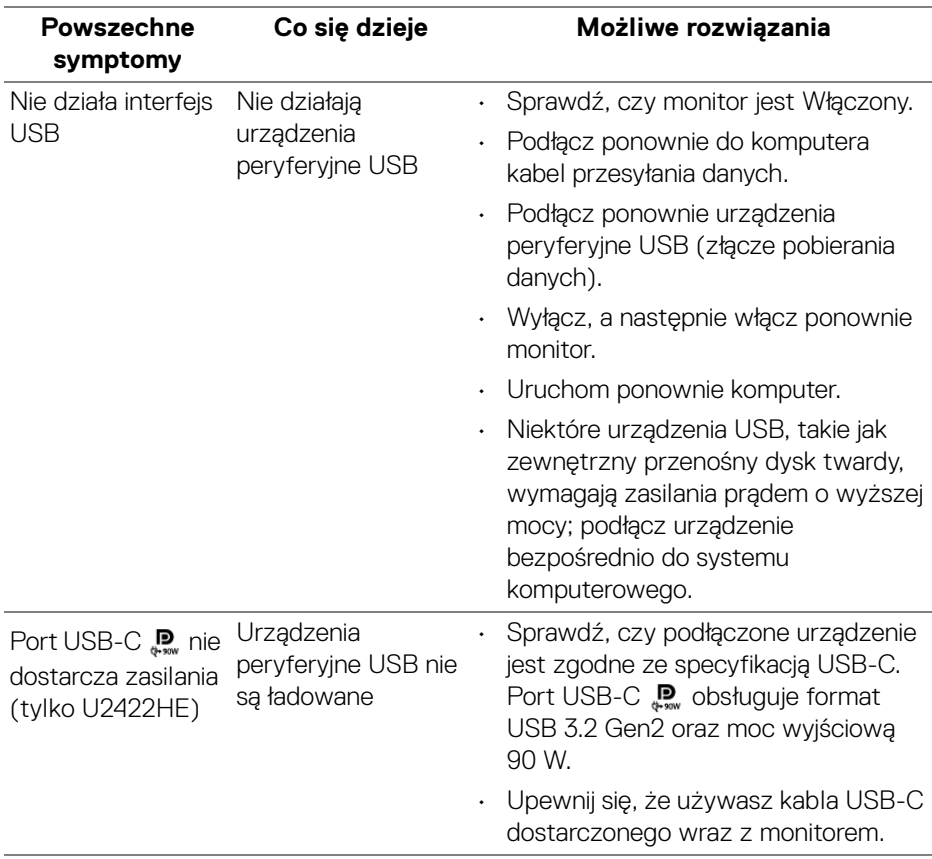

(dell

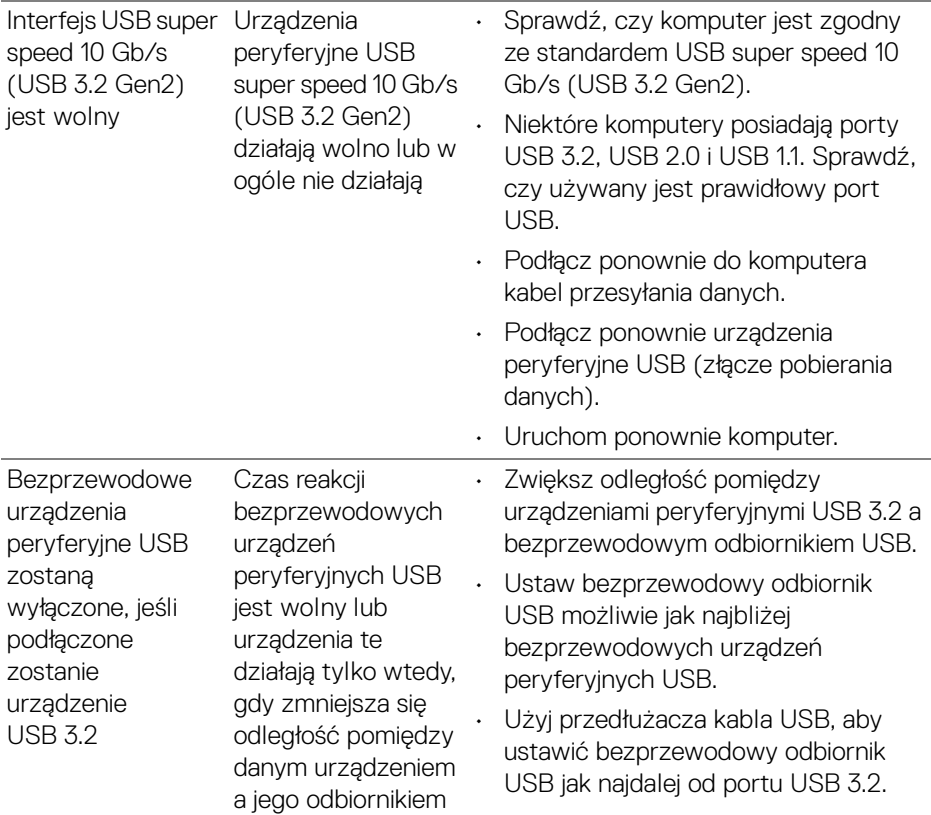

 $($ DELL $)$ 

## **Dodatek**

### <span id="page-100-0"></span>**PRZESTROGA: Instrukcje bezpieczeństwa**

**PRZESTROGA: Używanie elementów sterowania, regulacji lub procedur, innych niż określone w dokumentacji, może spowodować narażenie na porażenie prądem elektrycznym, zagrożenia związane z prądem elektrycznym i/lub zagrożenia mechaniczne.**

Informacje dotyczące bezpieczeństwa można znaleźć bezpieczeństwa, środowiska i regulacji prawnych (SERI).

### **Uwagi FCC (tylko USA) i inne informacje dotyczące przepisów**

Uwagi FCC i inne informacje dotyczące przepisów można uzyskać na stronie internetowej [www.dell.com/regulatory\\_compliance](www.dell.com/regulatory_compliance).

### **Kontakt z firmą Dell**

Klienci w USA powinni dzwonić na numer 800-WWW-DELL (800-999-3355).

**UWAGA: Jeżeli nie masz włączonego połączenia internetowego, informacje kontaktowe możesz znaleźć na fakturze, dokumencie zakupu, w liście przewozowym, na rachunku lub w katalogu produktów Dell.**

**Dell oferuje kilka opcji wsparcia i serwisu on-linie lub telefonicznego. Dostępność zależy od kraju i produktu, a niektóre z usług mogą być w Twoim rejonie niedostępne.**

- Pomoc techniczna online —<www.dell.com/support/monitors>
- Kontakt z firmą Dell —<www.dell.com/contactdell>

### **Baza danych etykiet energetycznych i kart informacyjnych produktów UE**

U2422H:<https://eprel.ec.europa.eu/qr/414164> U2422H WOST:<https://eprel.ec.europa.eu/qr/419925> U2422HE:<https://eprel.ec.europa.eu/qr/414161>

DØL